# QUALVISION

VMS Client Software

**User Manual**

# **Legal Information**

©2023 Qualvision Technology Co., Ltd. All rights reserved.

# **About this Manual**

The Manual includes instructions for using and managing the Product. Pictures, charts, images and all other information hereinafter are for description and explanation only. The information contained in the Manual is subject to change, without notice, due to firmware updates or other reasons. Please find the latest version of this Manual on the Qualvision website (*https://www.qualvision.cn*).

Please use this Manual with the guidance and assistance of professionals trained in supporting the Product.

# **Trademarks**

**QUALVISION** and other Qualvision trademarks and logos are the properties of Qualvision in various jurisdictions.

### **Disclaimer**

To The Maximum Extent Permitted By Applicable Law, This Manual And The Product Described, With Its Hardware, Software And Firmware, Are Provided 'As Is' And 'With All Faults And Errors'. Qualvision Makes No Warranties, Express Or Implied, Including Without Limitation, Merchantability, Satisfactory Quality, Or Fitness For a Particular Purpose. The Use Of The Product By You Is At Your Own Risk. In No Event Will Qualvision Be Liable To You For Any Special, Consequential, Incidental, Or Indirect Damages, Including, Among Others, Damages For Loss Of Business Profits, Business Interruption, Or Loss Of Data, Corruption Of Systems, Or Loss Of Documentation, Whether Based On Breach Of Contract, Tort (Including Negligence), Product Liability, Or Otherwise, In Connection With The Use Of The Product, Even If Qualvision Has Been Advised Of The Possibility Of Such Damages Or Loss.

You Acknowledge That The Nature Of The Internet Provides For Inherent Security Risks, And Qualvision Shall Not Take Any Responsibilities For Abnormal Operation, Privacy Leakage Or Other Damages Resulting From Cyber-Attack, Hacker Attack, Virus Infection, Or Other Internet Security Risks; However, Qualvision Will Provide Timely Technical Support If Required.

You Agree To Use This Product In Compliance With All Applicable Laws, And You Are Solely Responsible For Ensuring That Your Use Conforms To The Applicable Law. Especially, You Are Responsible, For Using This Product In a Manner That Does Not Infringe On The Rights Of Third Parties, Including Without Limitation, Rights Of Publicity, Intellectual Property Rights, or Data Protection and Other Privacy Rights. You Shall Not Use This Product For Any Prohibited End-Uses, Including The Development Or Production Of Weapons Of Mass Destruction, The Development Or Production Of Chemical Or Biological Weapons, Any Activities In The Context Related To Any Nuclear Explosive Or Unsafe Nuclear Fuel-Cycle, Or In Support Of Human Rights Abuses.

In The Event Of Any Conflicts Between This Manual And The Applicable Law, The Later Prevails.

# **Regulatory Information**

# **FCC Information**

Please take attention that changes or modifications not expressly approved by the party responsible for compliance could void the user's authority to operate the equipment.

FCC compliance: This equipment has been tested and found to comply with the limits for a Class A digital device, pursuant to part 15 of the FCC Rules. These limits are designed to provide reasonable protection against harmful interference in a residential installation. This equipment generates, uses and can radiate radio frequency energy and, if not installed and used in accordance with the instructions, may cause harmful interference to radio communications.

However, there is no guarantee that interference will not occur in a particular installation. If this equipment does cause harmful interference to radio or television reception, which can be determined by turning the equipment off and on, the user is encouraged to try to correct the interference by one or more of the following measures:

- Reorient or relocate the receiving antenna.
- Increase the separation between the equipment and receiver.
- Connect the equipment into an outlet on a circuit different from that to which the receiver is connected.
- Consult the dealer or an experienced radio/TV technician for help.

### **FCC Conditions**

This device complies with part 15 of the FCC Rules. Operation is subject to the following two conditions:

- $\bullet$  This device may not cause harmful interference.
- This device must accept any interference received, including interference that may cause undesired operation.

# **Symbol Conventions**

The symbols that may be found in this document are defined as follows.

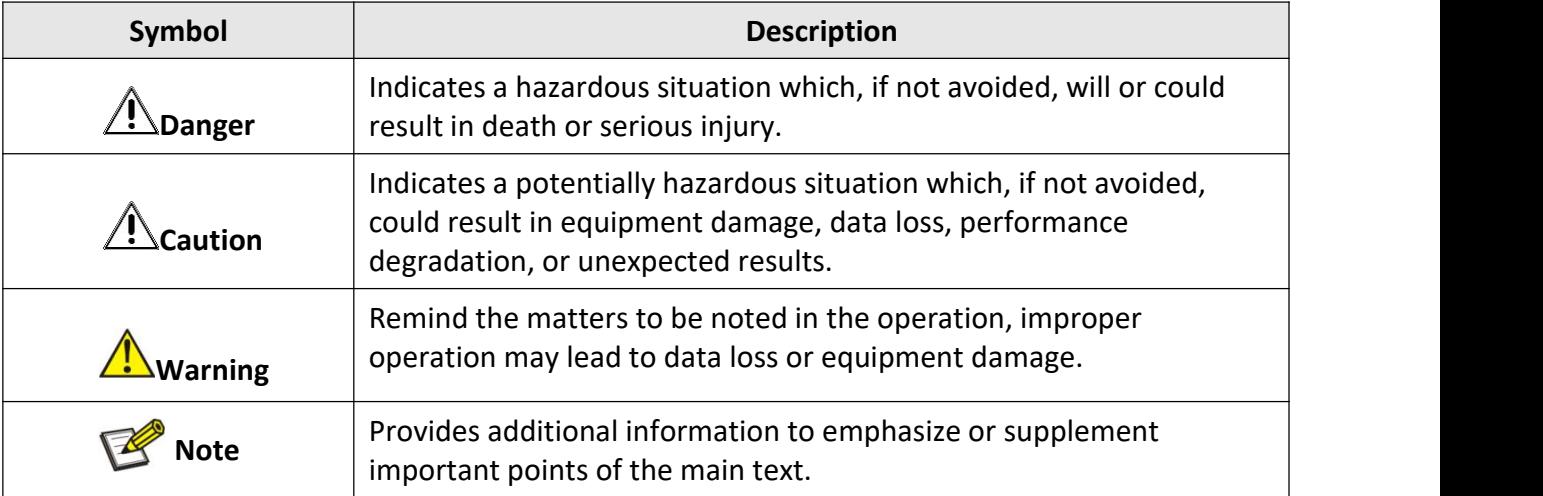

# **Contents**

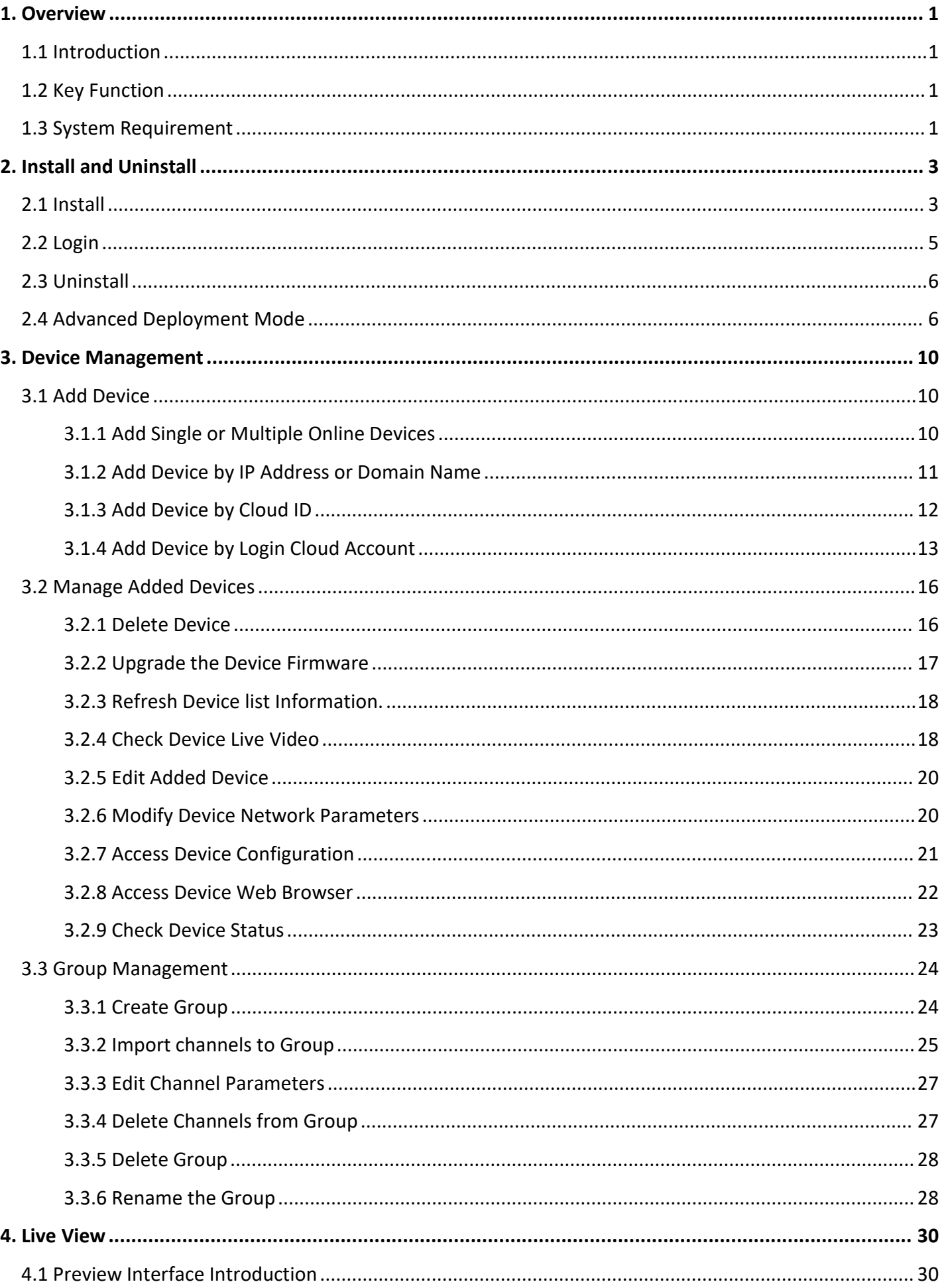

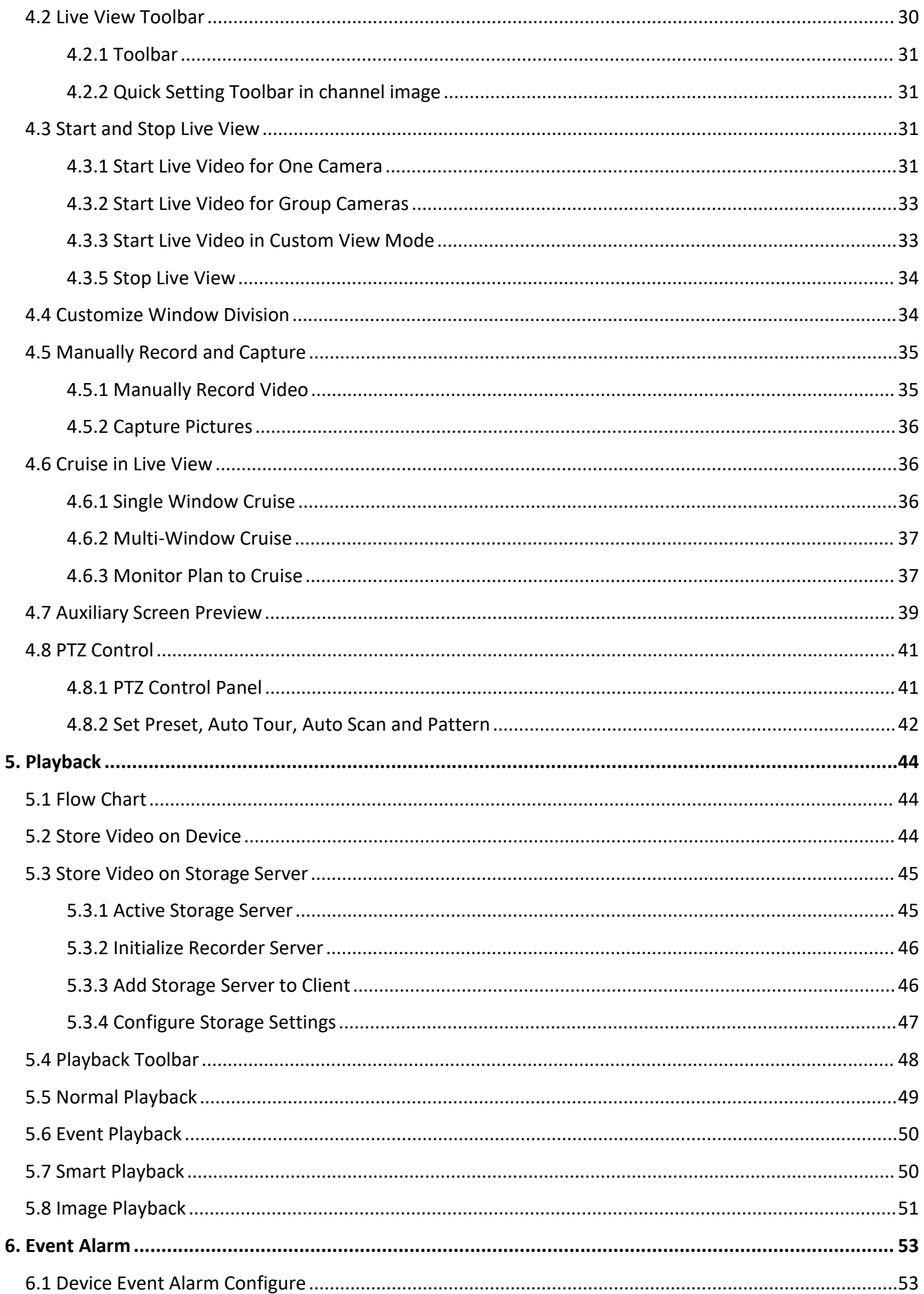

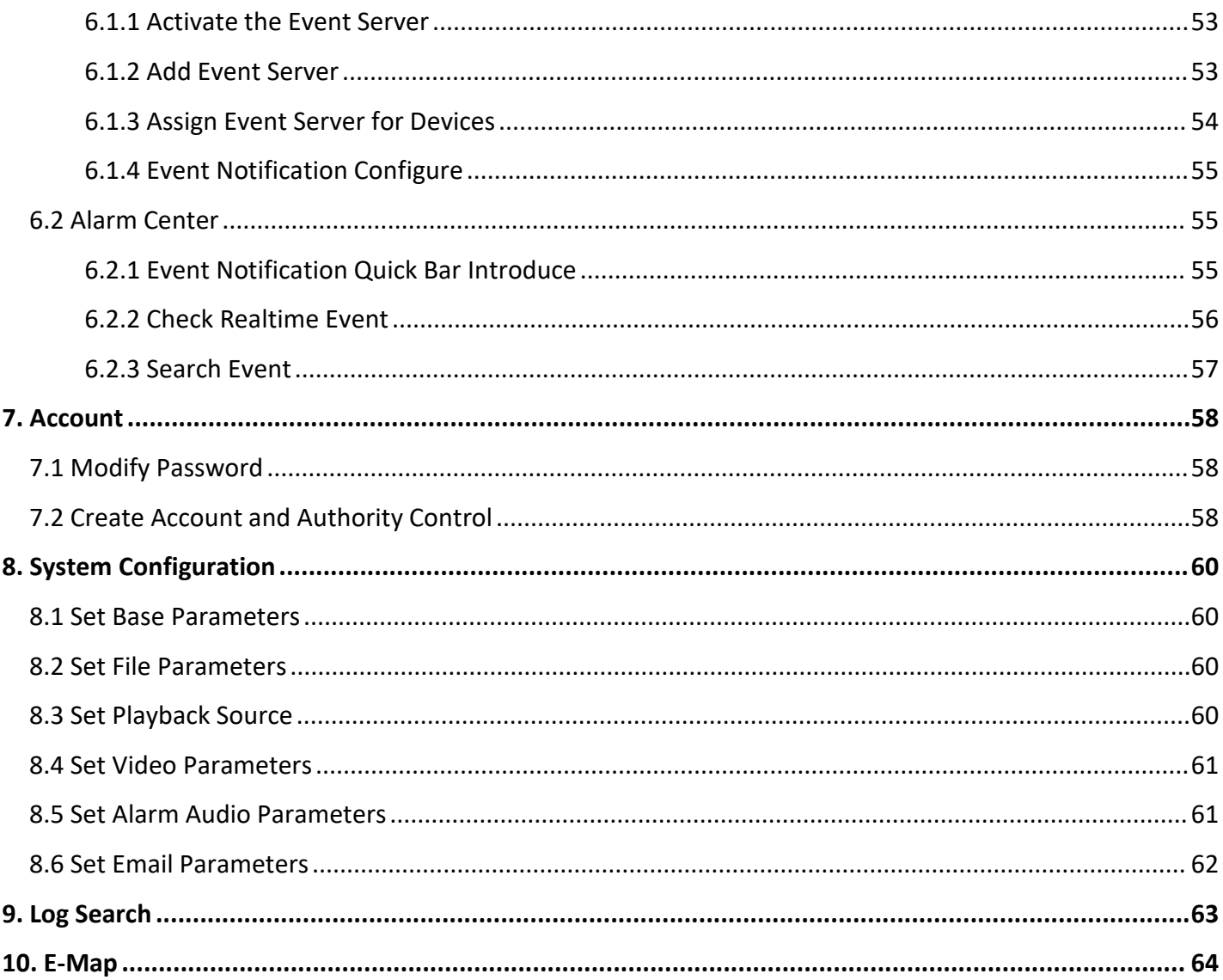

# <span id="page-7-0"></span>**1. Overview**

# <span id="page-7-1"></span>**1.1 Introduction**

This User Manual is for VMS software, it is used as a guide. The photos, graphics, charts and illustrations provided in this user manual are only used to explain and illustrate the purpose, they may be different from the specific product, please refer to the actual object.

In this User Manual it is possible that we have some incorrect, or some features and operations that are not compatible with the product, or other printing mistakes. We will update the content of this User Manual according to the features upgrading or verifying, and we will improve and upgrade the description of the products. The new content may not be notified in this User Manual.

# <span id="page-7-2"></span>**1.2 Key Function**

VMS is a PC client software designed for professional security monitoring. It is suitable for a variety of scenarios, such as retail stores, parking lots, office buildings, etc. You can use VMS to manage Qualvision devices, including cameras, DVRs and NVRs. It offers a variety of features including real-time live view, video playback, video search and playback, event and alarm reception, and more!

|        |          | Model                              | <b>VMS</b>                                                                                                    |  |  |  |  |  |
|--------|----------|------------------------------------|----------------------------------------------------------------------------------------------------|--|--|--|--|--|
|        | Database | <b>Client Database</b>             | SQLite                                                                                                    |  |  |  |  |  |
|        |          | <b>Supported Languages</b>         | English, Finnish, French, German, Greek, Indonesian, Italian, Japanese,<br>Korean, Polish, Portuguese, Romanian, Russian, Serbian, Simplified<br>Chinese, Spanish, Thai, Traditional Chinese, Turkish, Ukrainian |  |  |  |  |  |
|        |          | User                               | Unlimited, no more than 256 is recommended                                                                                                    |  |  |  |  |  |
|        | General  | E-map                              | Unlimited, no more than 256 is recommended                                                                                                    |  |  |  |  |  |
|        |          | <b>Encoding Device</b>             | Unlimited, no more than 1000 is recommended                                                                                                    |  |  |  |  |  |
|        |          | Group                              | Unlimited, no more than 256 is recommended                                                                                                    |  |  |  |  |  |
|        |          | <b>Monitor Plan</b>                | Unlimited, no more than 256 is recommended                                                                                                    |  |  |  |  |  |
| Client |          | Live View                          | 128-ch live view at a time on one screen                                                                                                    |  |  |  |  |  |
|        | Video    | <b>Auxiliary Screen</b><br>Preview | One main screen and 3 auxiliary screens for live view                                                                                                    |  |  |  |  |  |
|        |          | Playback                           | 9-ch playback at a time                                                                                                    |  |  |  |  |  |
|        |          | Synchronous<br>Playback            | 9-ch synchronous playback                                                                                                    |  |  |  |  |  |

**Table 1-1 Key Function**

# <span id="page-7-3"></span>**1.3 System Requirement**

Your computer should meet the requirements for visiting and operating the product.

![](_page_7_Picture_787.jpeg)

![](_page_8_Picture_84.jpeg)

#### **Note**  $\mathbb{Z}$

Previewing more channels or videos with higher resolutions concurrently requires higher specifications.

# <span id="page-9-0"></span>**2. Install and Uninstall**

VMS server system including the VMS server, Recorder Server and the Event Server.

# <span id="page-9-1"></span>**2.1 Install**

Follow the wizard to complete the installation of the VMS software. **Steps:**

- 1. Double click  $\mathbb{B}$  VMSSetup V controlled the guide to install the software.
- 2. Select destination location, click **Next**.

![](_page_9_Picture_137.jpeg)

**Figure 2-1 Select Destination Location**

3. Install VMS.

![](_page_10_Picture_42.jpeg)

**Figure 2-2 Install VMS**

![](_page_10_Picture_43.jpeg)

**Figure 2-3 Installing**

4. Click **Finish** to complete the VMS setup.

![](_page_11_Picture_0.jpeg)

**Figure 2-4 Finish**

5. After installed, you will see these 5 icons: VMS Client, VMS Player, VMS Server, Event Server and Recorder Server.

![](_page_11_Picture_3.jpeg)

**Figure 2-5 Icons**

# <span id="page-11-0"></span>**2.2 Login**

You need to login in the VMS to operation the software. Perform this task to login the VMS.

**Steps:**

1. Double click  $\begin{bmatrix} 0 \\ 1 \end{bmatrix}$  icon on the PC desktop.

- 2. Input the **username** and **password**.
- **Username**: Default username is "admin".
- **Password**: Default password is "admin".

#### T **Note**

For security, modifying your password after the first Login is strongly recommended.

**Save**: Save username and password. It is checked by default.

**Auto Login**: Automatically login next time.

```
Language: Support English and 简体中文.
```
### 3. Click **Login** directly.

![](_page_12_Picture_1.jpeg)

**Figure 2-6 Login**

# <span id="page-12-0"></span>**2.3 Uninstall**

Perform following steps to Uninstall the CMS.

### **Steps:**

- 1. Right click  $\left| \bullet \right|$  icon, open the path of the file.
- 2. Find the  $\mathbb{E}$  unins000 exe, double click it, and follow the guide to uninstall it.

# <span id="page-12-1"></span>**2.4 Advanced Deployment Mode**

Distributed deployment of the VMS Server, Recorder Server, Event Server on different computers is supported, shown as the following picture.

![](_page_13_Figure_0.jpeg)

**Figure 2-7 Advanced Deployment Mode**

Perform this task to deploy the VMS Server, Recorder Server, Event Server on different computers. **Steps**:

- 1. Open the **VMS Server** from the mission board.
- 2. Go to **System**, click **Export** to save the security certificate file.

| <b>VMS Server</b> |           |        |      |  |
|-------------------|-----------|--------|------|--|
| System            | Server:   | Stop   |      |  |
| Maintain          | Security: | Export |      |  |
| Server List       | Port:     | 8088   | Edit |  |
|                   |           |        |      |  |

**Figure 2-8 Export**

3. Copy the **security certificate file** to the computers on which the Recorder Server, Event server are deployed.

- 4. Open the **Event Server** from the mission board.
- 5. Go to **System**, click **Import** to import the security certificate file.

6. After successfully imported, you can see the bound server address will be same of the VMS server IP address, which means bound successfully.

| IP Address: 192.168.120.41 |                              |
|----------------------------|------------------------------|
| System                     |                              |
| 8432<br>Port:<br>Maintain  |                              |
| Security:<br>Import        | Bound server: 192.168.120.41 |

**Figure 2-9 Import Event Server**

![](_page_14_Picture_240.jpeg)

**Figure 2-10 Import Record Server**

After imported, the Event and Record server will bind with the VMS server. After bound, the users could login the VMS client and access the different IP Event/Record Server.

- 7. Login VMS Client.
	- 1) Double click the VMS Client icon.
	- 2) Input the VMS Server IP address, and disable the Launch Server. Input the username and password then click Login.

![](_page_14_Picture_6.jpeg)

**Figure 2-11 VMS Server Not in Localhost**

- 8. **Optional**: Check the VMS online user list.
	- 1) Open the VMS server from mission board.
	- 2) Go to **Maintain → ClientList**,you will see the online user list.

![](_page_15_Picture_0.jpeg)

**Figure 2-12 Client List**

# <span id="page-16-0"></span>**3. Device Management**

The client supports various types of devices including network cameras, DVRs (Digital Video Recorder) and NVRs (Network Video Recorder).

# <span id="page-16-1"></span>**3.1 Add Device**

Client support to add the Local Private/Onvif Protocol IPC, NVR and DVR(Add by IP address). Also support to add the device which connect the P2P server(Add by Cloud ID/Account).

Click **Device** on the right side of the Control Panel.

![](_page_16_Picture_411.jpeg)

**Figure 3-1 Control Panel**

# <span id="page-16-2"></span>**3.1.1 Add Single or Multiple Online Devices**

The client can detect online devices which are in the same network as the PC running the client. You can select a detected online device displayed in the online device list and add it to the client. For detected online devices sharing the same user name and password, you can add them to the client in a batch.

#### **Before You Start:**

- The device(s) to be added are in the same network as the PC running the client.
- The device(s) to be added have been activated.

# **Steps:**

- 1. Go to **Maintenance → Device**, choose a protocol between QUVII and onvif.
- 2. Click **Search**, the searched online devices would be displayed in the list.

|      | Q Search<br>Total (5/5) Filter<br>$\Box$ onvif<br>$\vee$ QUVII<br>$+$ Add |                   |                 |                        |                |                    |            |                          |                |  |  |  |
|------|---------------------------------------------------------------------------|-------------------|-----------------|------------------------|----------------|--------------------|------------|--------------------------|----------------|--|--|--|
| IO I | Address                                                                   | $\hat{\ }$   Port | Type            | Model                  | <b>CloudID</b> | <b>MAC Address</b> | Add Status | Operation                | Version        |  |  |  |
| IN   | 192.168.110.87                                                            | 34567             | <b>NVR</b>      | N                      |                |                    | Not Added  | $\Box \oplus \mathbf{e}$ | V5             |  |  |  |
| E    | 192.168.1.10                                                              | 34567             | <b>IPCamera</b> | P                      |                | le.                | Not Added  | $\Box \oplus \mathbf{e}$ | V <sub>5</sub> |  |  |  |
| IEI  | 192.168.110.5                                                             | 34567             | <b>IPCamera</b> | P                      |                | le.                | Not Added  | $\Box \oplus \mathbf{e}$ | V <sub>5</sub> |  |  |  |
| i۸   | 192.168.110.3                                                             | 34567             | Kenik           | KC                     |                |                    | Not Added  | $\Box \oplus \mathbf{e}$ | V <sub>5</sub> |  |  |  |
|      | 192.168.110.17                                                            | 34567             | <b>Kenik</b>    | K <sub>C</sub><br>1888 |                | le                 | Not Added  | $\Box \oplus \mathbf{e}$ | V <sub>5</sub> |  |  |  |

**Figure 3-2 Online Device**

3. In the Online Device area, check one or more online device(s), and click **Add** to open the device adding window.

![](_page_17_Picture_337.jpeg)

**Figure 3-3 Device Adding**

4. Input the device **Username** and **Password**, and you can enable **Add to Group** (create new group for device ) or disable **Add to Group** (device will be added to default group) on the popup page per your need, and then click **Add**.

5. After added, you will see the device in the Device Added list and shows online. Means Adding device success.

### <span id="page-17-0"></span>**3.1.2 Add Device by IP Address or Domain Name**

If you know the IP address or domain name of the device to be added, you can add the devices to the client by specifying the IP address (or domain name), username, password, etc.

#### **Steps:**

#### 1. Go to **Maintenance → Device**.

2. Click **Add** to open the Manual Addition window.

![](_page_18_Picture_460.jpeg)

**Figure 3-4 Manual Addition** 

#### 3. Choose **IP/Domain** Model.

4. Input the required information.

#### **Type**

Select IPC, NVR or DVR.

#### **Device Name**

Create a descriptive name for the device.

#### **Port**

Device connection port. Default port of QUVII is 34567, and that of ONVIF is 80.

#### **User Name**

Enter the device username. By default, the username is admin.

#### **Password**

Enter the device password.

#### **Warning**

Strong Password is recommended. We highly recommend you create a strong password of your own choosing (8-16 characters allowed, including at least 2 of the following categories: upper case letters, lower case letters, digits, and special characters.) to increase the security of your product. And we recommend you reset your password regularly, especially in the high standard security system, resetting the password monthly or weekly can provide a better protection to your products.

#### **Add To Group**

After enable, it will create a new group for device. If unchecked, device will be added to the default group.

#### 5. Click **Add**.

6. After added successfully, you will see the device in the Device Added list with an Added Status as Online.

### <span id="page-18-0"></span>**3.1.3 Add Device by Cloud ID**

#### **Before You Start:**

Make sure you have registered and logged in cloud service account.

#### **Steps:**

- 1. Go to **Maintenance → Device**.
- 2. Click **Add** to open the Manual Addition window.
- 3. Choose **Cloud ID** Model.

![](_page_19_Picture_437.jpeg)

**Figure 3-5 Cloud ID**

4. Input the required information. Please refer to *3.1.2 Add Device by IP Address or Domain Name* for detail. T **Note**

You can get the Cloud ID from Device Web/Local GUI on the P2P information page.

5. After added successfully, you will see the device in the Device Added list with an Added Status as Online.

# <span id="page-19-0"></span>**3.1.4 Add Device by Login Cloud Account**

It is suitable to add devices in batches which are added by **Cloud Account**.

#### **Note**

Your cloud account is the account that you register on the App or the Cloud Website. Log in the Cloud account, you will see the devices list same as on the App and the Cloud Website. You can select the devices to be added on VMS as you want.

If you added devices by cloud account, you must enable the cloud account at every VMS login. Otherwise, the status of the devices added in this manner will be offline.

#### **Steps:**

1. Click **ALL** from the Top Status Bar of software, and the Cloud Account Page will pop up.

| <b>O</b> VMS Pro       |                |                                                     |                                             |            |                    |         | 12023/10/2511:56    | $\boxed{\circledB}$ |                 | admin $\times$ $\circledcirc$ $\mathbb{I}$ $\circledcirc$ $\circledcirc$ |
|------------------------|----------------|-----------------------------------------------------|---------------------------------------------|------------|--------------------|---------|---------------------|---------------------|-----------------|----------------------------------------------------------------------------------------------------|
| <b>H</b> Control Panel |                | $\mathbb{R}$ Maintenance                            |                                             |            |                    |         |                     |                     |                 |                                                                                                    |
| 三                      |                |                                                     | + Add X Delete ± Upgrade ± Import O Refresh |            |                    |         |                     | Total (0/0) Filter  |                 |                                                                                                    |
| $\mathbb{H}$ Device    |                | $\Box$ Device Name                                  | $\hat{\ }$ Mode                             | Type       | Model              | Address | $ $ Port<br>CloudID | Status(0)           | Operation       | Upgrad                                                                                                    |
| Device                 |                |                                                     |                                             |            |                    |         |                     |                     |                 |                                                                                                    |
| Group                  |                |                                                     |                                             |            |                    |         |                     |                     |                 |                                                                                                    |
| $A$ Account            |                |                                                     |                                             |            |                    |         |                     |                     |                 |                                                                                                    |
| © Config               |                |                                                     |                                             |            |                    |         |                     |                     |                 |                                                                                                    |
| $\mathbb{R}$ Event     |                |                                                     |                                             |            |                    |         |                     |                     |                 |                                                                                                    |
| Record                 |                |                                                     |                                             |            |                    |         |                     |                     |                 |                                                                                                    |
|                        |                |                                                     |                                             |            |                    |         |                     |                     |                 |                                                                                                    |
| D Log search           |                | $Q$ Search $A \triangleleft \triangleleft$ $QUV$ II | $\Box$ onvif                                |            | Total (5/5) Filter |         |                     |                     |                 |                                                                                                    |
|                        | $\Box$         | Address                                             | $\hat{\ }$   Port                           | Type       | Model              | CloudID | MAC Address         | Add Status          | Operation       | Version                                                                                                    |
|                        | $\Box$         | 192                                                 | 34567                                       | <b>NVR</b> | NVR602S-8P8        |         |                     | Not Added           | $\Box \oplus e$ | $\vee$                                                                                                    |
|                        | $\blacksquare$ | 192<br>48.5.30                                      | 34567                                       | IPCamera   | IPC8BF4R4-I2-      |         |                     | Not Added           | $\Box \oplus e$ | $\mathsf{V}$                                                                                                    |
|                        | $\Box$         | 192                                                 | 34567                                       | IPCamera   | IPC8BF4R8-12-      |         |                     | Not Added           | $\Box \oplus e$ |                                                                                                    |
|                        | $\Box$         | 192<br>49, 1994 31                                  | 34567                                       | Kenik      | KG-2125X-I         |         |                     | Not Added           | 里⊕€             | V                                                                                                    |
|                        | $\Box$         | 192                                                 | 34567                                       | Kenik      | KG-5360DZAS-       |         |                     | Not Added           | 里田色             | V.                                                                                                    |
|                        |                |                                                     |                                             |            |                    |         |                     |                     |                 |                                                                                                    |
|                        |                |                                                     |                                             |            |                    |         |                     |                     |                 |                                                                                                    |
|                        |                |                                                     |                                             |            |                    |         |                     |                     |                 |                                                                                                    |
|                        |                |                                                     |                                             |            |                    |         |                     |                     |                 |                                                                                                    |
|                        |                |                                                     |                                             |            |                    | $\ll$   |                     |                     |                 |                                                                                                    |
| 當自中國                   |                |                                                     |                                             |            |                    |         |                     |                     |                 | $\boxdot$                                                                                                    |
|                        |                |                                                     |                                             |            |                    |         |                     |                     |                 |                                                                                                    |

**Figure 3-6 Cloud Account**

2. Click **Add** on the pop-up window, input the Username and Password of the Cloud Account. After login successfully, you will see the Cloud Account as Enabled.

![](_page_20_Picture_148.jpeg)

**Figure 3-7 Add**

#### **Note**  $\sqrt{2}$

You will have to enable your cloud account every time you log in the VMS Client. After enabling, the latest Cloud Account information will be synchronized from the server.

3. Click to show the Cloud Account device list, it may take few seconds, the client will download the device list from Cloud.

![](_page_21_Picture_1.jpeg)

**Figure 3-8 Cloud Account device list**

4. After get the account device list, you can select and click **Add** to add the devices you want to manager on client.

|                  |                |                             |       |               |                   | $\times$ |
|------------------|----------------|-----------------------------|-------|---------------|-------------------|----------|
| <b>User Name</b> |                | 2376610634 pocom            | Total | 3             |                   |          |
| $\Box$           | Name           | $\hat{\mathcal{L}}$ CloudID |       | <b>Status</b> | <b>Add Status</b> |          |
| $\Box$           | <b>IPC</b>     | tdksrwm24er9                |       | Online        | Exists            |          |
| $\Box$           | test           | tdks3w7afey3                |       | Offline       | Not Added         |          |
| $\Box$           | <b>Kitchen</b> | tdksdja7xara                |       | Offline       | Not Added         |          |
|                  |                |                             |       |               | Add<br>Cancel     |          |

**Figure 3-9 Add**

5. After Added, you will see the device in the list, **Device name** is Name+Cloud Account, **Model** is Cloud ID.

| 圜<br><b>Maintenance</b> |                                       |                  |            |                 |                |       |                          |           |                                                          |        |  |  |
|-------------------------|---------------------------------------|------------------|------------|-----------------|----------------|-------|--------------------------|-----------|----------------------------------------------------------|--------|--|--|
|                         | $+$ Add $\times$ Delete $\pm$ Upgrade | $C$ Refresh      |            |                 |                |       | Total $(6/6)$            | ter       |                                                          |        |  |  |
| □                       | Device Name                           | $\hat{\ }$ Mode  | Type       | Model           | Address        | Port  | <b>CloudID</b>           | Status(4) | Operation                                                | Upgrad |  |  |
| П                       | 192.168.120.68                        | <b>IP/Domain</b> | <b>NVR</b> |                 | 192.168.120.68 | 34567 | um(                      | Offline   | $\Box$ $\Box$ $\Box$ $\Diamond$ $\times$ $\cdots$        | N/A    |  |  |
| $\Box$                  | 192.168.120.59                        | IP/Domain        | <b>IPC</b> | <b>IPC7N853</b> | 192.168.120.59 | 34567 | um(<br>---               | Online    | 里図品 ☆ > delete N/A                                       |        |  |  |
| $\Box$                  | 192.168.120.63                        | IP/Domain        | <b>NVR</b> |                 | 192.168.120.63 | 34567 | tdks                     | Online    | $\Box \boxtimes \triangle 0 \times \cdots$               | N/A    |  |  |
| $\Box$                  | 192.168.120.21                        | IP/Domain        | <b>IPC</b> | <b>IPC74650</b> | 192.168.120.21 | 34567 | ume<br>Ga217ms           | Online    | $\Box$ $\Box$ $\Box$ $\Box$ $\Diamond$ $\times$ $\cdots$ | N/A    |  |  |
| $\Box$                  | IPC-237661663-@grj Cloud ID           |                  | <b>IPC</b> | <b>IPC9N853</b> | N/A            | N/A   | <b>Elisonamidants</b>    | Online    | <b>里区最介×…</b>                                            | N/A    |  |  |
| □                       | test-2012: UG3@q Cloud ID             |                  | Unknown    |                 | N/A            | N/A   | <b>Allis Da Talley D</b> | Offline   | $\Box$ $\Box$ $\Box$ $\Diamond$ $\times$ $\cdots$        | N/A    |  |  |
|                         |                                       |                  |            |                 |                |       |                          |           |                                                          |        |  |  |
|                         |                                       |                  |            |                 |                |       |                          |           |                                                          |        |  |  |

**Figure 3-10 After Added**

# <span id="page-22-0"></span>**3.2 Manage Added Devices**

After adding devices to device list, you can manage the added devices including editing device parameters, remote configuration viewing device status, etc.

![](_page_22_Picture_292.jpeg)

#### **Figure 3-11 Device List**

![](_page_22_Picture_293.jpeg)

**Table 3-1 Manage Added Devices Icon**

### <span id="page-22-1"></span>**3.2.1 Delete Device**

#### **Steps:**

1. Select the devices you want to delete in added device list.

- Click × Delete
- $\bullet$  Click  $\times$  in the device list.

2. It will Pop-up the window to confirm the operation. Click **OK**. Device will be deleted from the added device list.

![](_page_23_Picture_206.jpeg)

**Figure 3-12 Delete Device**

### <span id="page-23-0"></span>**3.2.2 Upgrade the Device Firmware**

When there is a new firmware version available for the added device, you can upgrade its firmware version via the client.

#### **Steps:**

- 1. Select the devices you want to upgrade in added device list.
- Click <sup>±</sup> Upgrade
- $\bullet$  Click  $\hat{\bullet}$  in the device list-Operation.
- 2. It will pop-up a **System Upgrade** window, support the local upgrade and cloud upgrade.

#### $\mathbb{Z}$ **Note**

Only support the IP Model and Online devices to firmware upgrade.

| 昍<br><b>Control Panel</b> | 囻      | Maintenance    |                      |                                                 |                 |               |                                                                              |             |                |                     |                        |                        |            |
|---------------------------|--------|----------------|----------------------|-------------------------------------------------|-----------------|---------------|------------------------------------------------------------------------------|-------------|----------------|---------------------|------------------------|------------------------|------------|
| 三                         |        |                |                      | + Add × Delete   1 Upgrade   ± Import C Refresh |                 |               |                                                                              |             |                | Total (1,41) Filter |                        |                        |            |
| <b>ESS</b> Device         | $\Box$ | Device Name    |                      | $\hat{\circ}$ Mode                              | Type            | Model         | Address                                                                      | Port        | <b>CloudID</b> | Status(1)           | Operation              |                        | Upgradi    |
| Device                    | □      | 192.168.110.5  |                      | IP/Domain                                       | <b>IPC</b>      |               | IPC8BF4R8- 192.168.110.5                                                     | 34567       | tdkspbm2dvej   | Online              |                        | $\Box$ 2 $\Box$ $\Box$ | N/A        |
| Group                     |        |                |                      |                                                 |                 |               |                                                                              |             |                |                     |                        |                        |            |
| $\triangle$ Account       |        |                | <b>System Update</b> |                                                 |                 |               | $\times$                                                                     |             |                |                     |                        |                        |            |
| © Config                  |        |                |                      |                                                 |                 |               | Current Version: /500.R010.E50E.042D.C0115.B010 Build: 03/31/2023 06:20:27PN |             |                |                     |                        |                        |            |
|                           |        |                |                      | Local Upgrade                                   | Cloud Upgrade   |               |                                                                              |             |                |                     |                        |                        |            |
| <b><i>Q</i></b> Event     |        |                |                      | Select Upgrade File                             |                 |               | $\cdots$                                                                     |             |                |                     |                        |                        |            |
| Record                    |        |                |                      |                                                 |                 |               |                                                                              |             |                |                     |                        |                        |            |
| $\Box$ Log search         |        |                |                      |                                                 |                 |               |                                                                              |             |                |                     |                        |                        |            |
|                           |        | $Q$ Search +   |                      |                                                 |                 |               | Upgrade<br>Cancel                                                            |             |                | Total (5/5) Filter  |                        |                        |            |
|                           | $\Box$ | Address        |                      | $\hat{\circ}$   Port                            | Type            | Model         | CloudID                                                                      | MAC Address |                | Add Status          | Operation              | Version                |            |
|                           | $\Box$ | 192.168.110.87 |                      | 34567                                           | <b>NVR</b>      | NVR602S-8P8   |                                                                              |             |                | Not Added           | $\Box \oplus e$        | V <sub>5</sub>         |            |
|                           | $\Box$ | 192.168.1.10   |                      | 34567                                           | IPCamera        | IPC8BF4R4-I2- |                                                                              |             |                | Not Added           | $\Box \oplus e$        | V5(                    |            |
|                           | $\Box$ | 192.168.110.5  |                      | 34567                                           | <b>IPCamera</b> | IPC8BF4R8-I2- |                                                                              |             |                | Added               | $\Box \oplus \epsilon$ | V5(                    |            |
|                           | O      | 192.168.110.3  |                      | 34567                                           | Kenik           | KG-2125X-I    |                                                                              |             |                | <b>Not Added</b>    | $\Box \oplus e$        | V5(                    |            |
|                           | $\Box$ | 192.168.110.17 |                      | 34567                                           | Kenik           | KG-5360DZAS-  |                                                                              |             |                | Not Added           | 卫⊕€                    | V5(                    |            |
|                           |        |                |                      |                                                 |                 |               |                                                                              |             |                |                     |                        |                        |            |
|                           |        |                |                      |                                                 |                 |               |                                                                              |             |                |                     |                        |                        |            |
|                           |        |                |                      |                                                 |                 |               |                                                                              |             |                |                     |                        |                        |            |
|                           |        |                |                      |                                                 |                 |               |                                                                              |             |                |                     |                        |                        |            |
|                           |        |                |                      |                                                 |                 |               |                                                                              |             |                |                     |                        |                        |            |
|                           |        |                |                      |                                                 |                 |               | $\mathbbmss{}$                                                               |             |                |                     |                        |                        |            |
| 普合中国                      |        |                |                      |                                                 |                 |               |                                                                              |             |                |                     |                        |                        | $B \Box A$ |

**Figure 3-13 Upgrade the Device Firmware**

#### **Local Upgrade**:

- 1. Choose **Local Upgrade.**
- 2. Click the to select the firmware file want to upgrade, upgrade file end with .upf.
- 3. Click **Upgrade**, it will start to upgrade.

When upgrading, you can see the upgrade progress in the **Upgrade** column in the device list; After upgrading, it will show the upgrade result as Upgrade Success/Error.

| <b>System Update</b> |                                                                            |                   | Operation                                         | Upgrade     |
|----------------------|----------------------------------------------------------------------------|-------------------|---------------------------------------------------|-------------|
|                      | Current Version: V500.R009.F12D.0267.C0000.B004 Build: 2022-04-20 09:40:45 |                   | $\Box$ $\Box$ $\Box$ $\Diamond$ $\times$ $\cdots$ | N/A         |
| <b>Local Upgrade</b> | Cloud Upgrade                                                              |                   | $\Box$ $\Box$ $\Box$ $\Diamond$ $\times$ $\cdots$ | N/A         |
|                      | Select Upgrade File 3ds\QV-IPC-74650 ZX V2.10.6.R8155.20210112.upf         |                   | $\Box$ $\Box$ $\Box$ $\Diamond$ $\times$          | N/A         |
|                      |                                                                            |                   | $E^{\text{max}}$ $\Omega$ $\times$ $\cdots$       | N/A         |
|                      |                                                                            |                   | $\Box$ $\Box$ $\Box$ $\Diamond$ $\times$ $\cdots$ | <b>F</b> PN |
|                      |                                                                            | Upgrade<br>Cancel | $\Box$ $\Box$ $\Box$ $\Diamond$ $\times$ $\cdots$ | N/A         |

**Figure 3-14 Local Upgrade**

# **Cloud Upgrade**:

- 1. Choose the **Cloud Upgrade.**
- 2. Click the **Refresh** check the firmware whether has the new version from the Cloud.

3. If there is a new version on the cloud, it will show the Cloud version. The user can click the Upgrade button to upgrade it.

When upgrading, you can see the upgrade progress rate in the **Upgrade** column in the device list; After Upgrading, it will show the upgrade result as Upgrade Success/Error.

|                         | . .           |                                                    | . .     |                                                   |                |  |
|-------------------------|---------------|----------------------------------------------------|---------|---------------------------------------------------|----------------|--|
| <b>System Update</b>    |               |                                                    |         | Operation                                         | <b>Upgrade</b> |  |
| <b>Current Version:</b> |               | V9.E803.0313.0043.011 Build: 09/08/2022 11:06:41AM |         | $\Box \boxtimes \triangle \cup \times \cdots$     | N/A            |  |
| <b>Local Upgrade</b>    | Cloud Upgrade |                                                    |         | E(X, Y)                                           | N/A            |  |
| <b>Cloud Version:</b>   |               |                                                    | Refresh | $\Box\boxtimes\Box\odot\times\cdots$              | N/A            |  |
|                         |               |                                                    |         | $\Box$ $\Box$ $\Box$ $\Diamond$ $\times$ $\cdots$ | N/A            |  |
|                         |               |                                                    |         | $\Box$ $\Box$ $\Box$ $\Diamond$ $\times$ $\cdots$ | ٠              |  |
|                         |               | Upgrade                                            | Cancel  | $\Box$ $\Box$ $\Diamond$ $\times$ $\cdots$        | N/A            |  |
|                         |               |                                                    |         |                                                   |                |  |

**Figure 3-15 Local Upgrade**

# <span id="page-24-0"></span>**3.2.3 Refresh Device list Information.**

Perform this task to refresh and get the latest device information. **Steps:**

# 1. Click <sup>C Refresh</sup> Refresh, it will refresh the Added devices Status and Searched Online Device Status.

|   | <b>R</b> Control Panel<br>$\leftarrow$ Monitor Plan |              |        |                          | $\mathbb{R}$ Alarm Center | لما        | <b>Preview</b>  | <b>  Maintenance</b> |       |                        |                    |                                                                                        |         |
|---|-----------------------------------------------------|--------------|--------|--------------------------|---------------------------|------------|-----------------|----------------------|-------|------------------------|--------------------|----------------------------------------------------------------------------------------|---------|
| 三 |                                                     |              |        | + Add × Delete ± Upgrade | $\circ$ Refresh           |            |                 |                      |       |                        | Total (4/4) Filter |                                                                                        |         |
|   | $\mathbb{H}$ Device                                 | $\wedge$     |        | $\Box$ Device Name       | $\hat{\ }$ Mode           | Type       | Model           | Address              | Port  | <b>CloudID</b>         | Status(1)          | Operation                                                                              | Upgrade |
|   | Device                                              |              | 0      | 192.168.120.211          | IP/Domain                 | <b>NVR</b> |                 | 192.168.120.211      | 34567 | The most               | Offline            |                                                                                        |         |
|   |                                                     |              | $\Box$ | 192.168.120.118          | IP/Domain                 | IPC.       | <b>IPC7D816</b> | 192.168.120.118      | 34567 | <b>LIPSCHOOL CARDS</b> | Online             | $\Box$ $\Box$ $\Box$ $\Box$ $\Box$ $\Diamond$ $\times$ $\cdots$ $\Box$ $\land$ $\land$ |         |
|   | Group                                               |              | 0      | 192.168.120.19           | IP/Domain                 | <b>IPC</b> |                 | 192.168.120.19       | 34567 | temporary              | Offline            | $\Box$ $\Box$ $\Box$ $\Box$ $\Box$ $\Diamond$ $\times$ $\cdots$ N/A                    |         |
|   | $A$ Account                                         |              |        | 192.168.120.130          | IP/Domain                 | <b>IPC</b> |                 | 192.168.120.130      | 34567 | <b>LINES CONSUMERS</b> | Offline            | $\Box$ $\Box$ $\Box$ $\Box$ $\Box$ $\Diamond$ $\times$ $\cdots$ $\Box$ $\land$ $\land$ |         |
|   | © Config                                            |              |        |                          |                           |            |                 |                      |       |                        |                    |                                                                                        |         |
|   | $\mathbb{G}$ Event<br>$\Box$                        | $\checkmark$ |        |                          |                           |            |                 |                      |       |                        |                    |                                                                                        |         |

**Figure 3-16 Refresh**

# <span id="page-24-1"></span>**3.2.4 Check Device Live Video**

Perform this task if you want to quick check the device live video in device list **Steps:**

- 1. Perform one of the following operations to check the Device Live video.
- If the device has been already added and is online, click  $\Box$ , and the Live video would directly pop up as shown in the following figures. Switching between the Mainstream/Substream is supported.

![](_page_25_Picture_3.jpeg)

**Figure 3-17 Live Video**

 If the device not added before, a prompt would be shown as below. You will have to input the correct username and password to log in the device. Then the Live video would be displayed in few seconds.

![](_page_25_Picture_301.jpeg)

**Figure 3-18 Live Video Failed**

2. **Optional**: If it's an NVR or an DVR, choosing the channel you want to check is supported.

![](_page_25_Picture_302.jpeg)

# <span id="page-26-0"></span>**3.2.5 Edit Added Device**

Normally this function is used after a device changed password/port/etc., and the user can update the information on VMS.

Perform this task if you want to edit the device.

**Steps:**

- 1. Click **1** from Added device list-**Operation.**
- 2. It will pop-up the Device Edit window to edit the Device Name, Address, Port, User Name and Password.

| <b>R</b> Control Panel |               | $\bigoplus$ Monitor Plan                             | <b>I Alarm Center</b> | - UU -             | Preview                | Maintenance<br>長 |                   |               |            |                        |                                                                                                    |                                 |
|------------------------|---------------|------------------------------------------------------|-----------------------|--------------------|------------------------|------------------|-------------------|---------------|------------|------------------------|----------------------------------------------------------------------------------------------------|---------------------------------|
|                        |               | + Add X Detere ± Uperal                              | C Refresh             |                    |                        |                  |                   |               |            | Total (9/9) Filter     |                                                                                                    |                                 |
| Device                 |               | $\Box$ Device Name                                   | $\cap$ Mode           | <b>Device Edit</b> |                        |                  | $\times$          |               | Status(5)  |                        | Operation                                                                                                    | Upgrade                         |
| Device                 | $\Box$        | 192.168.120.211                                      | IP/Domain             |                    |                        |                  |                   | <b>lifhkk</b> |            | Offline                | $\Box$ $\Box$ $\Box$ $\Box$ $\Diamond$ $\times$ $\cdots$ $\Box$ $\Box$ $\wedge$                                                                                                    |                                 |
|                        | $\Box$        | 192.168.120.118                                      | IP/Domain             | Type               |                        | <b>IPC</b>       |                   | 10000000      | Online     |                        | 中区最企X… N/A                                                                                                    |                                 |
| Group                  | $\Box$        | 192.168.120.19                                       | IP/Domain             |                    | <b>Device Name</b>     | 192.168.120.8    |                   | lypfduf       |            | Offline                | E[A]                                                                                                    |                                 |
| Account                | $\Box$        | 192.168.120.130                                      | IP/Domain             | <b>Address</b>     |                        | 192.168.120.8    |                   | 0000000       |            | Offline                | $\Pi$ $\boxtimes$ $\odot$ $\times$ $\cdots$ $_{\mathrm{N/A}}$                                                                                                    |                                 |
|                        | $\Box$        | 192.168.120.42                                       | IP/Domain             | Port               |                        | 34567            |                   | r6trq2        |            | Offline                | $E[\mathscr{B}]\mathbb{Q}$ $\Omega$ $\times$ $\cdots$ N/A                                                                                                    |                                 |
| © Config               | $\Box$        | 192.168.120.81                                       | IP/Domain             |                    |                        |                  |                   | 0000000       | Online     |                        | $EZ_2 + 2X + 2Y_1 + 2Y_2 + 2Y_3 + 2Y_4 + 2Y_5 + 2Y_6 + 2Y_7 + 2Y_7 + 2Y_8 + 2Y_9 + 2Y_1 + 2Y_2 + 2Y_4 + 2Y_5 + 2Y_6 + 2Y_7 + 2Y_7 + 2Y_8 + 2Y_9 + 2Y_1 + 2Y_1 + 2Y_2 + 2Y_4 + 2Y_6 + 2Y_7 + 2Y_7 + 2Y_8 + 2Y_9 + 2Y_1 + 2Y_1 + 2Y_2 + 2Y_4 + 2Y_6 + 2Y_1 + 2Y_2 + $ |                                 |
|                        |               | 1 192,168,120.8                                      | IP/Domain             |                    | <b>User Name</b>       | admin            |                   | degau         | Online     |                        | $\Box$ $\Box$ $\Box$ $\Box$ $\Diamond$ $\times$ $\cdots$ $\Box$ $\Box$                                                                                                    |                                 |
| Event                  | $\Box$        | 192.168.120.32                                       | IP/Domain             | Password           |                        |                  |                   | pxs56u        | Online     |                        | $E[\mathbb{Z}]\boxtimes \mathbb{G} \times \cdots \wedge_{N/\mathbb{A}}$                                                                                                    |                                 |
| $\triangle$ Record     | $\Box$        | 192.168.120.31                                       | IP/Domain             |                    | <b>Device Protocol</b> |                  |                   | 986gru        | Online     |                        | $\Pi$ $\boxdot$ $\boxdot$ $\bigcirc$ $\times$ $\cdots$ N/A                                                                                                    |                                 |
| Log search             |               | $Q$ Search $+$ Add $\mathscr A$ Invid-1 $\Box$ onvif |                       |                    | <b>Stream Protocol</b> |                  |                   |               |            | Total (10/10) Filter   |                                                                                                    |                                 |
|                        |               | Address                                              | $\cap$ Port           |                    |                        |                  |                   |               | Add Status | Operation              | Version                                                                                                    |                                 |
|                        | u.            | 192.168.120.26                                       | 3450/                 | N1                 |                        |                  |                   |               | Not Added  | 王母军                    | V8.4002.0043.357                                                                                                    |                                 |
|                        | $\Box$        | 192.168.120.211                                      | 34567                 | N1                 |                        |                  |                   |               | Added      | $\Box \oplus \epsilon$ |                                                                                                    | V500.0003.R008.4021.C0115.B353. |
|                        | $\Box$        | 192.168.120.42                                       | 34567                 | N                  |                        |                  |                   |               | Added      | 里田彦                    |                                                                                                    | V500.0003.R008.4020.C0115.B355. |
|                        | $\Box$        | 192.168.120.118                                      | 34567                 |                    |                        |                  |                   |               | Added      | $E \oplus E$           |                                                                                                    | V500.R006.F131.0208.C0000.B010  |
|                        | io i          | 192.168.120.19                                       | 34567                 |                    |                        |                  |                   |               | Added      | $\Box \oplus \epsilon$ |                                                                                                    | V500.R010.E506.03D8.C0115.B018  |
|                        | $\Box$        | 192.168.120.130                                      | 34567                 | P                  |                        |                  |                   |               | Added      | 里田彦                    |                                                                                                    | V500.R010.E506.0378.C0043.B021  |
|                        | $\mathcal{L}$ | 192,168,128.31                                       | 34567                 |                    |                        |                  | OK<br>Cancel      |               | Added      | 口曲き                    |                                                                                                    | VS00 RA10.5586.03CS.C0000.B021  |
|                        | $\Box$        | 192.168.120.81                                       | 34567                 | <b>IPCamera</b>    | <b>IPC61381A</b>       | um0000000000     | 00:66:2f:52:3e:39 |               | Added      | 口曲声                    |                                                                                                    | V500.R010.E50B.0000.C0000.B011  |
|                        | $\Box$        | 192.168.120.8                                        | 34567                 | IPCamera           | IPC813816              | tdks3ivt6gau     | 00:46:b8:0f:f5:4b |               | Added      | 里田彦                    |                                                                                                    | V500.R009.E503.0282.C0043.B008  |
|                        | $\Box$        | 192.168.120.32                                       | 34567                 | <b>IPCamera</b>    | IPC6A816               | tdksmjpxs56u     | 00:46:b8:0d:42:c2 |               | Added      | 口曲点                    |                                                                                                    | V500.R008.E143.02F0.C0000.B013  |
|                        |               |                                                      |                       |                    |                        |                  |                   |               |            |                        |                                                                                                    |                                 |

**Figure 3-19 Edit Added Device**

# <span id="page-26-1"></span>**3.2.6 Modify Device Network Parameters**

Perform this task if you want to modify the device network parameters. **Steps**:

- 1. Perform one of the following operations to modify the device network parameter.
- Click the **···** on the added device list **–Operation**, click <sup>●</sup> Modify IP.
- $\bullet$  Click the  $\bigoplus$  from the searched device list-Operation.

| <b>H</b> Control Panel         | 囻      | <b>Maintenance</b>                            |                           |                  |                  |                |                    |                      |                                                                               |                     |
|--------------------------------|--------|-----------------------------------------------|---------------------------|------------------|------------------|----------------|--------------------|----------------------|-------------------------------------------------------------------------------|---------------------|
| 三                              |        | + Add × Delete ± Upgrade ± Import C Refresh   |                           |                  |                  |                |                    | Total (2/2) Filter   |                                                                               |                     |
| <b>PS</b> Device               | Name   | $\hat{\ }$ Mode                               | Type                      | Model            | Address          | Port           | CloudID            | Status(2)            | Operation                                                                     | Upgrade             |
| Device                         |        | IP/Domain                                     | <b>IPC</b>                | <b>IPD61A413</b> | 19               | $\sim$         |                    | Online               | $E[G]$ $\Diamond$ $\times$ $\ldots$ $\ldots$                                  |                     |
|                                | hi     | IP/Domain                                     | IPC                       | IPC8BF4R4- 19    |                  |                |                    | Online               | $\mathbb{E}[\mathbb{Z} \mathbb{Q}_2 \oplus \times \cdot \mathbb{Q}$ Modify IP |                     |
| Group                          |        |                                               |                           |                  |                  |                |                    |                      |                                                                               | <b>e</b> Web Browse |
| $A$ ccount                     |        |                                               |                           |                  |                  |                |                    |                      |                                                                               | Status              |
| <b>◎ Config</b>                |        |                                               |                           |                  |                  |                |                    |                      |                                                                               |                     |
|                                |        |                                               |                           |                  |                  |                |                    |                      |                                                                               |                     |
| $\widehat{L}_{\text{m}}$ Event |        |                                               |                           |                  |                  |                |                    |                      |                                                                               |                     |
| Record                         |        |                                               |                           |                  |                  |                |                    |                      |                                                                               |                     |
|                                |        |                                               |                           |                  |                  |                |                    |                      |                                                                               |                     |
| le Log search                  |        | $Q$ Search $A$ dd<br>$\overline{\phantom{0}}$ | v onvif                   |                  |                  |                |                    | Total (17/17) Filter |                                                                               |                     |
|                                |        |                                               |                           |                  |                  |                |                    |                      |                                                                               |                     |
|                                | $\Box$ | Address                                       | $\hat{\ }$   Port<br>Type |                  | Model            | <b>CloudID</b> | <b>MAC Address</b> | <b>Add Status</b>    | Operation                                                                     | Version             |
|                                | O      | 192.1                                         | 34567                     | IPCamera         | TSi-Vn254VZBR    |                |                    | Not Added            | 卫⊕€                                                                           |                     |
|                                | $\Box$ | 192.1                                         | 34567                     | IPCamera         | IPC6TV2R8-I2- t  |                |                    | Not Added            | $\Box \oplus e$                                                               |                     |
|                                | n      | 192.1                                         | 34567                     | Kenik            | IPC716261        |                |                    | Not Added            | 卫⊕き                                                                           |                     |
|                                | $\Box$ | 192.1                                         | 34567                     | IPCamera         | IPD61A413        | t.             |                    | Added                | $\Box \oplus \epsilon$                                                        |                     |
|                                | O      | 192.1<br><u>and the second property</u>       | 34567                     | <b>IPCamera</b>  | <b>IPC81381A</b> | t              |                    | <b>Not Added</b>     | 里母色                                                                           |                     |
|                                | $\Box$ | 192.1                                         | 34567                     | IPCamera         | IPC6TV2R8-I2- t  |                |                    | Not Added            | $\Box \oplus e$                                                               |                     |
|                                | O      | 192.1                                         | 34567                     | IPCamera         | IPC8BF4R4-I2- t  |                |                    | Not Added            | 卫⊕き                                                                           |                     |
|                                | E      | 192.1                                         | 34567                     |                  |                  |                |                    | Not Added            | $\Box \oplus e$                                                               |                     |
|                                | O      | 192.1                                         | 34567                     | <b>IPCamera</b>  | IPC8BF4R4-I2- t  |                |                    | Added                | 卫⊕€                                                                           |                     |
|                                | E<br>n | 192.1                                         | 80                        | <b>IPCamera</b>  | <b>IPCamera</b>  |                |                    | Not Added            | $\Box \oplus e$<br>口曲色                                                        |                     |
|                                |        | 1921                                          | RO                        | <b>IPCamera</b>  | <b>IPCamera</b>  | $\checkmark$   |                    | Not Added            |                                                                               |                     |
| 食自动画                           |        |                                               |                           |                  |                  |                |                    |                      |                                                                               | 日口《                 |

**Figure 3-20 Modify IP 01**

- 2. A popup window would appear. You can edit the device IP address, Subnet Mask, Gateway, Primary DNS, Second DNS.
- 3. Input the Admin Password and then click **OK**. Device will change the Network parameters as the input.

![](_page_27_Picture_4.jpeg)

**Figure 3-21 Click OK**

### <span id="page-27-0"></span>**3.2.7 Access Device Configuration**

Perform this task if you want to access the device configuration remotely.

#### **Steps:**

1. Click **on** the added device list **–Operation**, it will pop up the device config window, support to check and modify the device configuration.

![](_page_28_Picture_113.jpeg)

![](_page_28_Figure_1.jpeg)

![](_page_28_Figure_2.jpeg)

**Figure 3-23 Access Device Configuration**

### <span id="page-28-0"></span>**3.2.8 Access Device Web Browser**

Perform this task if you want to modify the device network parameter. **Steps**:

- 1. Perform one of the following operations to modify the device network parameter.
- Click **····** on the added device list –Operation, click **●** to access the device by Web Browser.
- Click **©** from the searched device list-**Operation** to access the device by Web Browser.
- 2. It will open the default web browser, and access the device IP address.

#### $\sqrt{2}$ **Note**

This feature does not support the devices added by cloud ID.

| <b>H</b> Control Panel      | <b>R</b> Maintenance |                             |                                             |                |                    |      |                  |                           |                      |                                             |                     |
|-----------------------------|----------------------|-----------------------------|---------------------------------------------|----------------|--------------------|------|------------------|---------------------------|----------------------|---------------------------------------------|---------------------|
| 三                           |                      |                             | + Add × Delete ± Upgrade ± Import C Refresh |                |                    |      |                  |                           | Total (2/2) Filter   |                                             |                     |
| <b>Device</b>               | Name                 | $\hat{\circ}$   Mode        | Type                                        | Model          | Address            | Port | <b>CloudID</b>   |                           | Status(1)            | Operation                                   | Upgrade             |
| Device                      |                      | IP/Domain                   | <b>IPC</b>                                  | IPD61A413      | $19 - 19$          |      |                  |                           | Offline              | $E^{\text{max}}$ $\Omega$ $\times$ $\cdots$ | N/A                 |
|                             | hi.                  | IP/Domain                   | <b>IPC</b>                                  | IPC8BF4R4- 19  |                    |      |                  |                           | Online               | <b>里図感☆×………</b>                             |                     |
| Group                       |                      |                             |                                             |                |                    |      |                  |                           |                      |                                             | Modify IP           |
| $A$ ccount                  |                      |                             |                                             |                |                    |      |                  |                           |                      |                                             | <b>C</b> Web Browse |
|                             |                      |                             |                                             |                |                    |      |                  |                           |                      |                                             | Status              |
| © Config                    |                      |                             |                                             |                |                    |      |                  |                           |                      |                                             |                     |
| 4 Event                     |                      |                             |                                             |                |                    |      |                  |                           |                      |                                             |                     |
|                             |                      |                             |                                             |                |                    |      |                  |                           |                      |                                             |                     |
|                             |                      |                             |                                             |                |                    |      |                  |                           |                      |                                             |                     |
|                             |                      |                             |                                             |                |                    |      |                  |                           |                      |                                             |                     |
|                             |                      |                             |                                             |                |                    |      |                  |                           |                      |                                             |                     |
|                             |                      |                             |                                             |                |                    |      |                  |                           |                      |                                             |                     |
|                             |                      | $Q$ Search + Add $\sqrt{ }$ | $\vee$ onvif                                |                |                    |      |                  |                           | Total (17/17) Filter |                                             |                     |
|                             | 'ort                 | Type                        | Model                                       | <b>CloudID</b> | <b>MAC Address</b> |      | Add Status       | Operation                 | Version              |                                             |                     |
|                             | 4501                 | <b>IPCamera</b>             | IPC8BF4K4-IZ-                               |                |                    |      | <b>NOT AGGEG</b> | 王田                        |                      |                                             |                     |
|                             | 4567                 |                             |                                             |                |                    |      | Not Added        | $\Box \oplus e$           |                      |                                             |                     |
|                             | 4567                 | IPCamera                    | IPC8BF4R4-I2-                               |                |                    |      | Added            | $\Box \oplus e$           |                      |                                             |                     |
|                             | $\mathbf{0}$         | IPCamera                    | <b>IPCamera</b>                             |                |                    |      | <b>Not Added</b> | 里の色                       |                      |                                             |                     |
|                             | $\mathbf{0}$         | <b>IPCamera</b>             | IPCamera                                    |                |                    |      | Not Added        | $\Box \oplus \epsilon$    |                      |                                             |                     |
|                             | $\bullet$            | <b>IPCamera</b>             | <b>IPCamera</b>                             |                |                    |      | Not Added        | $\Box \oplus \mathcal{E}$ |                      |                                             |                     |
|                             | $\overline{0}$       | IPCamera                    | IPCamera                                    |                |                    |      | Not Added        | $\Box \oplus \mathcal{E}$ |                      |                                             |                     |
|                             | $\mathbf{0}$         | IPCamera                    | <b>IPCamera</b>                             |                |                    |      | Not Added        | $\Box \oplus e$           |                      |                                             |                     |
|                             | $\overline{0}$       | <b>IPCamera</b>             | <b>IPCamera</b>                             |                |                    |      | Not Added        | $\Box \oplus \epsilon$    |                      |                                             |                     |
|                             | $\mathbf{0}$         | IPCamera                    | IPCamera                                    |                |                    |      | <b>Not Added</b> | 里の色                       |                      |                                             |                     |
| Record<br>$\Box$ Log search | $\overline{0}$       | IPCamera                    | IPCamera                                    |                |                    |      | Not Added        | 里田色                       |                      |                                             |                     |

**Figure 3-24 Access Device Web Browser**

# <span id="page-29-0"></span>**3.2.9 Check Device Status**

Perform this task if you want to check device status.

#### **Steps**:

- 1. Click  $\cdots$  on the added device list **–Operation**, and click  $\blacksquare$  Status. A popup window about the device Status would appear.
- 2. You can get the information of Device Name, Type, IP/Domain, Port, Model, MAC etc.

| <b>H</b> Control Panel | $\overleftrightarrow{\pi}$ |        | <b>Monitor Plan</b>                   | <b>R</b> Alarm Center |            | <b>Preview</b>   | 圜<br><b>Maintenance</b> |       |                 |                    |                                                          |                     |
|------------------------|----------------------------|--------|---------------------------------------|-----------------------|------------|------------------|-------------------------|-------|-----------------|--------------------|----------------------------------------------------------|---------------------|
| $\equiv$               |                            |        | $+$ Add $\times$ Delete $\pm$ Uparade | C Refresh             |            |                  |                         |       |                 | Total (9/9) Filter |                                                          |                     |
| $\mathbb{R}^n$ Device  |                            | $\Box$ | Device Name                           | $\hat{\ }$ Mode       | Type       | Model            | Address                 | Port  | <b>CloudID</b>  | Status(5)          | Operation                                                | Upgrade             |
| Device                 |                            | □      | 192.168.120.211                       | IP/Domain             | <b>NVR</b> |                  | 192.168.120.211         | 34567 | TTks95jifhkk    | Offline            | $\Box$ $\Box$ $\Box$ $\Diamond$ $\times$ $\cdots$        | N/A                 |
|                        |                            | □      | 192.168.120.118                       | IP/Domain             | <b>IPC</b> | <b>IPC7D816</b>  | 192.168.120.118         | 34567 | um0000000000    | Online             |                                                          |                     |
| Group                  |                            | $\Box$ | 192.168.120.19                        | IP/Domain             | <b>IPC</b> |                  | 192.168.120.19          | 34567 | tdkshgypfduf    | Offline            | $\Box$ $\Box$ $\Box$ $\Diamond$ $\times$ $\Box$          | <b>B</b> Modify IP  |
| $\beta$ Account        |                            | □      | 192.168.120.130                       | <b>IP/Domain</b>      | <b>IPC</b> |                  | 192.168.120.130         | 34567 | um0000000000    | Offline            | 里区最分×:                                                   | <b>e</b> Web Browse |
|                        |                            | $\Box$ | 192.168.120.42                        | <b>IP/Domain</b>      | <b>NVR</b> |                  | 192.168.120.42          | 34567 | tdkshbr6tra2    | Offline            | $E(G, G) \times E$ status                                |                     |
| © Config               |                            | □      | 192.168.120.81                        | <b>IP/Domain</b>      | <b>IPC</b> | <b>IPC61381A</b> | 192.168.120.81          | 34567 | um0000000000    | Online             | <b>中國國令×…</b>                                            | N/A                 |
|                        |                            | $\Box$ | 192.168.120.8                         | IP/Domain             | <b>IPC</b> | IPC813816        | 192.168.120.8           | 34567 | tdks3ivt6gau    | Online             | $\Box$ $\Box$ $\Box$ $\Box$ $\Diamond$ $\times$ $\cdots$ | N/A                 |
| $\mathbb{R}$ Event     |                            | Е      | 192.168.120.32                        | IP/Domain             | <b>IPC</b> | <b>IPC6A816</b>  | 192.168.120.32          | 34567 | tdksmjpxs56u    | Online             | $\Box$ $\Box$ $\Box$ $\Diamond$ $\times$ $\cdots$        | N/A                 |
| $\Box$ $\Box$          |                            |        | 10215012013                           | $INID - - - - - -$    | $n \infty$ | INCT4ATT7        | 10215012031             | 21577 | $A = B = B + C$ | $0 - 11 -$         | $\Box \Box \wedge \Box \wedge \vee \ldots$               |                     |

**Figure 3-25 Check Device Status 01**

| <b>Status</b>                 |                                           |                     |                     |                     |  |
|-------------------------------|-------------------------------------------|---------------------|---------------------|---------------------|--|
| <b>Device Name</b>            | 192.16                                    | Type                |                     | <b>IPCamera</b>     |  |
| IP/Domain                     | 192.16                                    | Port                |                     | 34567               |  |
| Model                         | <b>IPC7D816</b>                           | <b>MAC</b>          |                     | 00:5                |  |
| Audio Port I/O                | 0/0                                       |                     | Alarm Port I/O      | 0/0                 |  |
| Version                       | V500.R006.F131.0208.C0000.B010 Build Date |                     |                     | 2020-05-12 17:39:36 |  |
| Cloud ID                      | $\mathbf{U}$                              |                     |                     |                     |  |
| <b>Online User</b>            |                                           |                     |                     |                     |  |
| C User Name IP Address<br>NO. |                                           | Login Type          | Login Time          |                     |  |
| admin<br>1                    | 192.                                      | <b>XVR</b><br>2023/ |                     |                     |  |
| $\overline{2}$<br>admin       | 192.                                      | CMS/VMS             | 2023/<br>14, 12, 11 |                     |  |
| 3<br>admin                    | 192.                                      | <b>XVR</b>          | 2023/<br>144244     |                     |  |

**Figure 3-26 Check Device Status 02**

# <span id="page-30-0"></span>**3.3 Group Management**

The client provides groups to manage the added resources in different groups. You can group the resources into different groups according to the locations of the resources. It will be easier to control the devices.

#### **Steps**:

1. Go to **Maintenance → Device → Group**, the added devices are all listed in the group that allows the user to control the devices by group.

![](_page_30_Picture_6.jpeg)

![](_page_30_Figure_7.jpeg)

# <span id="page-30-1"></span>**3.3.1 Create Group**

Perform this task when you want to create the group.

#### **Steps:**

- 1. Go to **Maintenance → Device → Group.**
- 2. Perform one of the following operations to Create Group.
- Click **Add**, and a new group would be added to the group list, named New Group1.

![](_page_31_Picture_291.jpeg)

**Figure 3-28 Create Group**

- Click **Create Group byDevice**, and a popup window will appear. Select the devices you want to add to the new group. Click**OK**. Each device will be displayed as a group in the group list.
- 3. Click **Encode Channels**, and go to **Available Channels**. Choose the Devices/Channels that you want to import to the group. Then Click **Import** and the Channels will be added to the new group.

| <b>E Control Panel</b>      | $\bigcirc$ Monitor Plan   | $\mathbb{R}$ Alarm Center $\mathbb{Q}$ Preview<br><b>K</b> Maintenance              |                    |
|-----------------------------|---------------------------|-------------------------------------------------------------------------------------|--------------------|
|                             | + Add × Delete            | Create Group by Device   \$ Import                                                  | Total (0/0) Filter |
| <b>A</b> Device             | Filter                    | $\times$<br><b>Create Group by Device</b>                                           |                    |
| Device                      | □□192.168.120.118         | Total (9/9) Filter                                                                  |                    |
| Group                       | □□ 192.168.120.32         | $ \text{Device Name } \hat{\bigcirc} $ Type<br>в                                    |                    |
| $\cong$ Account<br>© Config | □□ 192.168.120.81         | 192.168.120.211 NVR<br>$\Box$                                                       |                    |
| <b><i>C</i></b> Event       | $\Box$ 192.168.120.31     | 192.168.120.118 IPC<br>$\Box$<br>192.168.120.19 IPC<br>$\checkmark$                 |                    |
| Record                      | $\Box$ 192.168.120.8      | 192.168.120.130 IPC<br>$\Box$<br>192.168.120.42 NVR<br>$\Box$                       |                    |
| Log search                  | <b>El Par New Group 1</b> | 192.168.120.81 IPC<br>v                                                             |                    |
|                             | $\Box$ Default group      | 192.168.120.8<br>$\Box$<br><b>IPC</b><br>192.168.120.32 IPC<br>$\blacktriangledown$ |                    |
|                             |                           | 192.168.120.31 IPC<br>$\Box$                                                        |                    |
|                             |                           | Cancel<br>OK                                                                        |                    |
|                             |                           |                                                                                     |                    |
|                             |                           |                                                                                     |                    |
|                             |                           |                                                                                     |                    |
| 出中国                         |                           |                                                                                     | $R \Box x$         |

**Figure 3-29 Create Group by Device** 

### <span id="page-31-0"></span>**3.3.2 Import channels to Group**

Perform this task and you can import the device resources (such as encoding channels, alarm input, alarm outputs, etc.) to the added group in a batch.

#### **Steps:**

- 1. Go to **Maintenance → Device → Group.**
- 2. Choose the Group you want to import.
- 3. Click **Import**, the right part will show the Available Channels.
- 4. Click **Encode Channel** .

It will show the devices already added. As following picture shows.

![](_page_32_Picture_7.jpeg)

**Figure 3-30 Import channels to Group**

- 5. Go to **Available Channels**, select the devices or click **the select the channels that you want to import** to the group.
- 6. Click **Import Selection**, and the devices/channels will be added to the group.

![](_page_32_Picture_290.jpeg)

# <span id="page-33-0"></span>**3.3.3 Edit Channel Parameters**

Perform this task you can edit the channel's parameters. (Channel name, Stream type). **Steps**

- 1. Go to **Maintenance → Device-Group.**
- 2. Choose the **Group** whose information you want to edit.
- 3. Click the **Encode Channel.**
- 4. Click  $\boxed{2}$
- 5. You can modify the **Channel Name** and select a **Stream Type**.

![](_page_33_Picture_8.jpeg)

**Figure 3-32 Edit Channel Parameters**

# <span id="page-33-1"></span>**3.3.4 Delete Channels from Group**

Perform this task and you can delete a channel from group. **Steps:**

- 1. Go to **Maintenance → Device → Group**.
- 2. Choose the **Group** from which you want to delete a channel.
- 3. Click the **Encode Channel**.
- 4. Click  $\blacksquare$
- 5. Select the channels you want to delete, and click **Delete**.

![](_page_34_Picture_0.jpeg)

**Figure 3-33 Delete Channel from Group**

### <span id="page-34-0"></span>**3.3.5 Delete Group**

Perform this task and you can delete the group.

#### **Steps**

- 1. Go to **Maintenance → Device → Group**.
- 2. Choose the group you want to delete.
- 3. Click **Delete.**

![](_page_34_Picture_8.jpeg)

**Figure 3-34 Delete Group**

### <span id="page-34-1"></span>**3.3.6 Rename the Group**

Perform this task and you can rename the group.

# **Steps:**

# 1. Click  $\Box$  on the Group List.<br>2. Click the blue part to input a new name for the group.

![](_page_35_Picture_63.jpeg)

**Figure 3-35 Rename the Group**
# **4. Live View**

You can view the live video of the added network cameras and video encoders on the Main View page. And some basic operation are supported, including picture capturing, manual recording, window division, PTZ control, etc.

# **4.1 Preview Interface Introduction**

Go to **Control Panel → Preview**.

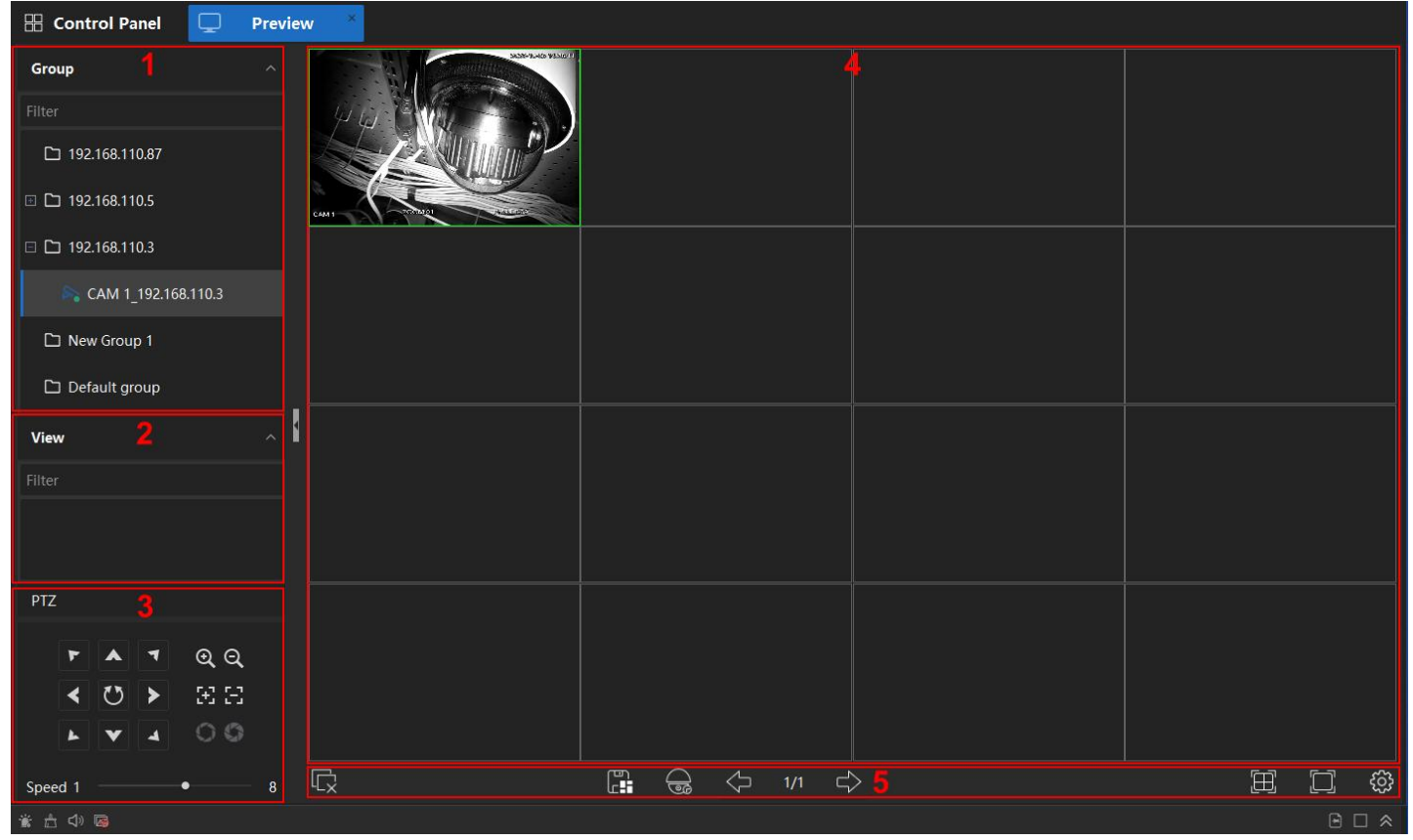

## **Figure 4-1 Preview Interface**

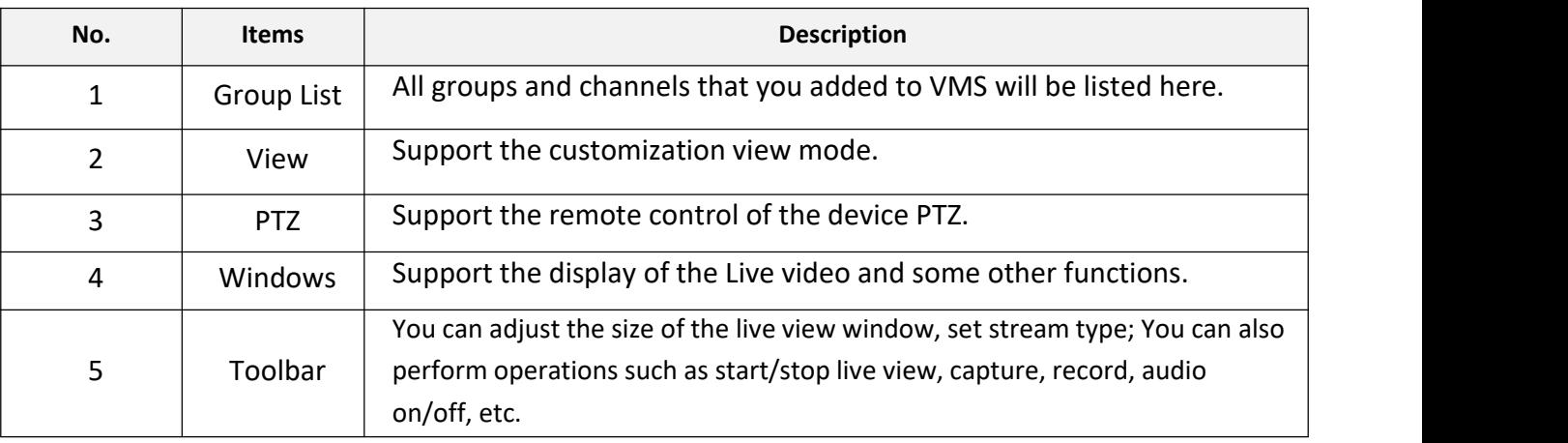

**Table 4-1 Preview Interface**

# **4.2 Live View Toolbar**

The live-view toolbar can help you to operate and manage the live-view window more conveniently and more quickly.

# **4.2.1 Toolbar**

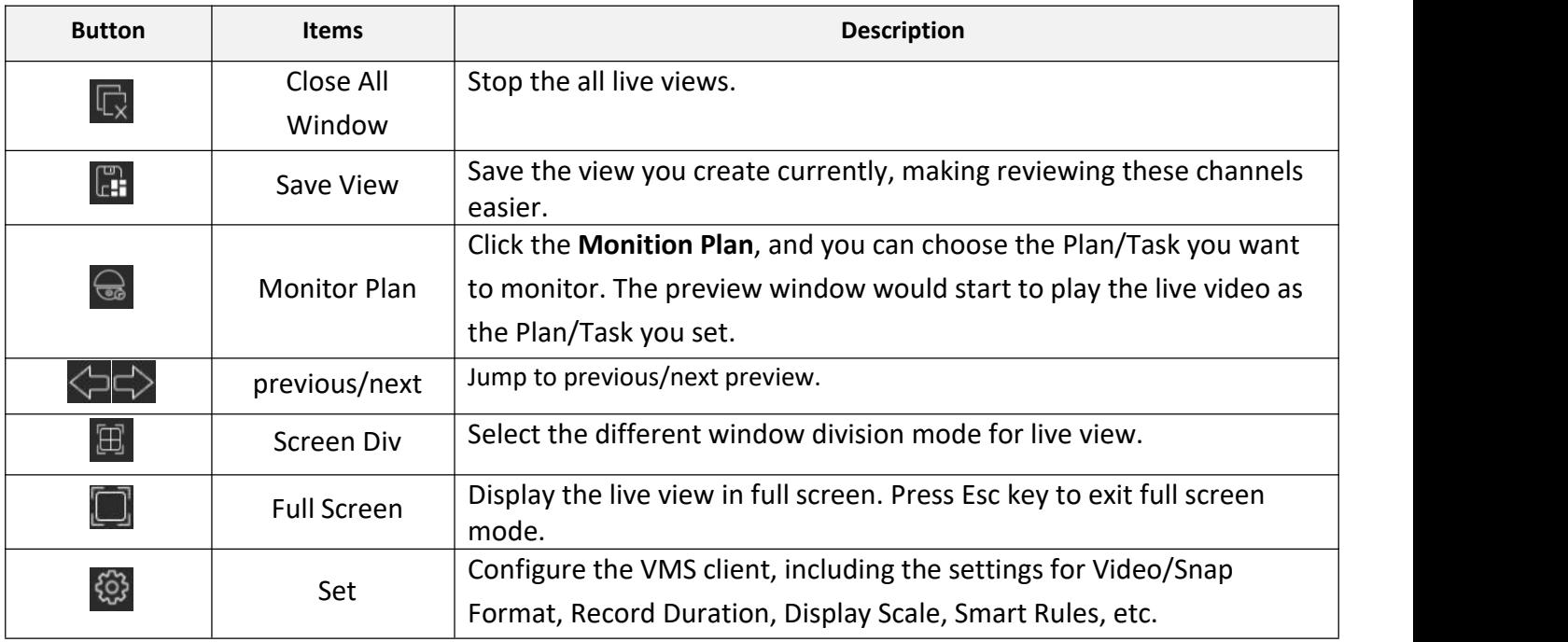

**Table 4-2 Toolbar**

## **4.2.2 Quick Setting Toolbar in channel image**

On the screen of each channel, there is a quick setting toolbar that shows when you move the cursor to the top of the image.

### M-400Kbps **FOLEQX**

**Figure 4-2 Quick Setting Toolbar in Channel Image**

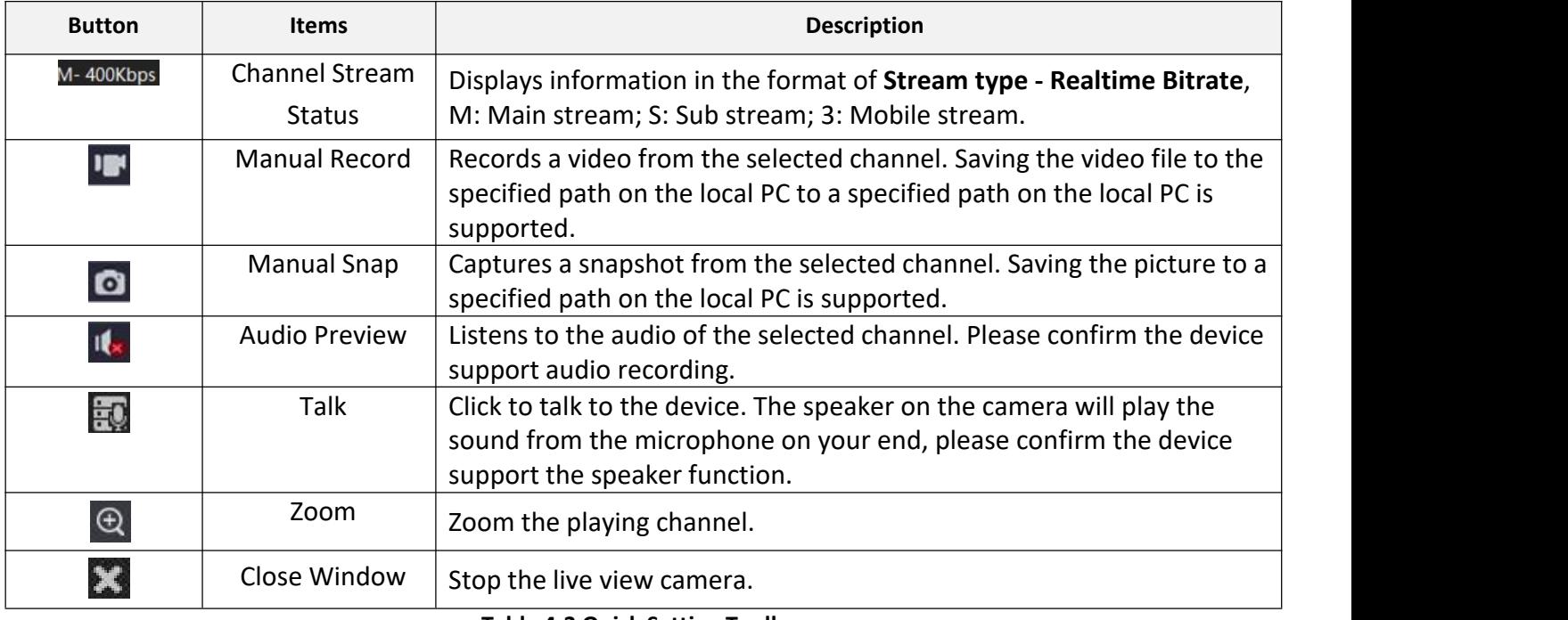

**Table 4-3 Quick Setting Toolbar**

# **4.3 Start and Stop Live View**

## **4.3.1 Start Live Video for One Camera**

You can start the live view of only one camera.

## **Before You Start**

A camera group is required to be defined for live view.

Perform this task if you want to start the live view of one camera.

## **Steps:**

- 1. Go to **Control Panel → Preview**.
- 2. **Optional:** Click  $\boxed{4}$  to select the window division mode for live view.

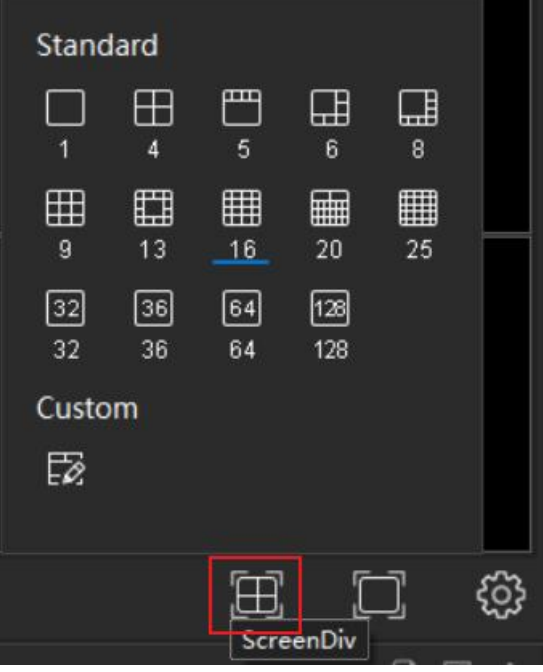

**Figure 4-3 Screen Div**

- 3. **Optional**: Click **3** to set the display scale of the live view window, you can set it to Adaptive, 16:9, 4:3 or 1:1.
- 4. Choose an available camera with the icon like  $\mathbb{R}$ , and then click the  $\mathbb{R}$  icon or double click the item to play the Live video. Wait few seconds, and in the right window, the Live video will be loaded.

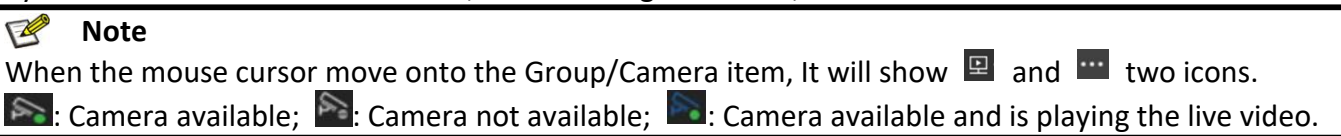

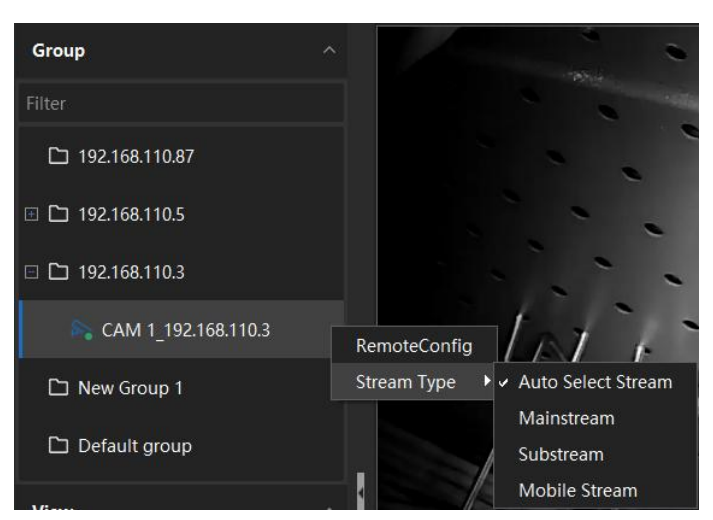

**Figure 4-4 Stream Type**

**Auto-Select Stream**: VMS will choose the stream type by network status automatically.

**Main stream**: The highest resolution of video stream. **Sub stream**: Second high resolution of video stream. **Mobile Stream**: The low resolution of video stream.

# **4.3.2 Start Live Video for Group Cameras**

You can start the live view for all cameras in one group synchronously.

# **Before You Start**

A camera group is required to be defined for live view.

# Perform this task when you want to start live view for camera group

# **Steps:**

- 1. Go to **Control Panel → Preview**.
- 2. Click  $\mathbb{R}$  icon on the group to start the live view.  $\mathbb{R}^{D}$  192.168.120.8  $\mathbb{R}^{D}$

#### **Note**  $\sqrt{2}$

The display window number is self-adaptive to the camera number of the group.

3. **Optional**: Click **in** icon on the group, click stream type to switch the stream type according to the actual needs. Start Live Video with Single Window Cruise.

# **4.3.3 Start Live Video in Custom View Mode**

A view is a window division with cameras configured to each window. View mode enables you to save the window division and the correspondence between cameras and windows as favorite to quickly access the related cameras later. For example, you can link camera 1, camera 2, and camera 3 located in your garden to display windows and save them as a view called Garden.

Preform this task if you want to customize views for further operations.

- 1. Go to **Control Panel → Preview.**
- 2. Customize a view.
	- 1) Click  $\Box$  to select the window division mode for custom view mode.
	- 2) Choose available cameras with icons like  $\mathbb{R}$ , and click the  $\mathbb{R}$  icon or double click the item to play the Live video as you needed.
	- 3) Drag the video of the camera in live view to another window to change the display window for live view as you needed.
	- 4) Click  $\begin{array}{cc} \boxed{11} \\ \end{array}$  to save the view.
- 3. Start live view of the cameras in the custom view.
	- 1) Go to **Preview → View,** find the view that yousave.
	- 2) Double click the view to start the live video.

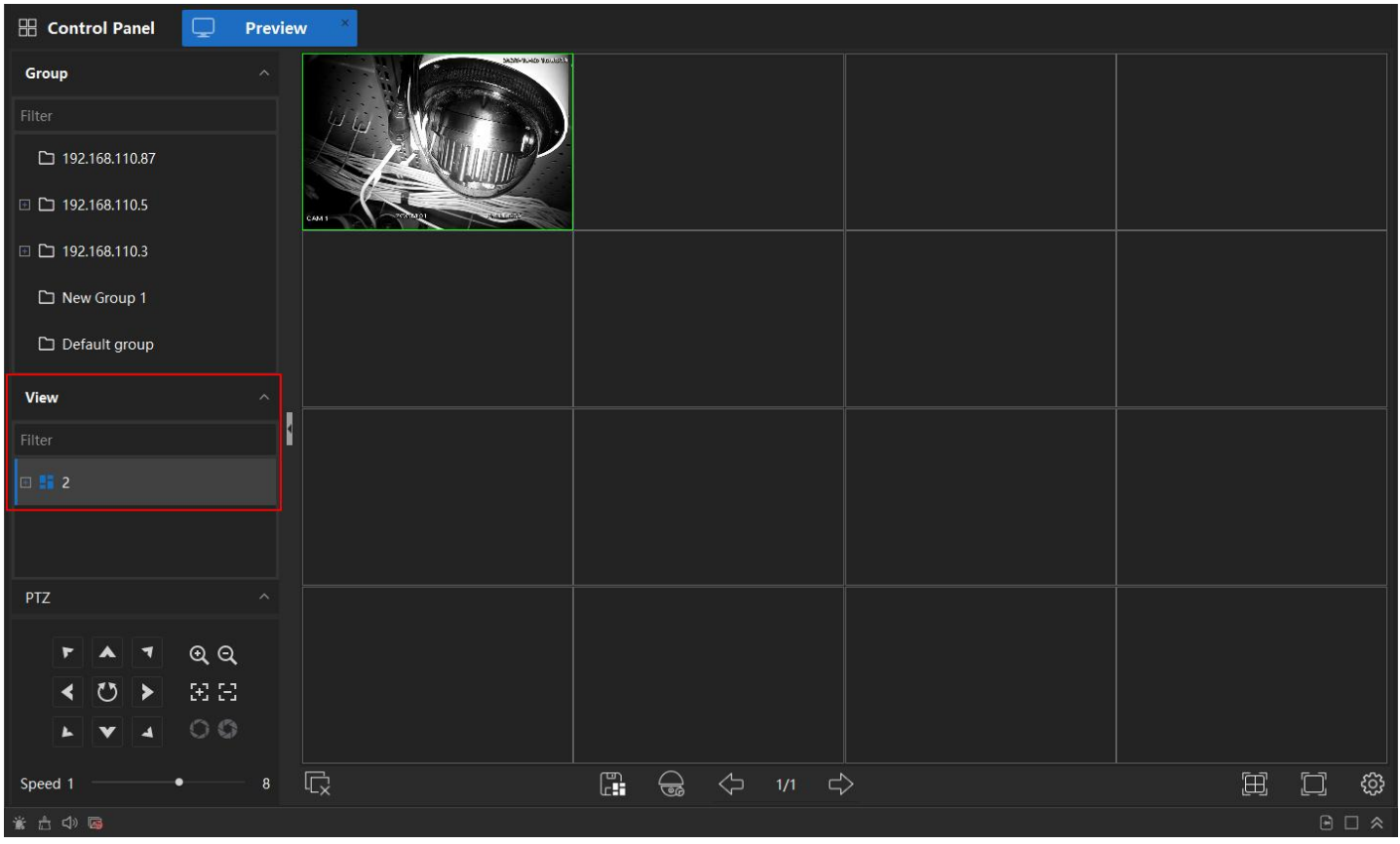

**Figure 4-5 Custom View**

# **4.3.5 Stop Live View**

After starting the live view, you can stop it if needed.

# **Before You Start**

Start the live view.

Perform one of the following operations to stop the live view.

# **Steps:**

1. Move the cursor over the top of display window and click appeared at the top corner to stop the live

 $\blacksquare \blacksquare \blacksquare \blacksquare \blacksquare \blacksquare \blacksquare \blacksquare \blacksquare \blacksquare$ 

view of this display window. M-204Kbps

- 2. Right-click on the display window to open right-click menu and click **Close Window** on the menu to stop live view.
- 3. Right-click on the display window to open right-click menu and click **Close All Window** on the menu to stop all window live view.
- 4. Click  $\left[\overline{\mathbb{Q}}\right]$  to stop all the live view.

# **4.4 Customize Window Division**

The client provides multiple kinds of predefined window divisions. You can also set custom the window division as desired.

# **Steps:**

1. Go to **Preview.**2. Click  $\blacksquare$  then click  $\blacksquare$  **Custom. Note**

Up to 8 window divisions can be customized.

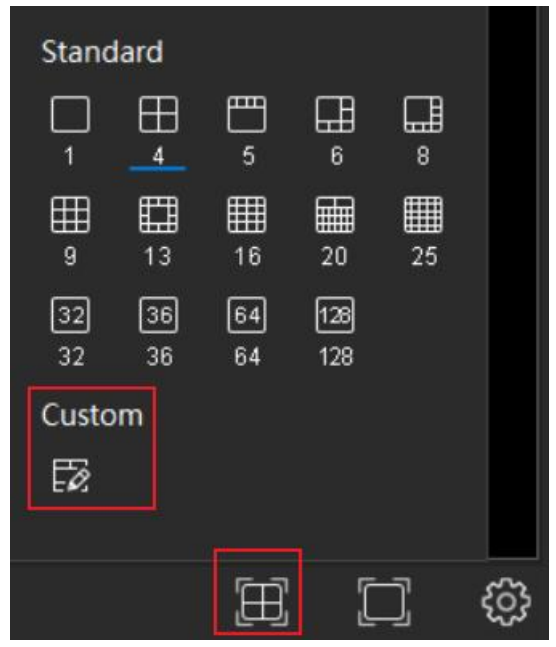

**Figure 4-6 Custom**

## 3. Click **Add**.

|               |        |    |                               | $\times$        |
|---------------|--------|----|-------------------------------|-----------------|
| Add<br>Delete |        |    |                               |                 |
| ■ 1           | Name 1 |    | Size $4$ $X$ $3$ $\Box$ Merge | <b>団</b> Cancel |
|               |        | #1 | $\#2$                         | #3              |
|               |        |    | $\#4$                         | #5              |
|               | #6     |    | $\#7$                         | #8              |
|               |        |    |                               | Update          |

**Figure 4-7 Add**

- 4. Set a **Name** for the new window division as desired and click **OK**.
- 5. Set the grid for window division. The maximum size is 10x10.
- 6. Drag your mouse to select the adjacent windows, and click **Merge** to merge them as a whole window.
- 7. **Optional**: Right-click the window to reset the Merge.
- 8. Click the **Update** or right-click and choose **Save** to save the window division.

# **4.5 Manually Record and Capture**

During your live view sessions, you can record videos and capture pictures manually, and then access the recorded video files and captured pictures in a local path.

# **4.5.1 Manually Record Video**

Manual recording function allows you to record the live video on the Main View page manually, and the video file will be stored in a local path.

# **Steps:**

- 1. Go to **Preview**, start the live view**.**
- 2. **Optional:** You can also set the record video file format. Click  $\ddot{\otimes}$ , click the **Video Format** selection box, choose the format you need. These 3 formats are available: \*.dav, \*.mp4 and \*.avi.
- 3. Perform one of the following operations to start manual recording:
	- 1) Move the cursor to the top of display window in live view to call up the toolbar and click  $\Box$  on the toolbar. The icon will turn into  $\Box$ , indicating a recording session is ongoing.
	- 2) Right-click on the display window, and then click **Local Record** in the right-click menu. If the **Local Record** is selected, the channel is in a recording session.

# **Note**

The saving path ofthe recorded video files can be set in the **System Configuration** page. Please refer to *9.1.2 File Saving Path* for details.

- 4. Perform one of the following operations to stop manual recording:
	- 1) Click  $\mathbf{t}$  to stop the manual recording.
	- 2) Right-click on the display window, and then click **Local Record** in the right-click menu. If the **Local Record** is unselected, the recording session has been stopped.

# **4.5.2 Capture Pictures**

You can capture pictures during the live view. Perform this task when you need to capture pictures during the live view.

# **Steps**

- 1. Go to **Preview**, start the live view**.**
- 2. **Optional**: You can set the format of the captured picture files. Click  $\ddot{w}$ , and in the window, click the **Snapshot Format** selection box, choose the formatyou need. These 2 formats are available: JPEG and BMP.
- 3. Perform one of the following operations to capture pictures:
	- 1) Move the cursor to the top of display window in live view to call up the toolbar and click  $\Box$  on the toolbar.
	- 2) Right-click on the display window, and click **Snapshot** in the right-click menu.

**Note**

The saving path ofthe recorded video files can be set in the **System Configuration** page. Please refer to *9.1.2 File Saving Path* for details.

# **4.6 Cruise in Live View**

You can display live view of cameras or display the custom views in turn by a function, namely "cruise". If you want to perform live view of a large number of cameras, you can auto-switch between the selected cameras, which means the client will automatically switch between live view of the cameras in the display window. You can also auto-switch between multiple views.

# **4.6.1 Single Window Cruise**

You can start the live view for group cameras with Single Window Cruise.

# **Before You Start**

A camera group is required to be defined for live view.

# **Steps:**

- 1. Go to **Control Panel → Preview**.
- 2. Click the Group **then click the Single Window Cruise**, VMS will start to play the Live video on the a window, one camera by one camera cruising. You can set the interval for cruising (5/20/40 Seconds,1/3/5 Minutes).

| 88<br><b>Control Panel</b> | 凨<br><b>Maintenance</b> | <b>a</b> Monitor Plan                       | <b>Preview</b> |
|----------------------------|-------------------------|---------------------------------------------|----------------|
| Group                      | $\wedge$                |                                             |                |
| <b>Filter</b>              |                         |                                             |                |
| ional CAM 1 test           |                         | Single window cruise<br>Multi-window cruise |                |
| □ shiyanshi                |                         | Stream Type                                 |                |

**Figure 4-8 Single Window Cruise**

# **4.6.2 Multi-Window Cruise**

You can start the live view for grouped cameras with Multi-Window Cruise. If the window division mode is 4 windows and in the group there are 16 cameras, 4 windows will play the camera live video 4 cameras by 4 cameras by a certain interval.

# **Before You Start**

A camera group is required to be defined for live view.

Perform this task when you want to start live view with Multi-Window Cruise

# **Steps**

- 1. Go to **Control Panel → Preview**.
- 2. **Optional:** Click **the select the window division mode for live view.**
- 3. Click the Group **then click the Multi-Window Cruise**, client will start to play the live video on the windows, one channel by one channel cruising. You can set the Interval for cruising(5/20/40 seconds,1/3/5 minutes).

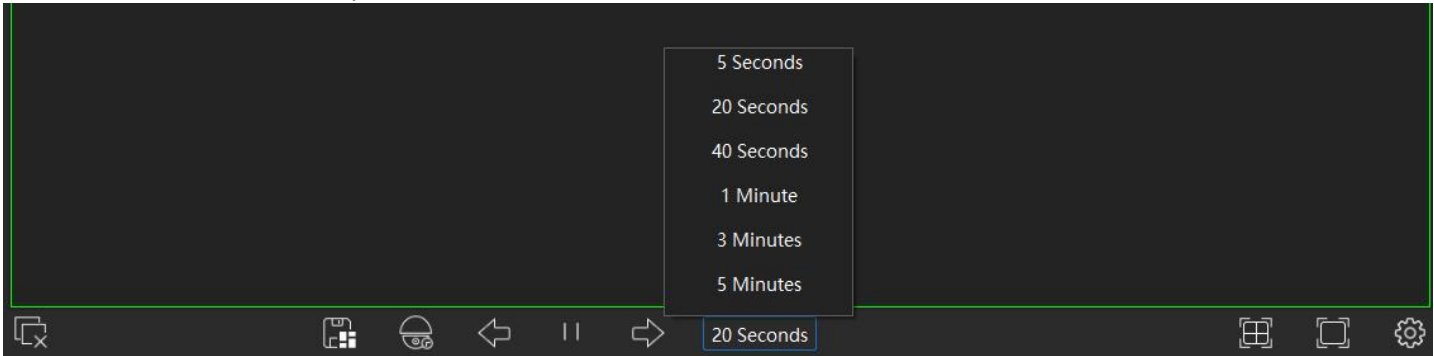

**Figure 4-9 Set the Interval Time**

# **4.6.3 Monitor Plan to Cruise**

Support to set the different Views/Channels and set schedules to play the live video on windows.

# **Create Monitor Task**

Perform this task to create and edit monitor task.

# **Steps:**

- 1. Go to **Control Panel → Common Application → Monitor Plan**.
- 2. Click **Create Task.**

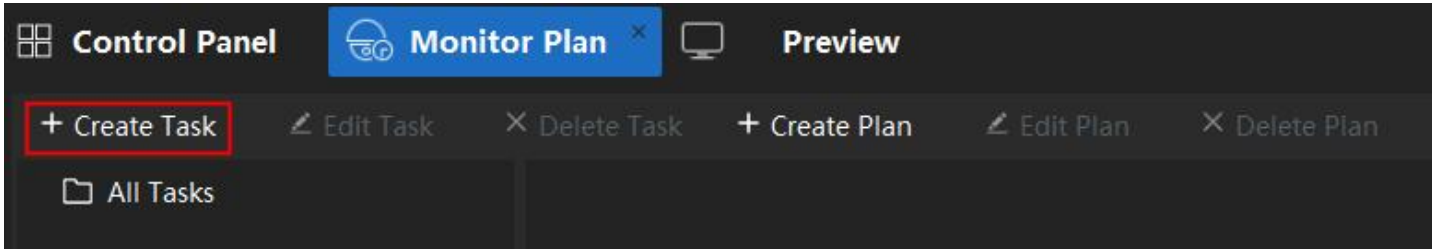

**Figure 4-10 Create Monitor Task**

# 3. Set the **Task name**, click to choose the monitor view mode type.

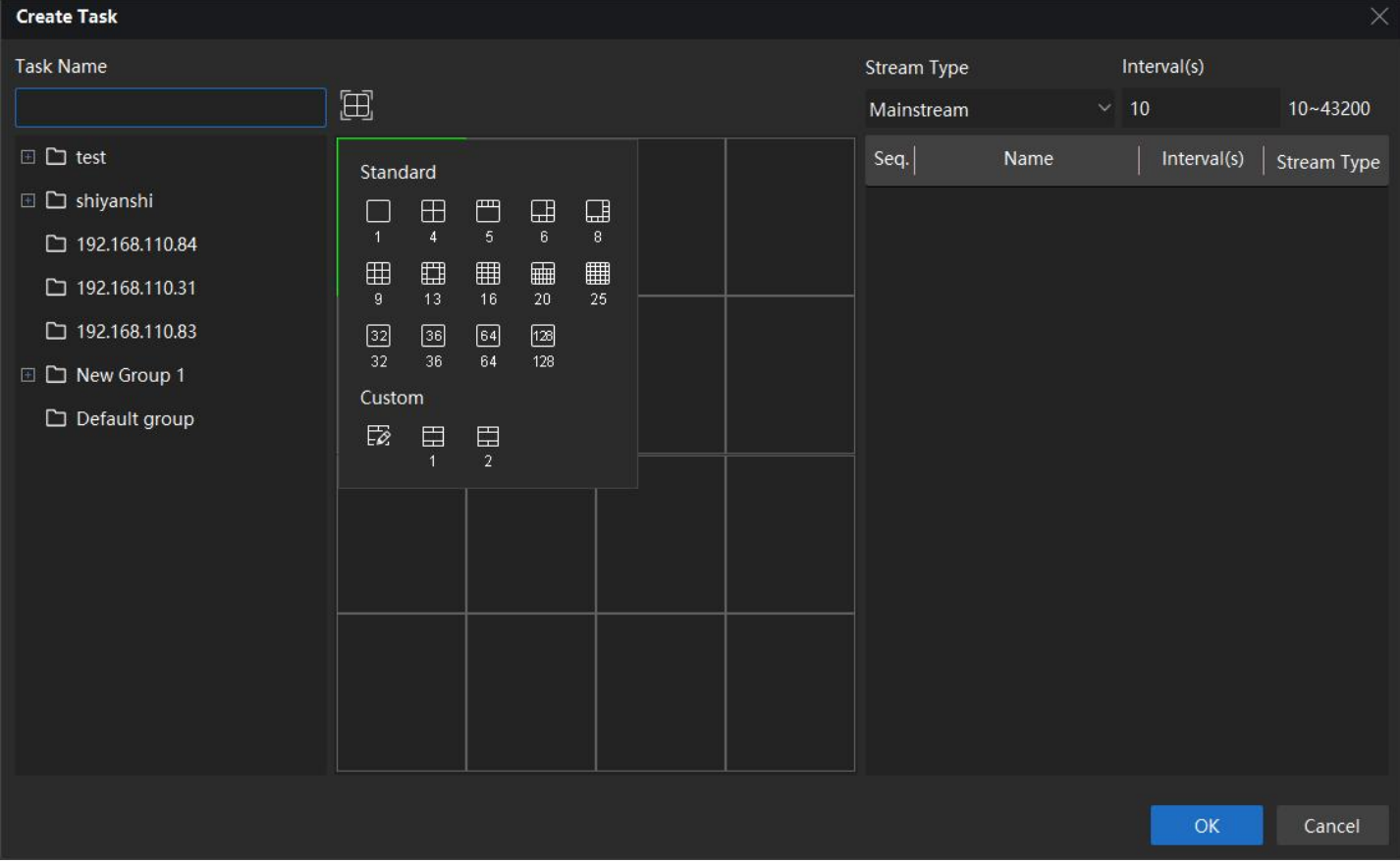

**Figure 4-11 Choose the Monitor View**

- 4. Select a **window,** and double click the channel in the device list. You willsee the channels will be listed in the right task list as a **sequence.**
- 5. Select a channel in the right list. You can set the interval time of each channel.

#### $\sqrt{2}$ **Note**

The time set is how long this channel lasts on window. During the session,the video will be played in the selected window as the sequence set.

- 6. Select another window and repeat the **Step 4 & 5** to set each window's task.
- 7. Click **OK**.

## **Create Monitor Schedule/Plan**

Perform this task to create and edit Monitor Schedule

## **Steps:**

1. Go to **Control Panel → Common Application → Monitor Plan**.

# 2. Click **Create Plan**.

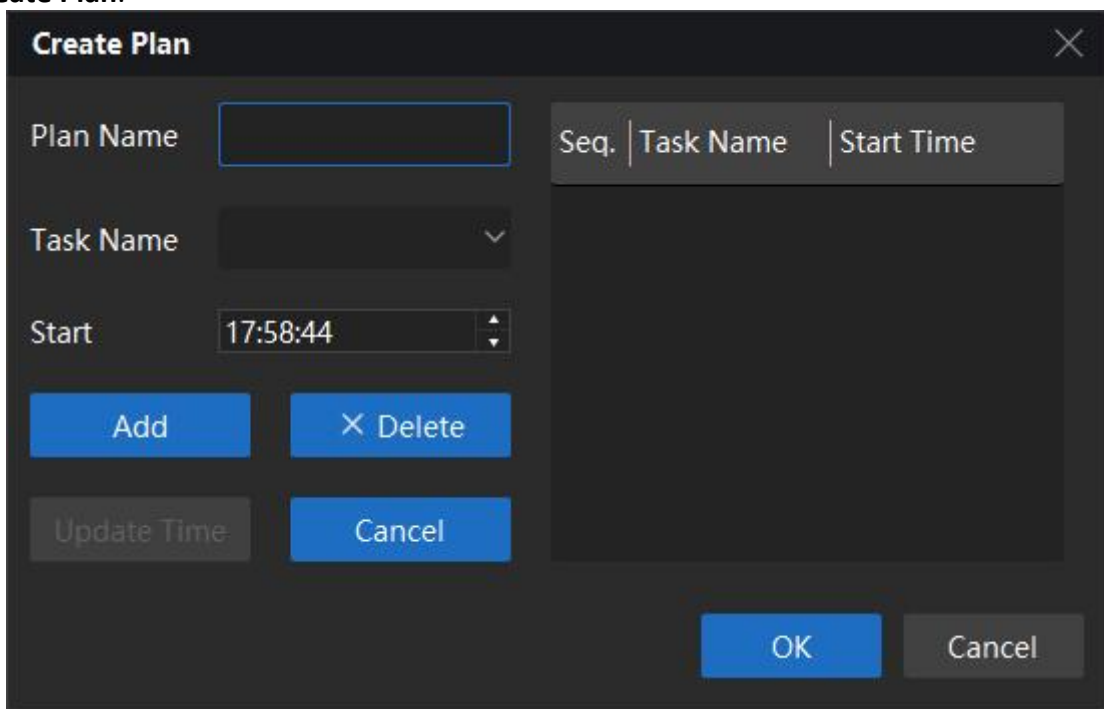

**Figure 4-12 Create Plan**

- 3. Set the **Plan name**, select the task and set the start time.
- 4. Click **OK**.

| □ □ All Tasks    | Seq.   Task Name | <b>Start Time</b> |
|------------------|------------------|-------------------|
| $\Box$ Plan1     | Task1            | 09:25:16          |
| → Task1 09:25:16 | Task2            | 09:35:32          |
| → Task2 09:35:32 |                  |                   |

**Figure 4-13 Finish Create Plan**

## **Use the Monitor Plan on Preview interface Steps:**

- 1. Go to **Control Panel → Preview**.
- 2. Click  $\overline{\bullet}$ , and choose the Plan/Task you want to monitor. As a result, the preview window will start to play the live video as the Plan/Task you set.

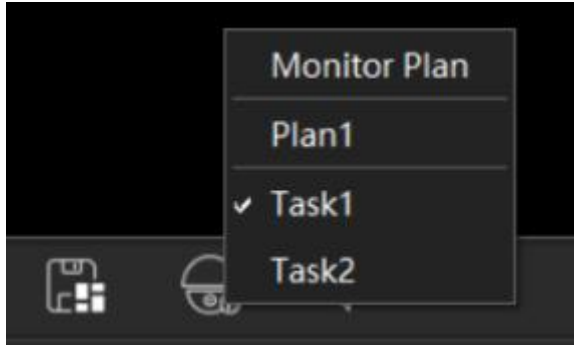

**Figure 4-14 Use the Monitor Plan**

# **4.7 Auxiliary Screen Preview**

Display the live video on different auxiliary screens for the convenient preview of multiple monitoring scenes. Perform this task to display the live video on different auxiliary screens.

## **Before you start**

Please connect another display device to the PC you running the VMS.

## **Steps**:

- 1. Go to **Control Panel**, tap **Add Screen**.
- 2. Select the added display in the list.
- 3. Set a **Preview Name** for the display.

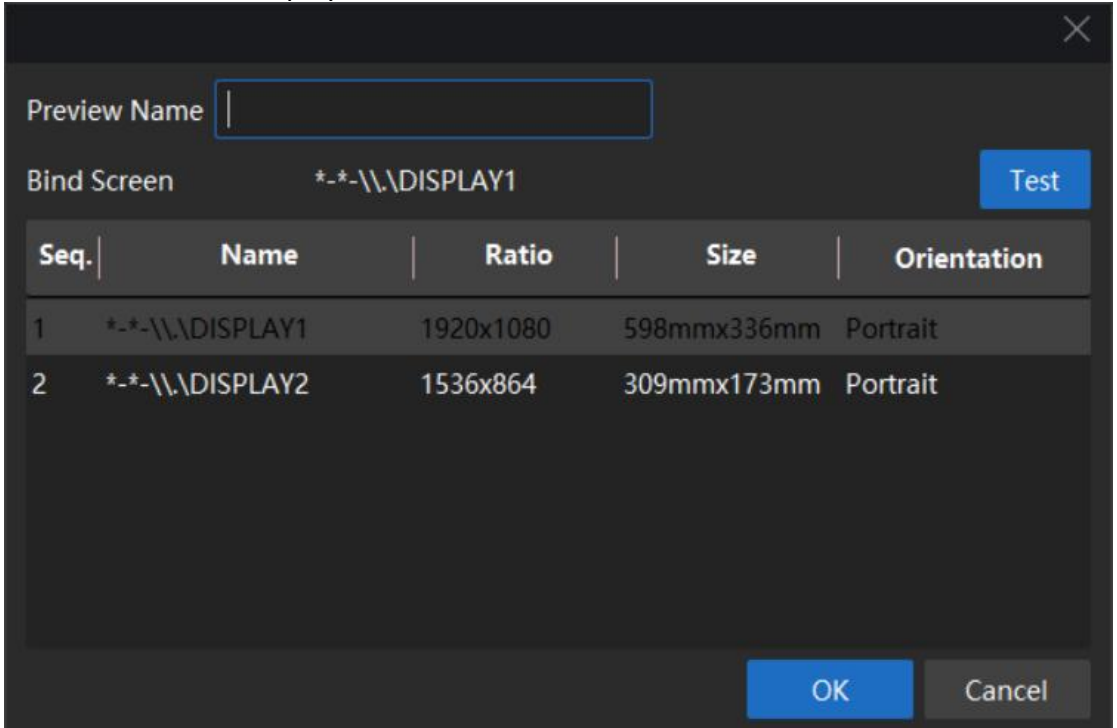

**Figure 4-15 Add Screen**

4. Click **OK**, you will see a new Screen icon is added to the **Control Panel**.

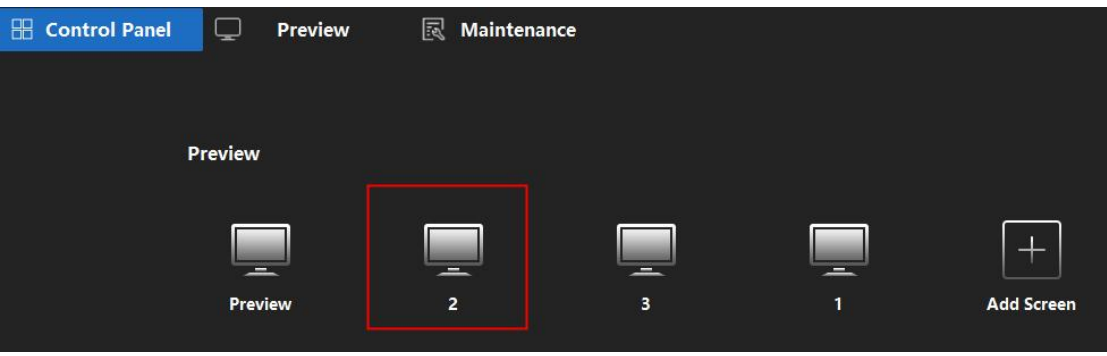

**Figure 4-16 New Screen Icon**

### $\neg$ **Note** Up to 3 auxiliary screens are supported.

5. Click the new screen icon, select the channel to be previewed.

6. Double click the new screens Tab. You will see the new screen displayed on the screen that was bonded before.

- 7. **Optional**:
	- 1) **Edit the added scree**n: Right click on the added screen, click **Set Screen**. You can edit the screen name and bind screen.2) **Recall screen**: Right click on the added screen, click **Recall**. You can recall the screen back to main
	- control panel.
	- 3) **Delete**: Right click on the added screen, click **Delete**. The screen will be deleted from the control panel.

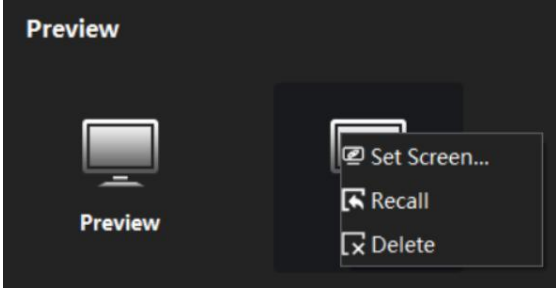

**Figure 4-17 Edit**

# **4.8 PTZ Control**

In live view interface, you can use the PTZ control buttons to control the panning, tilting and zooming parameters of the device.

# **4.8.1 PTZ Control Panel**

# **Steps:**

- 1. Go to **Control Panel → Preview → PTZ**.
- 2. Click to expand the control panel to call up the **PTZ full Control Panel**.

**Note** Some functions may not be supported by certain models. This user manual is only for reference.

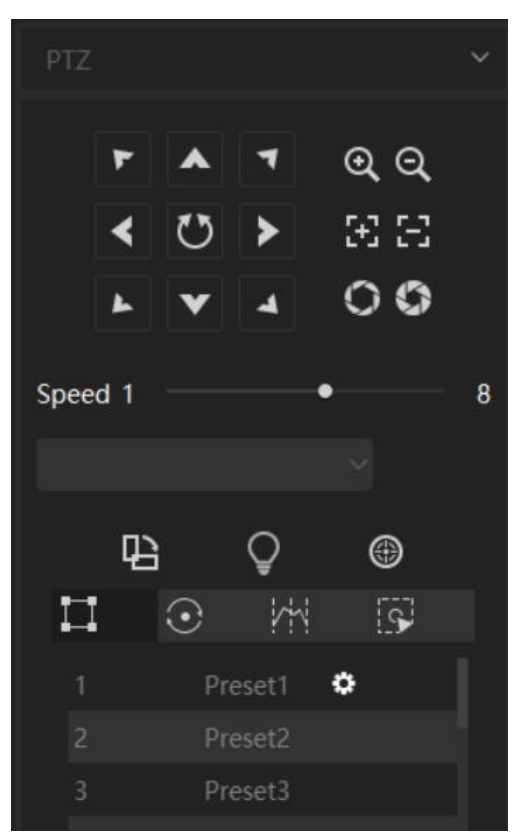

**Figure 4-18 PTZ full control Panel**

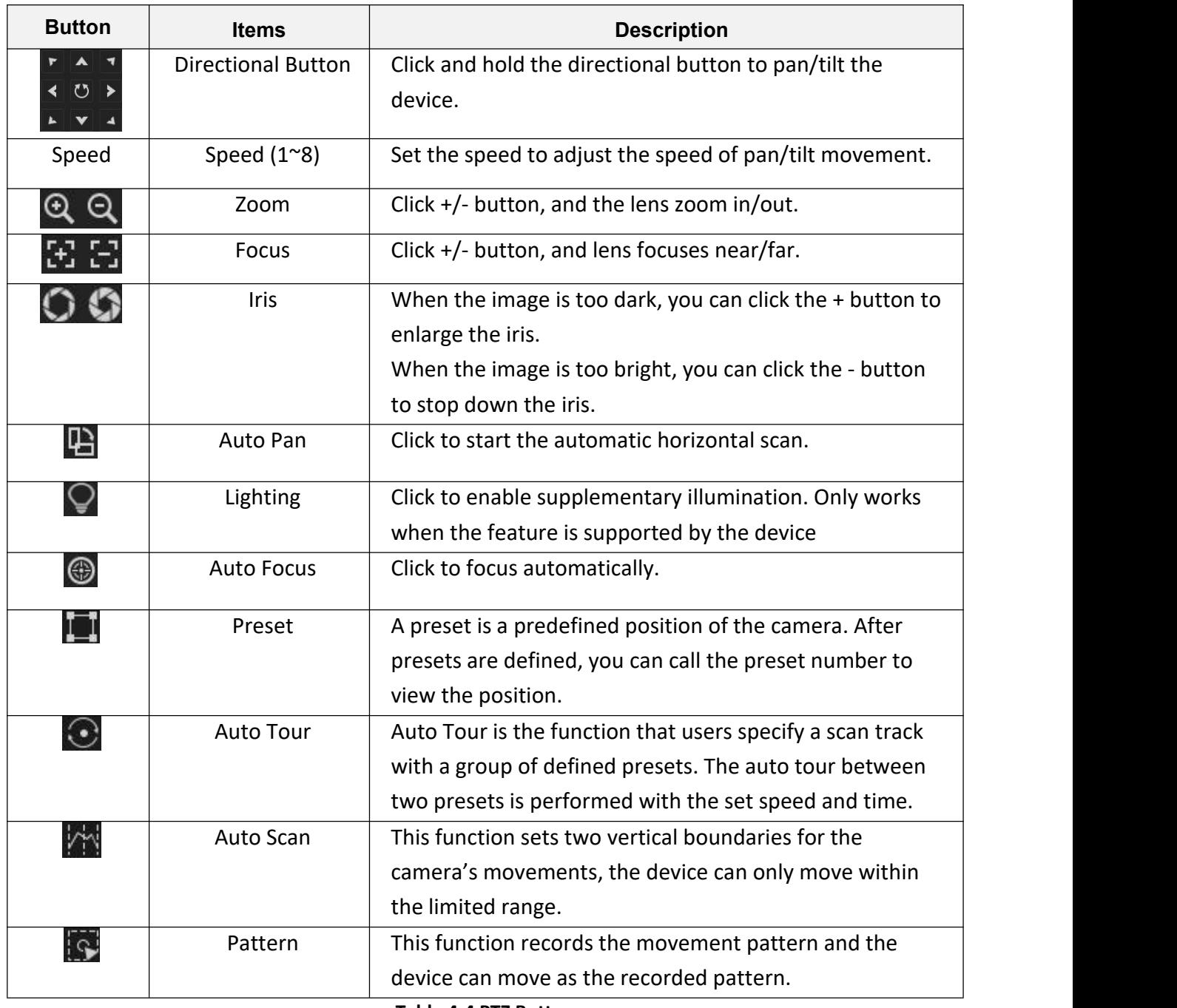

**Table 4-4 PTZ Button**

# **4.8.2 Set Preset, Auto Tour, Auto Scan and Pattern**

- 1. Go to **Control Panel → Preview → PTZ**.
- 2. Click to expand the control panel get the **PTZ full Control Panel**.
- 3. Set preset, auto tour, auto scan and pattern.

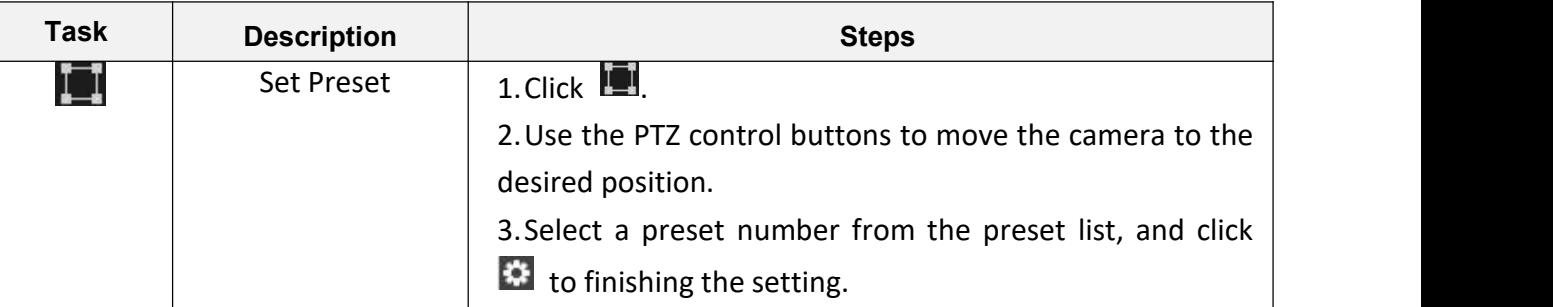

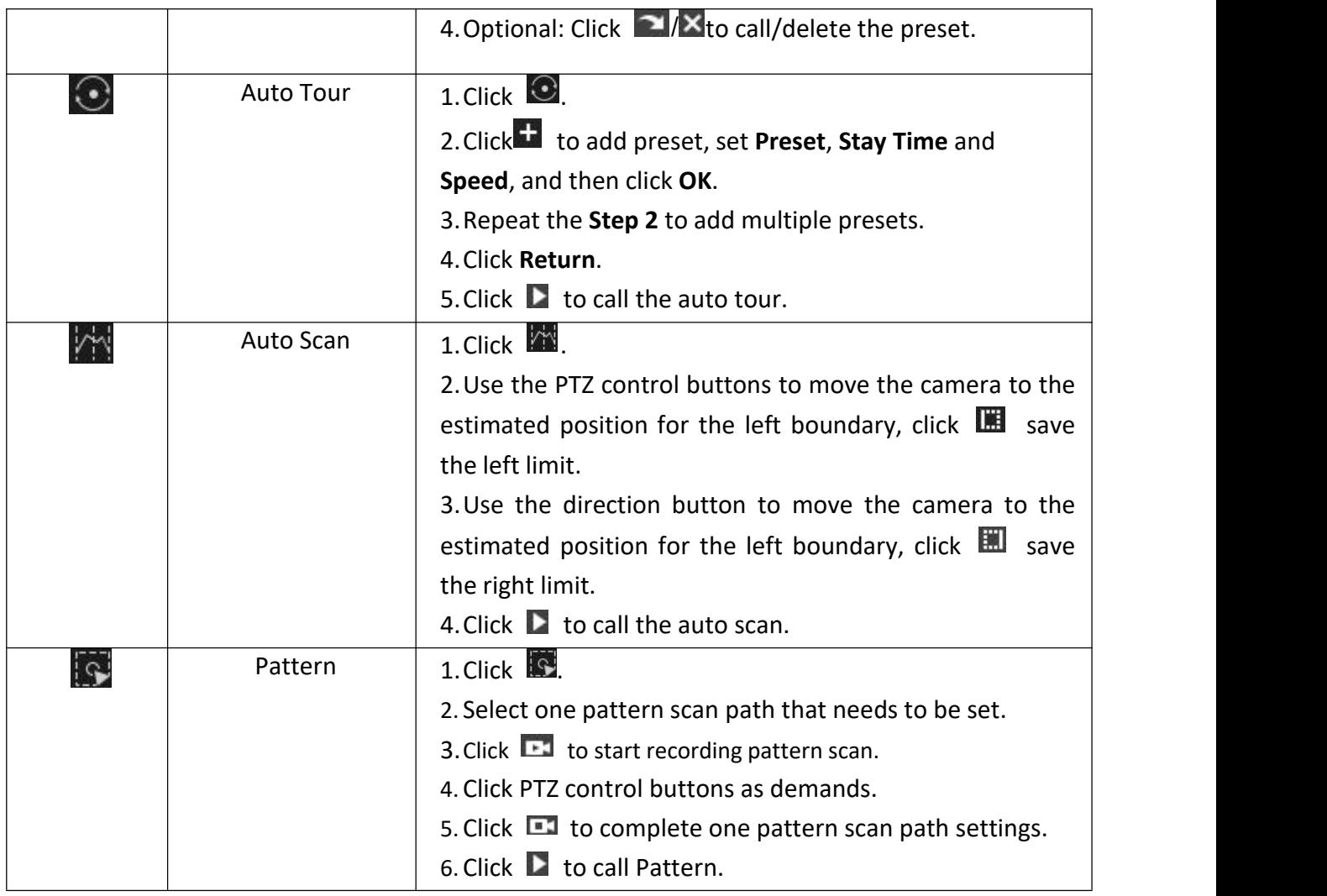

**Table 4-5 Steps**

# **5. Playback**

# **5.1 Flow Chart**

The video files can be stored on the HDDs, MicroSD/SDHC cards on the local device, or on the storage server connected.

You can search the video files stored in the local device or the storage server by camera or triggering event, and then play them remotely.

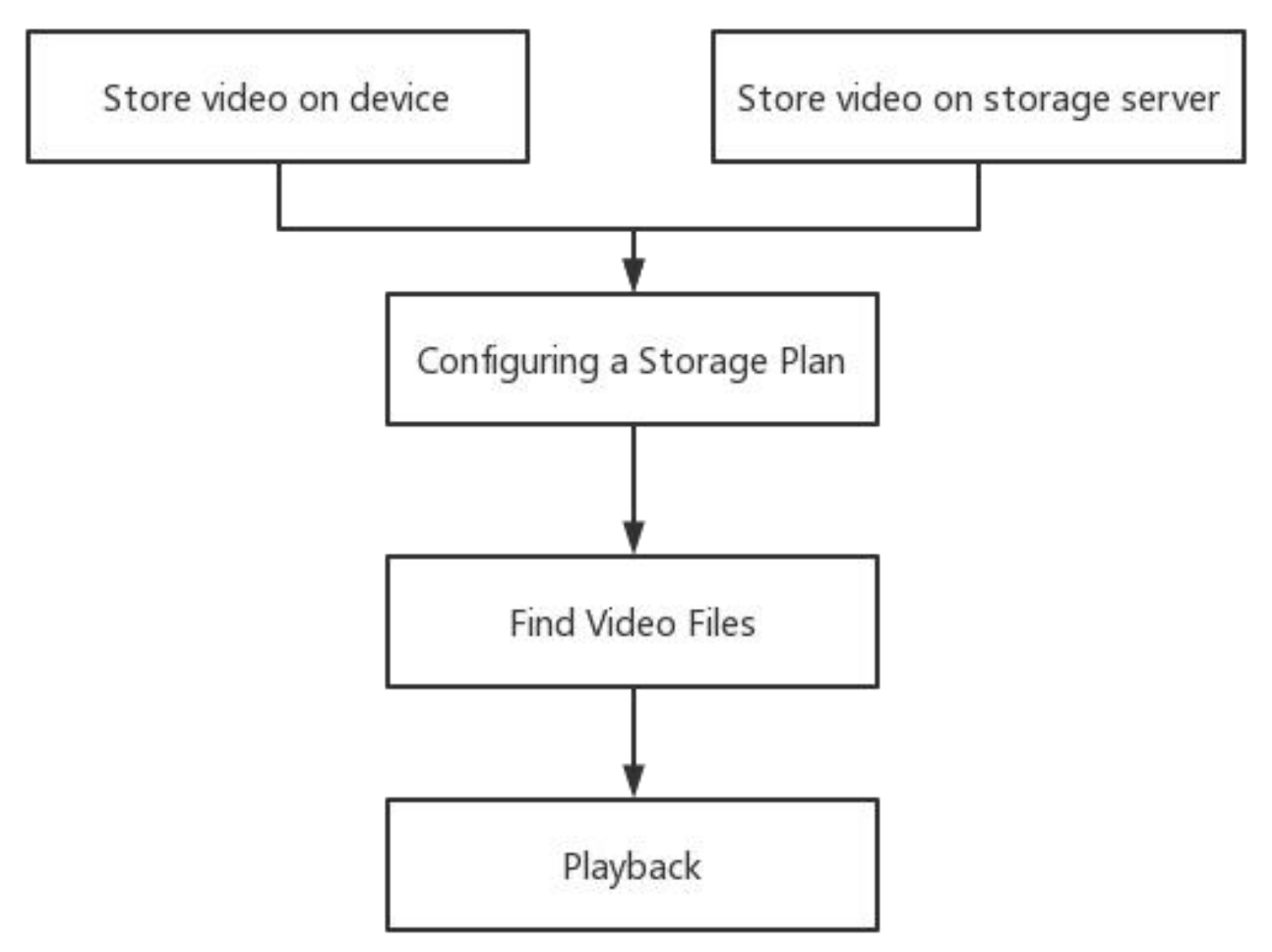

**Figure 5-1 Playback Flow Chart**

# **5.2 Store Video on Device**

Some local devices, including the DVRs, NVRs, and IP Cameras, provide storage devices such as the HDDs, and MicroSD/SDHC cards for video files. You can set a recording schedule schedule for the channels of the local devices.

# **Before You Start**

Please confirm the device is installed with HDDs or MicroSD/SDHC cards.

Perform this task when you need to store the video file on the encoding device such as DVR, NVR, or IP camera.

# **Steps:**

# 1. Go to **Maintenance → Record.**

2. Choose the device or channels from group.

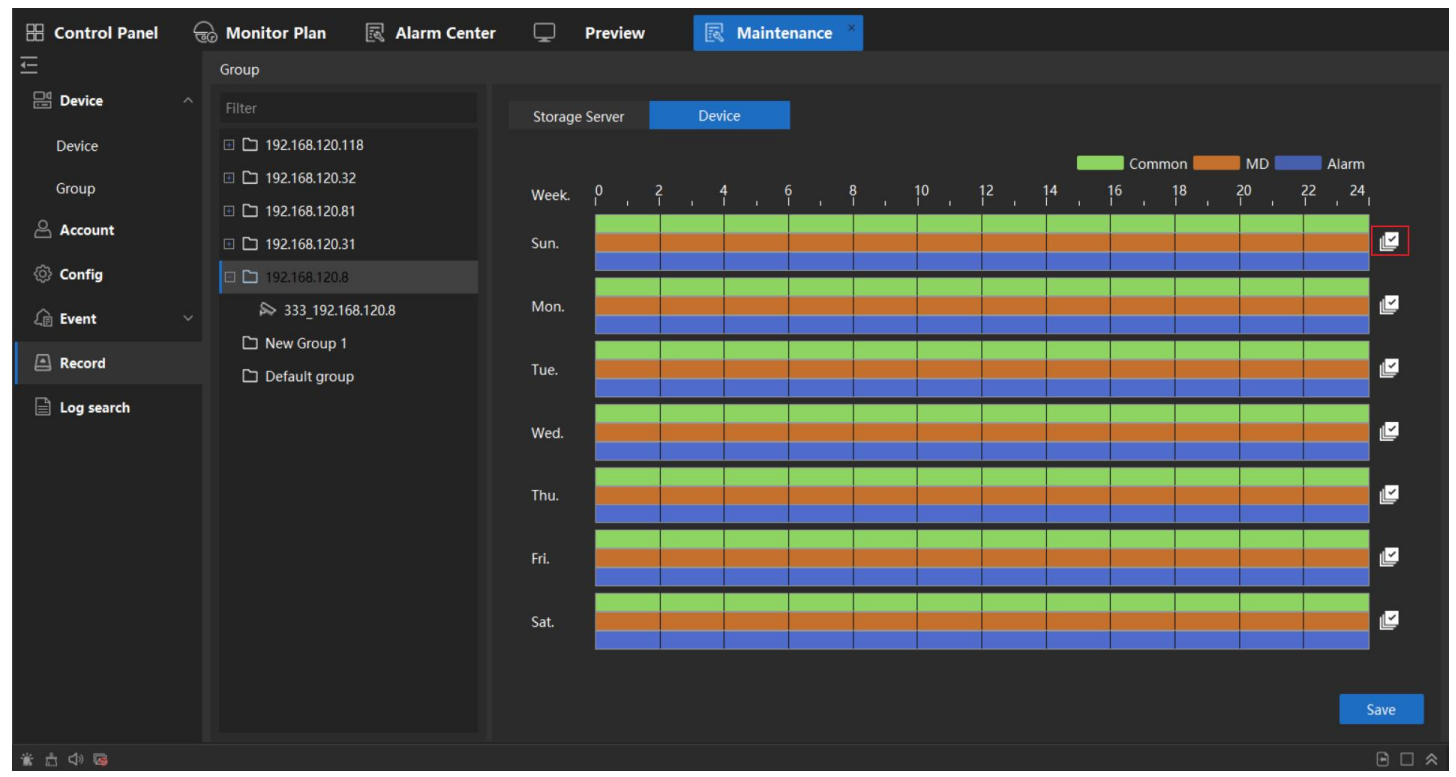

**Figure 5-2 Record**

**Common**: Normal and continuous recording.

**MD**: The recording is triggered by event.

**Alarm**: The recording is triggered by device alarm input.

- 3. Please confirm your choice of **Device**
- 4. Click  $\blacksquare$  to enter the edit page.

|             | <b>Default Time</b> |                          | <b>Current Time</b> Common MD |              | Alarm        |
|-------------|---------------------|--------------------------|-------------------------------|--------------|--------------|
| Schedule1   | 00:00:00            | $\frac{1}{2}$ ~ 23:59:59 | ∶ v                           | $\checkmark$ | $\checkmark$ |
| Schedule2   | 00:00:00            | $\frac{1}{2}$ ~ 23:59:59 | ∶∣⊡                           | $\Box$       | $\Box$       |
| Schedule3   | 00:00:00            | $\frac{1}{2}$ ~ 23:59:59 | ∶ □                           | $\Box$       | □            |
| Schedule4   | 00:00:00            | $\frac{1}{2}$ ~ 23:59:59 | ∶∣⊐                           | □            | □            |
| Schedule5   | 00:00:00            | $: \sim 23:59:59$        | ∶ □                           | $\Box$       | □            |
| Schedule6   | 00:00:00            | $: \sim 23:59:59$        | ं ।                           | □            | □            |
| Copyto      |                     |                          |                               |              |              |
| $\Box$ All  |                     |                          |                               |              |              |
| Sun.        | $\Box$ Mon.         |                          | $\Box$ Tue.                   | $\Box$ Wed.  |              |
| $\Box$ Thu. | $\Box$ Fri.         |                          | $\Box$ Sat.                   |              |              |
|             |                     |                          |                               |              |              |
|             |                     |                          |                               | Save         | Cancel       |
|             | - -                 |                          | .  .                          |              |              |

**Figure 5-3 Edit Page**

5. Set the time and date for recording schedules, click **Save**.

# **5.3 Store Video on Storage Server**

# **5.3.1 Active Storage Server**

- 1. Perform one of the following operations to run the **Storage Server**.
	- 1) Double-click the **Recorder Server** .

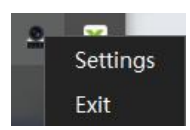

- 2) Right click the **VMS Server** Icon in mission board, choose **Settings** .
- 3) Click **Server List**, enable **Recorder Server.**

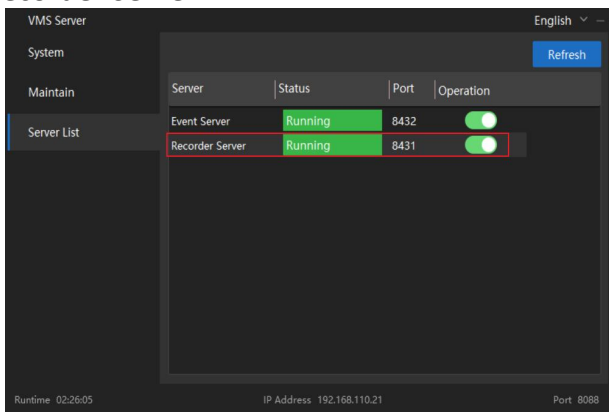

**Figure 5-4 Server List** 

#### $\sqrt{2}$ **Note**

You can also record the video files on the **Storage Server** installed on another PC.

# **5.3.2 Initialize Recorder Server**

You should initialize the recorder server for the video file storage.

# **Steps:**

- 1. Double click the **Recorder Server** from mission board.
- 2. Click **Disk Config**, select the disk and click **Initialize**. After Initialized, the client could record the video at Record server.

#### $\neg$ **Note**

The Initialization will not format the HDD.

# 3. **Optional**:

**Channel:** It will show the recording channel information.

**Disk status:** It will show the computer disk statuses on the device.

**Search:** Support to search the channel recording status.

**System:** Support to check the IP address and port, support import the security certificate to bind the VMS Server.

#### $\sqrt{2}$ **Note**

Security certificate is used when the Recorder Server install on another device.

If you want to know how to use a deployed Recorder Server on another device, please refer to *2.4*

*Advanced Deployment Mode*.

# **5.3.3 Add Storage Server to Client**

You can add storage server to the client for storing the video and pictures of the added encoding devices.

# **Steps:**

1. Go to **Maintenance → Device**, click **Add**.

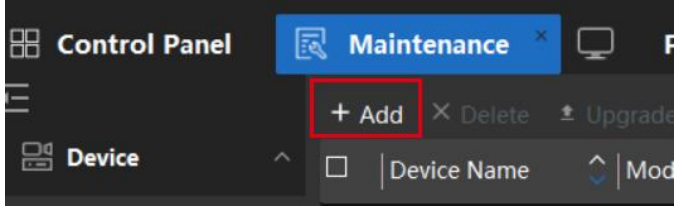

2. Select **Recorder** for **Type**, and set the Device Name. Input the Recorder Server IP address , and then click **Add**.

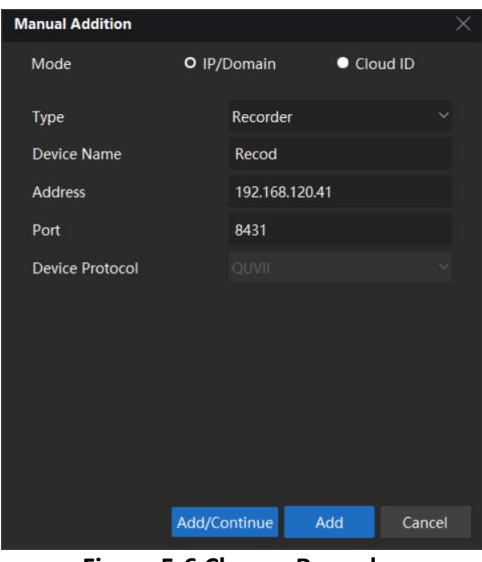

**Figure 5-6 Choose Recorder**

### T **Note** Please check the Recorder Server IP address from the **Recorder Server Service**.

3. After added, you will see the Recorder Server in the list and online.

| $\Box$ Device Name | $\circ$ Mode     | Type          | Model | Address        | Port | CloudID | Status(2) Operation |                           | Upgrad |
|--------------------|------------------|---------------|-------|----------------|------|---------|---------------------|---------------------------|--------|
| $\square$ Event    | <b>IP/Domain</b> | Event Server  |       | 192.168.120.41 | 8432 |         |                     |                           |        |
| $\Box$ Recod       | <b>IP/Domain</b> | Record Server |       | 192.168.120.41 | 8431 |         |                     | Online <b>모</b> Øヌ☆×… N/A |        |

**Figure 5-7 Online Status**

# **5.3.4 Configure Storage Settings**

When the storage server is available, you can set the recording schedule or capture schedule for the cameras. **Before You Start**

The newly installed storage server needs to be initialized.

# **Steps:**

- 1. Go to **Maintenance → Record**, choose the device or channels from group.
- 2. Please confirm to choose the **Storage Server.**
- 3. Move the cursor on the schedule, click to choose the time to record.

```
\mathbb{Z}Note
```
Blue color marked is the scheduled time to record.

- 4. **Optional**: You can choose the **Main stream**/**Sub stream** to record.
- 5. Click **Save.**

| <b>H</b> Control Panel<br>₽                         | 囻<br>Playback<br><b>Preview</b> | 囻<br><b>Maintenance</b>                                                                                                    |
|-----------------------------------------------------|---------------------------------|----------------------------------------------------------------------------------------------------|
| 三                                                   | Group                           |                                                                                                    |
| <b>Device</b><br>$\widehat{\phantom{a}}$            | Filter                          | <b>Storage Server</b><br>Device                                                                                                    |
| Device                                              | $\Box$ My Home                  | $\overline{48}$                                                                                                    |
| Group                                               | <b>ED</b> 192.168.3.22          | Storage Server Recorder Server<br>$\checkmark$                                                                                                    |
|                                                     | New Group 1                     | Schedule<br>Mainstream<br>$\checkmark$                                                                                                    |
| $A$ Account                                         | □ 192.168.120.22                | All <i>All</i> <b>Edit/Erase</b><br>Schedule                                                                                                    |
| © Config                                            | 192.168.120.59                  | $P = \begin{bmatrix} 2 & 4 \\ 1 & 1 \end{bmatrix}$ , $P = \begin{bmatrix} 8 & 10 \\ 1 & 1 \end{bmatrix}$ , $P = \begin{bmatrix} 14 & 16 \\ 1 & 1 \end{bmatrix}$ , $P = \begin{bmatrix} 18 & 20 \\ 1 & 1 \end{bmatrix}$ , $P = \begin{bmatrix} 24 & 24 \\ 1 & 1 \end{bmatrix}$<br>$\boxed{0}$<br>Week. |
| $\ddot{\mathbf{v}}$<br>$\widehat{\mathbb{C}}$ Event | 192.168.120.77                  | 亩自<br>$\left\{ 0\right\}$<br>Ľ<br>Sun.                                                                                                    |
|                                                     | 192.168.120.68                  | Ľ.<br>亩 直<br>$\Omega$<br>Mon.                                                                                                    |
| Record                                              | $\Box$ 192.168.120.63           | 亩自<br>Ľ<br>$\Omega$<br>Tue.                                                                                                    |
| Log search                                          | → CAM 1_192.168.120.63          | 亩自<br>Ľ<br>$\Omega$<br>Wed.                                                                                                    |
|                                                     | → CAM 2_192.168.120.63          | Ŀ.<br>亩 自<br>$\sqrt{0}$<br>Thu.                                                                                                    |
|                                                     | → CAM 3_192.168.120.63          | 面 画<br>Ľ<br>$\begin{matrix} 0 \end{matrix}$<br>Fri.                                                                                                    |
|                                                     | → CAM 4 192.168.120.63          | <b>面目</b><br>Ľ<br>$\left\langle 1\right\rangle$<br>Sat.                                                                                                    |
|                                                     | → CAM 5 192.168.120.63          |                                                                                                    |
|                                                     | → CAM 6 192.168.120.63          |                                                                                                    |
|                                                     | → CAM 7 192.168.120.63          |                                                                                                    |
|                                                     | → CAM 8 192.168.120.63          |                                                                                                    |
|                                                     | → CAM 9 192.168.120.63          | Save                                                                                                    |
|                                                     | S CAM 10 192 168 120 63         | Copyto                                                                                                    |
| 盖出中国                                                |                                 | $A \square$                                                                                                    |

**Figure 5-8 Record**

# **5.4 Playback Toolbar**

When playing back video on the **Playback** module, you can utilize the tools in the toolbar to perform various operations.

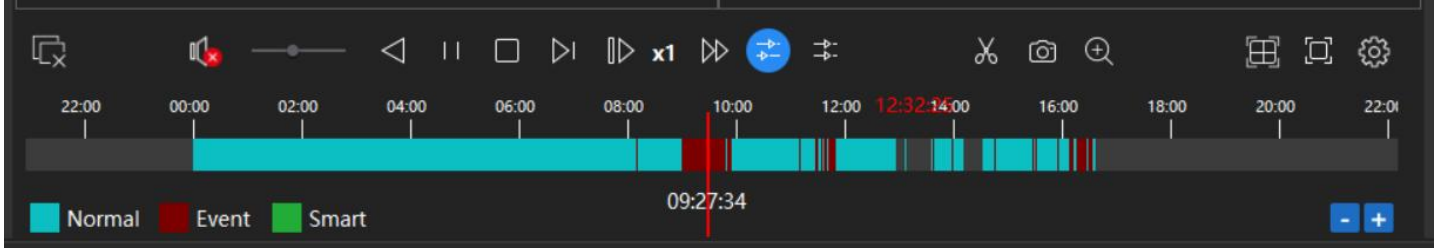

**Figure 5-9 Playback Toolbar**

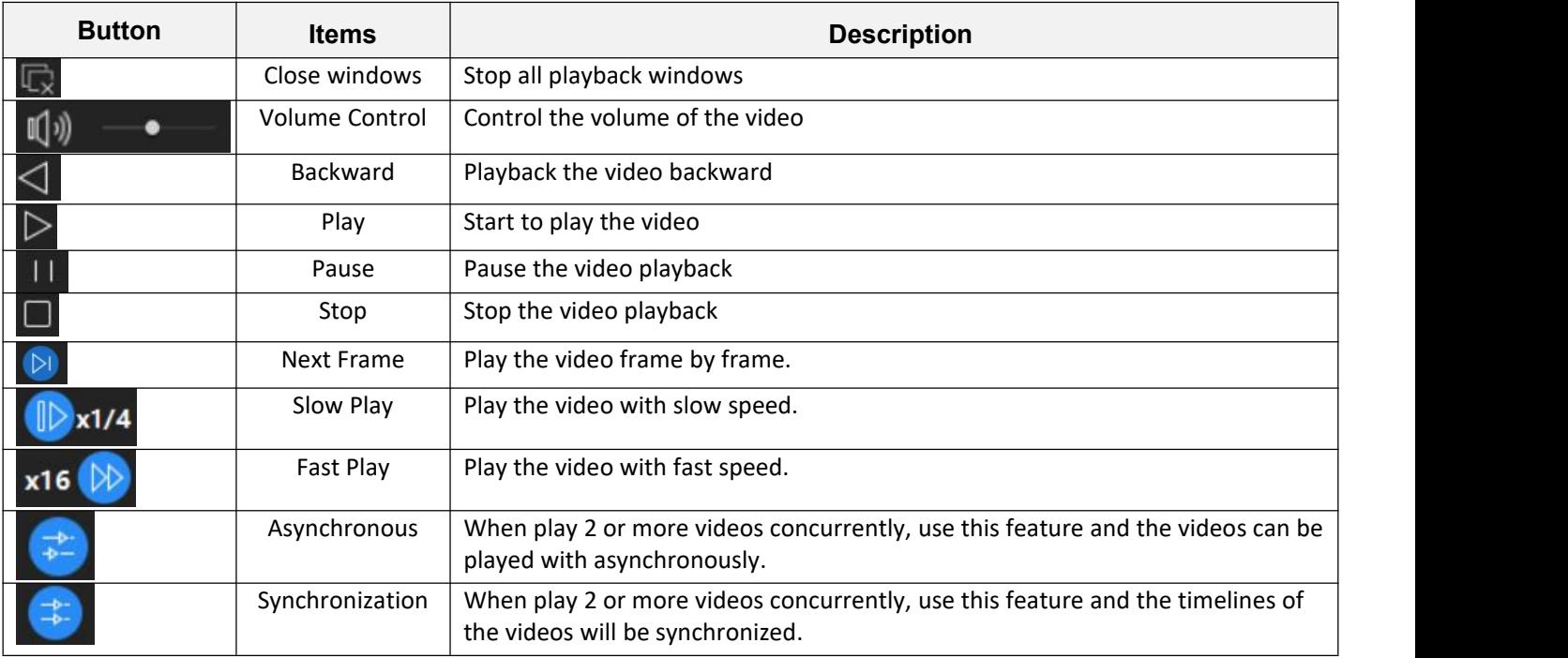

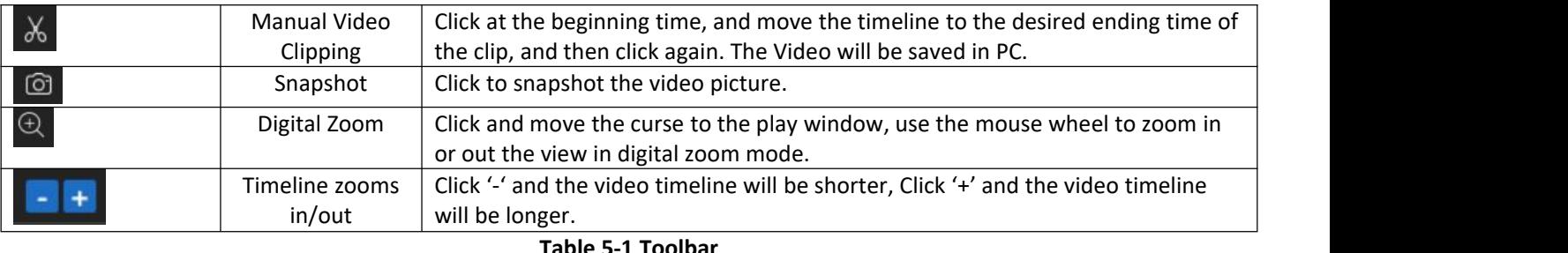

**Note**

K Synchronous playback cannot support more than 4 channels.

VMS maximum supports 9 channels playback at the same time. Playback performance is also related to the local host computer performance.

# **5.5 Normal Playback**

Perform this task when you need to search video file by camera or group for normal playback. **Steps:**

- 1. Go to **Control Panel → Playback.**
- 2. Select **Video Playback**.
- 3. Select Storage source.

**Device**: will search and get the video from Device HDDs, MicroSD/SDHC cards.

**Storage Server**: will search and get the video from storage server.

- 4. Select the date, start and end time which you want to search and playback.
- 5. **Optional**:

Enable **Sub stream**-will search the sub stream video.

Disable **Sub stream**-will search the mainstream video.

**Note**

Need the Storage source record the Sub stream to support playback with sub stream. Please refer to *5.3.4 Configure Storage Settings* for detail.

- 6. **Double click** group/camera which you want to playback.
- 7. The video will play on the right window automatically start from the start time you set.<br>**F** control Panel Derview **R** Playback (R Help Center R Maintenance

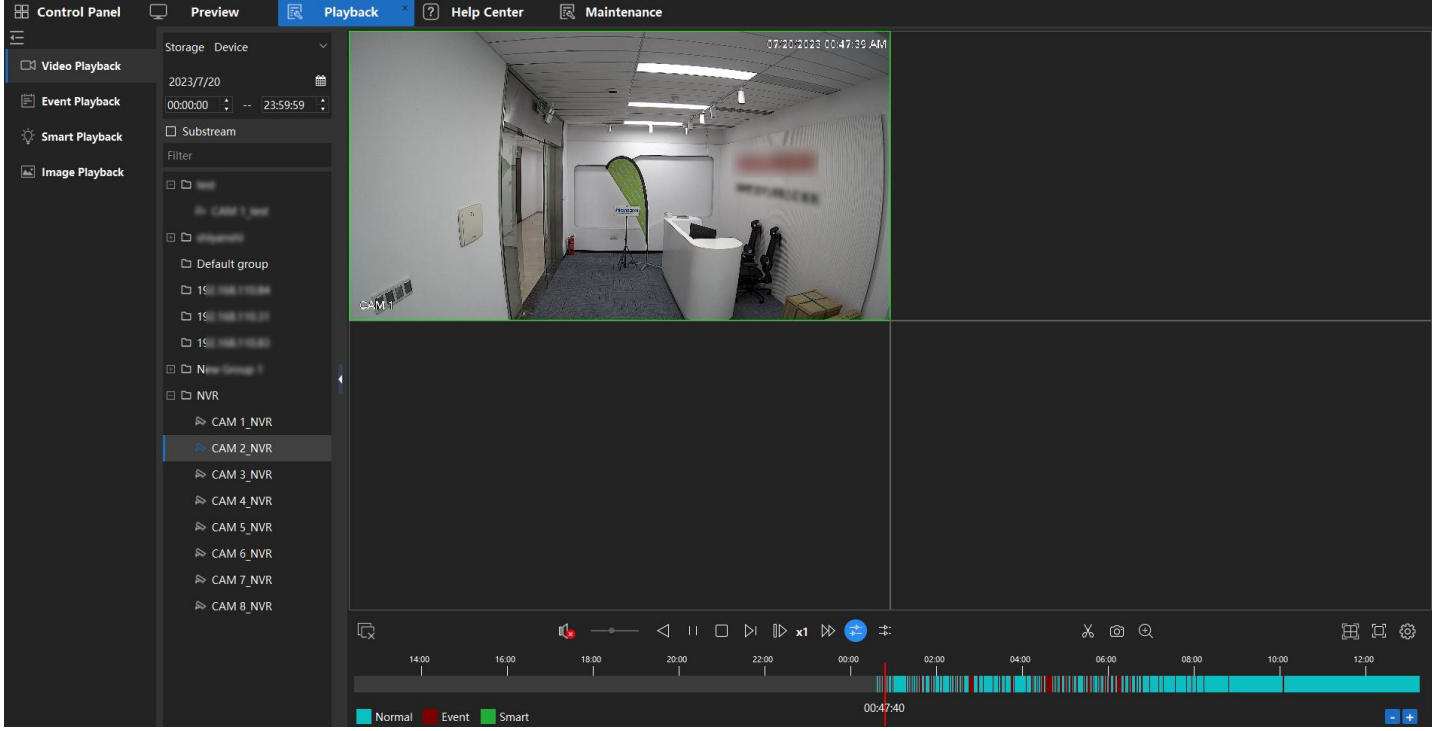

**Figure 5-10 Normal Playback**

# **5.6 Event Playback**

Perform this task when you need to search video file by camera or group for event playback. **Steps**

- 1. Go to **Control Panel → Playback**.
- 2. Select **Event Playback**.
- 3. Select storage source.

**Device**: It will search and get the video from Device HDDs, MicroSD/SDHC cards.

- **Storage Server**: It will search and get the video from storage server.
- 4. Select the date, start and end time which you want to search and playback.
- 5. **Optional**: Enable **Substream**-will search the substream video. Disable **Substream**-will search the mainstream video.
- 6. Choose the **Event type** you want to search.
- 7. Choose the **Device/Channel** which you want to playback.
- 8. Click **Search.**
- 9. Right side will pop up a window about the events that be searched.
- 10. **Optional**: Support to set the time of **Play Before**,**Play Delay**.
- 11. **Optional**: Support to set the video format you want to download.
- 12. Choose the event to **Play** or **Download**.

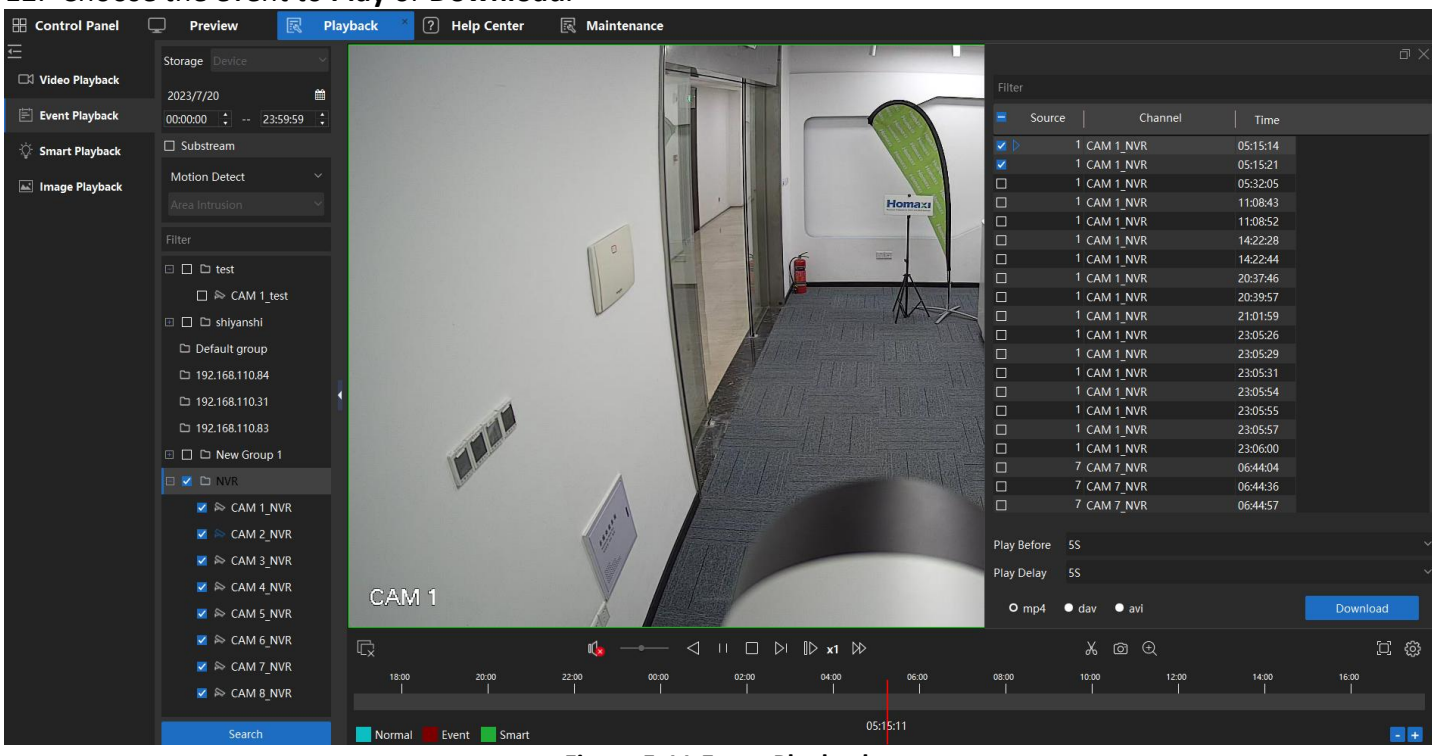

**Figure 5-11 Event Playback**

# **5.7 Smart Playback**

Perform this task when you need to search video file by camera or group for event playback.

 $\sqrt{2}$ **Note**

Only support the cameras which enabled Smart Detection Video record.

- 1. Go to **Control Panel → Playback**.
- 2. Select **Smart Playback**.
- 3. Select storage source. **Device**:will search and get the video from Device HDDs, MicroSD/SDHC cards. **Storage Server**: will search and get the video from storage server.
- 4. Select the date, start and end time which you want to search and playback.
- 5. **Optional**: Enable **Substream**-will search the substream video. Disable **Substream**-will search the mainstream video.
- 6. Select the camera you want to playback and double click it to play the video.
- 7. Choose a smart search type, support **Draw Line, Draw region**, **Motion detection-Draw rectangle**, **Motion detection-Full Screen** and **Face Search.**
- 8. Click Search<sup>Q</sup>
- 9. The video will be searched and played.

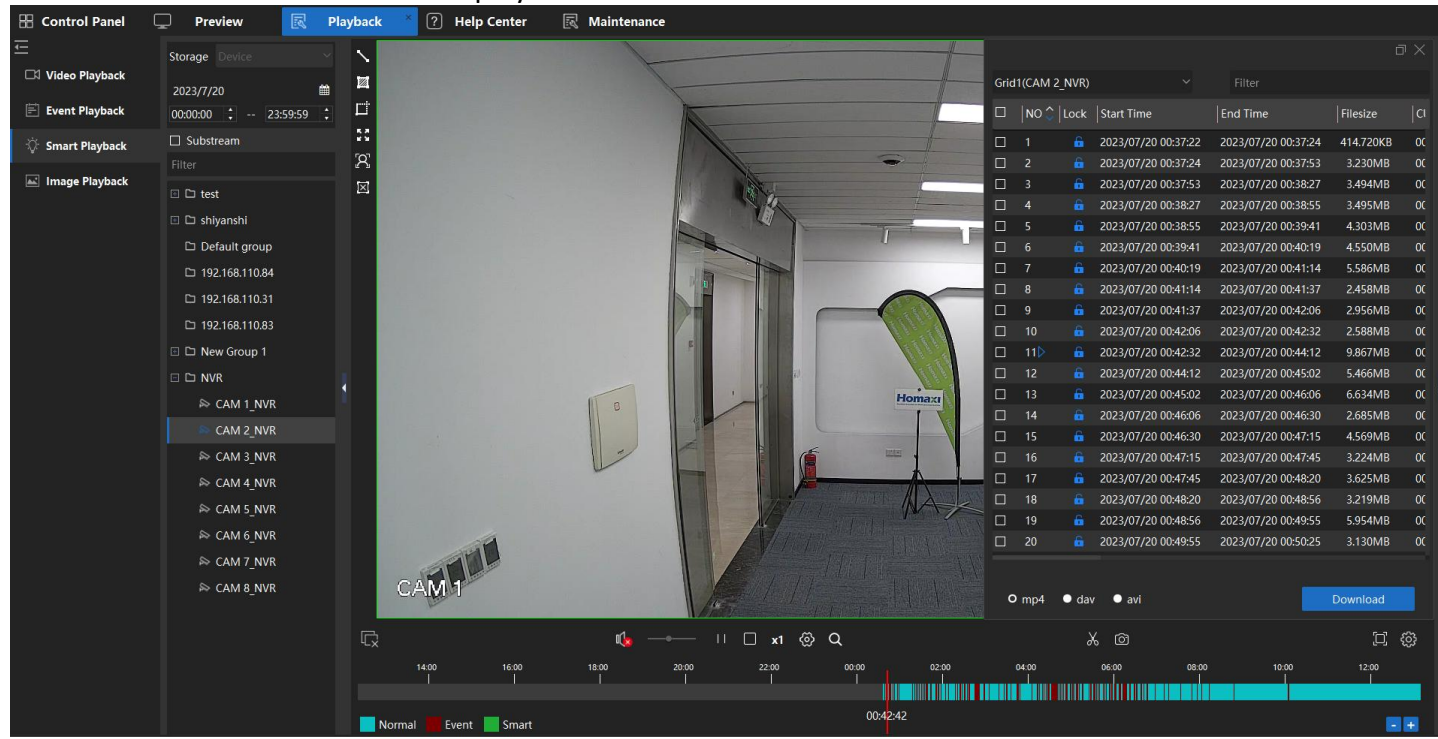

**Figure 5-12 Smart Playback**

# **5.8 Image Playback**

Perform this task when you need to search event image by camera or group. **Steps:**

- 1. Go to **Control Panel → Playback**.
- 2. Select the **Image Playback**.
- 3. Select the date, start and end time which you want to search.
- 4. Select the Device/Cameras you want to Search.
- 5. Click **Search.**
- 6. Right side will pop up a window about the Events Image that be found.
- 7. Choose the event Images and click **Play**.

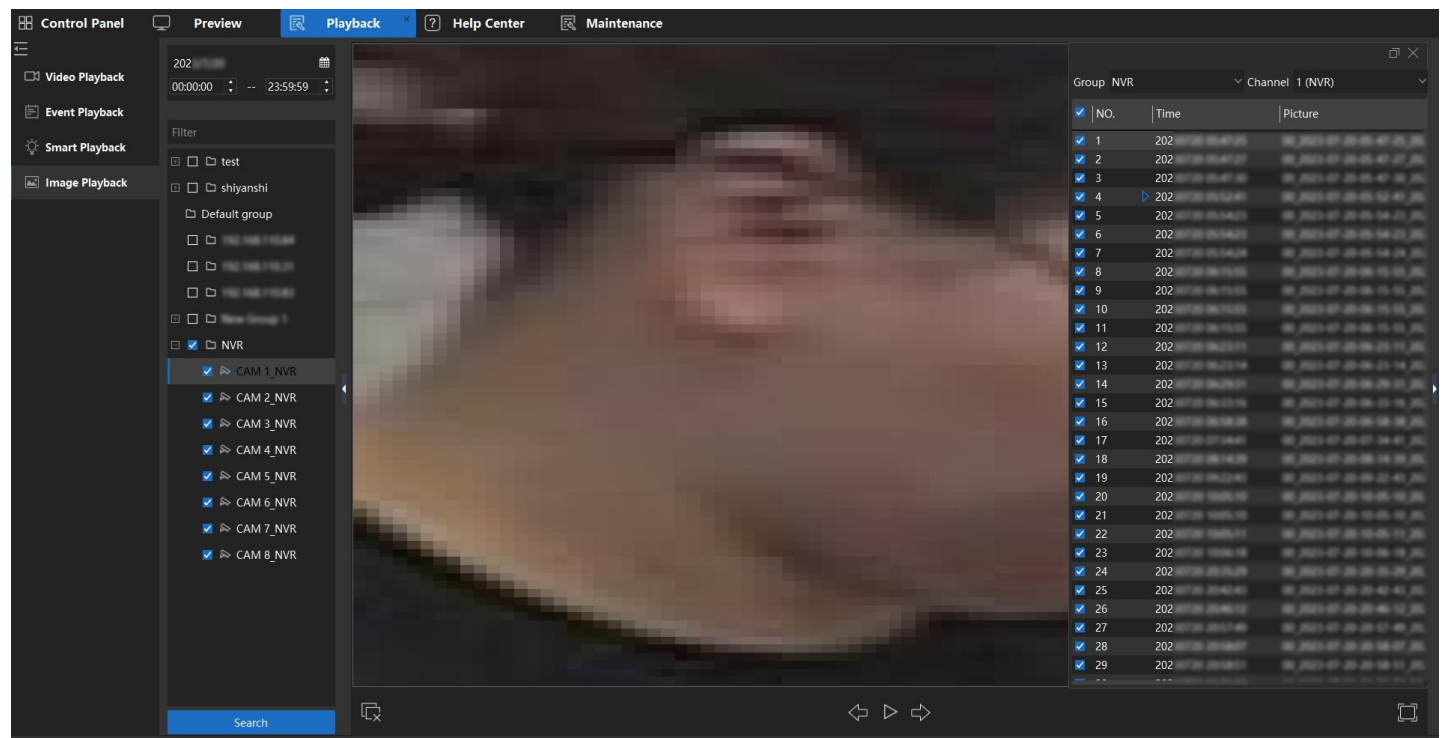

**Figure 5-13 Image Playback**

# **6. Event Alarm**

When an event occurs, the client receives the event information. Through the event center module, you can view real-time events, query historical events, processing events, etc., to realize the monitoring and management of events and ensure an orderly and safe monitoring environment.

# **6.1 Device Event Alarm Configure**

Please configure the Device Event server, assign device event server and set trigger process that client software could receive the event notifications.

# **6.1.1 Activate the Event Server**

Perform this task when you need to active storage server.

# **Steps:**

- 1. Perform one of the following operations to active **Storage Server**.
	- 1) Double-click the **Event Server** .
	- 2) Right click the **VMS Server** Icon in mission board, choose **Settings** .
	- 3) Click **Server List**, enable **Event Server.**

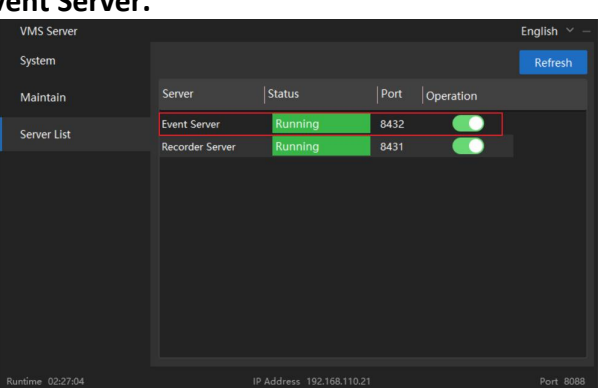

Settings

**Figure 6-1 Enable Event Server**

#### **Note** T

You can also record the video files on the Storage Server installed on another PC.

# **6.1.2 Add Event Server**

# **Before you start**

Please confirm the Event server was actived.

- 1. Go to **Maintenance → Device**, click **Add**.
- 2. Type choose **EventSVR**, set the **Device Name**, input the event server **IP address**, click **Add**.

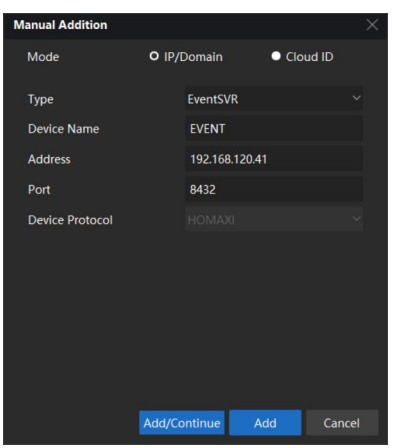

**Figure 6-2 Add Event Server**

#### **Note**  $\sqrt{2}$

Please check the Event Server IP address from the **Event Server Service**.

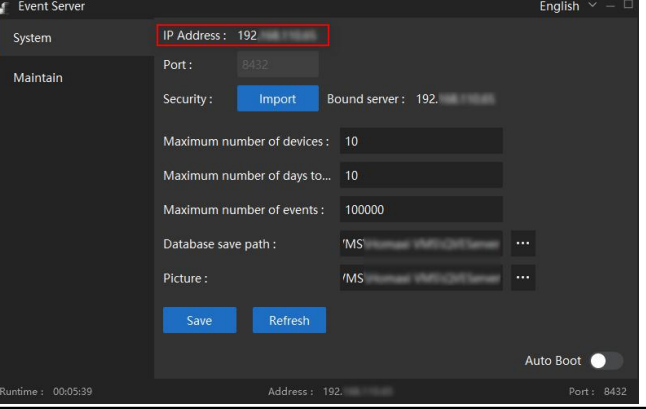

3. After added, you will see the event server was added and **Online** in device list.

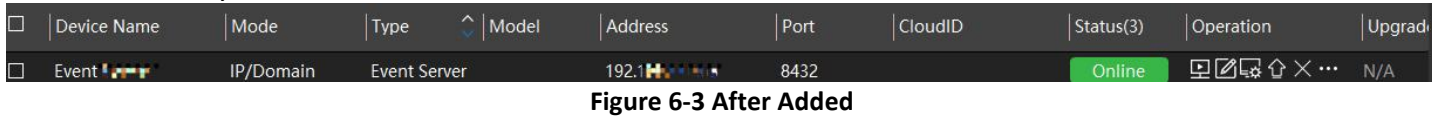

# **6.1.3 Assign Event Server for Devices**

## **Before you start**

Confirm the event server was added to the device list and shows online.

## **Steps:**

1. Go to **Maintenance → Event→ Event Server**, select the device.

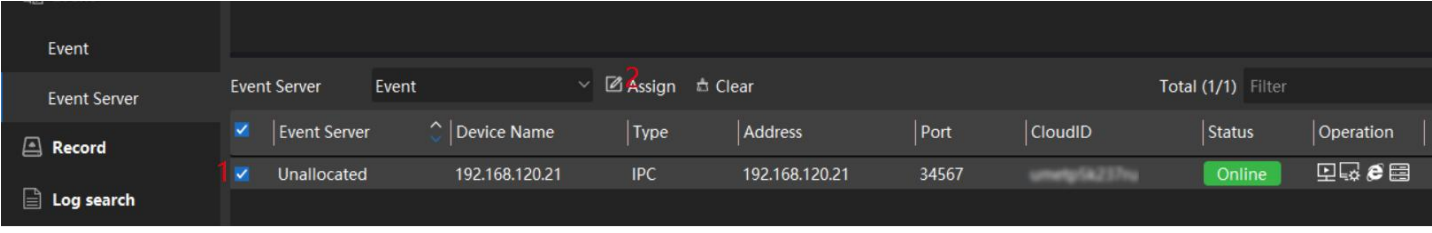

### **Figure 6-4 Select the Device**

2. Click **Assign**, the device event server assigned.

| <b>Event Server</b> | event                  | v Ø Assign <b>b</b> Clear |  |
|---------------------|------------------------|---------------------------|--|
| Event Server        | $\hat{\ }$ Device Name | Type                      |  |
| event               | 192.168.140.12         | <b>NVR</b>                |  |

**Figure 6-5 Assign**

3. After assigned the event server, the client could receive the event when the device alarm triggered.

# **6.1.4 Event Notification Configure**

You can configure the device Event Process on VMS.

## **Steps**

- 1. Go to **Maintenance → Event → Event.**
- 2. Choose the channels you want configure.
- 3. Select the **Event Type** (Video Lost/Video Shelter/Blurred detection, etc.) you want to configure.
- 4. Click **Config**, set the **Urgent Type, Actions** you want to set. Click **Apply**.

**Urgent Type**: Normal, Important, Urgent, it will show on the event notification.

**Alarm**: It will play the alarm audio on PC, when event notification received.

**Send Email**: It will send the event notification as an email to the receiver set.

E-**map**: It will flash the image on the E-map, when event notification happens.

**Action Task** channel: When alarm event happens, client will pop-up the selected action task channels' window on the computer.

| <b>H</b> Control Panel | 圜                       | <b>Co</b> Monitor Plan<br>Playback                    |                              | <b><b>R</b></b> Alarm Center     |                  | $\Box$     | <b>Preview</b> | 圜<br><b>Maintenance</b> |                                  |           |            |
|------------------------|-------------------------|-------------------------------------------------------|------------------------------|----------------------------------|------------------|------------|----------------|-------------------------|----------------------------------|-----------|------------|
| 三                      |                         | Video Event                                           |                              | □ Config E EnableAll ■ Close All |                  |            |                |                         |                                  |           | $\times$   |
| $\mathbb{H}$ Device    | $\widehat{\phantom{a}}$ | Filter                                                | $\checkmark$                 | Event Name Urgent Type   Action  |                  |            |                |                         | <b>Event Type</b>                | Mulitiple |            |
| Device                 |                         | □□□□192.168.120.118                                   | $\checkmark$                 | Motion                           | Normal           | N/A        |                |                         | <b>Urgent Type</b>               |           |            |
| Group                  |                         | □□□192.168.120.32                                     | $\checkmark$                 | Video Cover Normal               |                  | N/A        |                |                         | Normal                           |           |            |
|                        |                         | □□□192.168.120.81                                     | $\checkmark$                 | Line Crossing Normal             |                  | N/A        |                |                         | $\Box$ Action                    |           |            |
| $A$ Account            |                         | □□□192.168.120.8                                      | $\checkmark$<br>7            | Area                             | Normal<br>Normal | N/A<br>N/A |                |                         | $\Box$ Alarm                     |           |            |
| © Config               |                         | □ ■ □ 192.168.120.31                                  | $\checkmark$                 | Region<br>Region                 | Normal           | N/A        |                |                         |                                  |           | 。… ③       |
| $\mathbb{R}$ Event     | $\sim$                  | $\triangledown$ $\triangleright$ CAM 1 192.168.120.31 | $\searrow$                   | <b>Fast Moving</b>               | Normal           | N/A        |                |                         | Motion Detection                 |           |            |
|                        |                         |                                                       | $\checkmark$                 | Motion                           | Normal           | N/A        |                |                         | □ Send E-Mail                    |           |            |
| Event                  |                         |                                                       | $\checkmark$                 | Aotion                           | Normal           | N/A        |                |                         | $\Box$ E-Map                     |           |            |
| <b>Event Server</b>    |                         |                                                       | $\checkmark$                 | Crossline-                       | Normal           | N/A        |                |                         | ActionTask                       |           |            |
|                        |                         |                                                       | $\checkmark$                 | Crossline-                       | Normal           | N/A        |                |                         | □ ■ 192.168.120.211              |           |            |
| Record                 |                         |                                                       | $\checkmark$<br>$\checkmark$ | Area<br>Area                     | Normal<br>Normal | N/A<br>N/A |                |                         | □ ■ 图 192.168.120.118            |           |            |
| $\Box$ Log search      |                         |                                                       | $\checkmark$                 | Area in-                         | Normal           | N/A        |                |                         | $\blacktriangleright$ CAM 1      |           |            |
|                        |                         |                                                       | $\checkmark$                 | Area in-                         | Normal           | N/A        |                |                         | □ ■ 192.168.120.19               |           |            |
|                        |                         |                                                       | $\checkmark$                 | Area out-                        | Normal           | N/A        |                |                         | □ ■ 192.168.120.130              |           |            |
|                        |                         |                                                       | $\checkmark$                 | Area out-                        | Normal           | N/A        |                |                         | □ ■ 192.168.120.42               |           |            |
|                        |                         |                                                       |                              |                                  |                  |            |                |                         |                                  |           |            |
|                        |                         |                                                       |                              |                                  |                  |            |                |                         | □□■192.168.120.81                |           |            |
|                        |                         |                                                       |                              |                                  |                  |            |                |                         | $\square \approx$ CAM 1          | Apply     | Cancel     |
| 举兵 西區                  |                         |                                                       |                              |                                  |                  |            |                |                         | $\Box \Box \Box \Box$ 1921681208 |           | $D \cap A$ |

**Figure 6-6 Event Notification Configure**

- 5. **Enable** the event type that you want to get the notification.
- 6. Click **Save.**

# **6.2 Alarm Center**

# **6.2.1 Event Notification Quick Bar Introduce**

When event notification happens, you will see the notification from the Quick Bar at the bottom of the client.

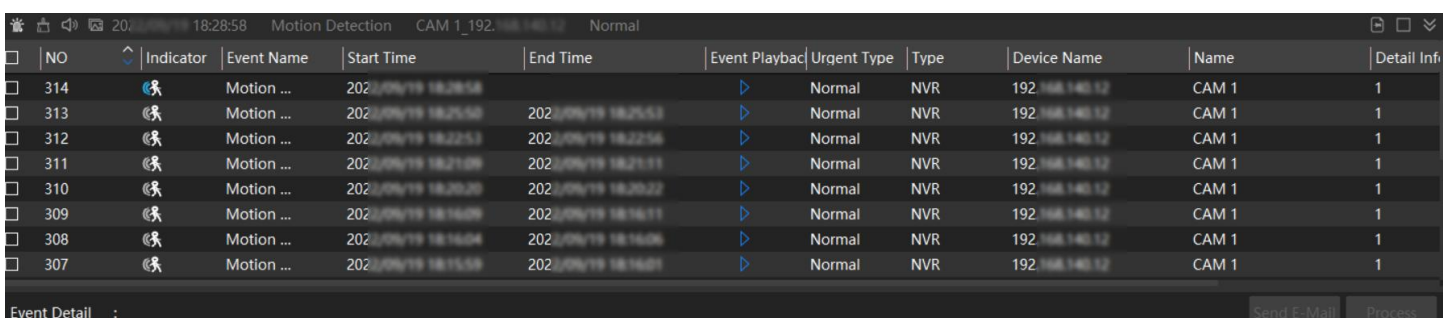

## **Figure 6-7 Alarm Center**

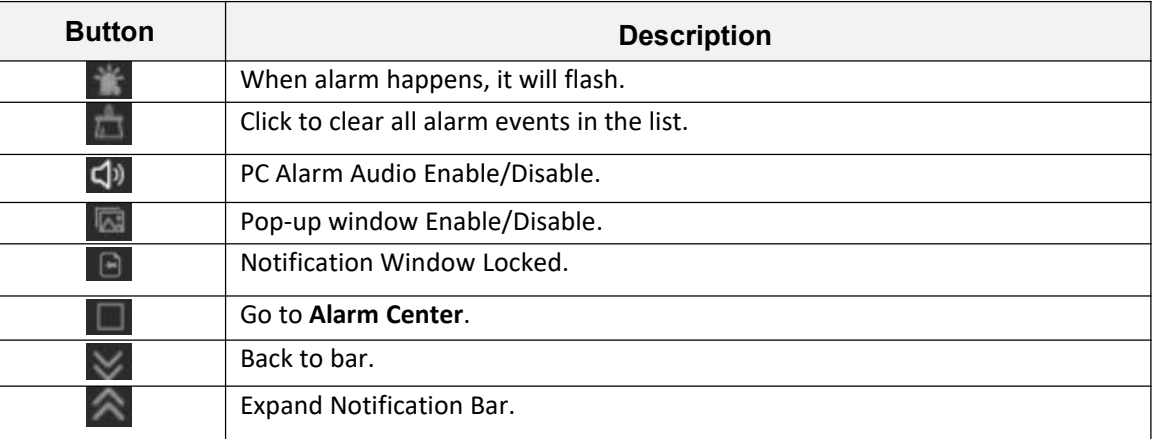

### **Table 6-1 Alarm Center Toolbar**

# **6.2.2 Check Realtime Event**

If you configured the Device Event server, set the device alarm detection. When the Event Alarm happens, the Events will show on the Alarm center-Realtime Event list when alarm happens. Support to get the Event picture, Event video playback, Event channel pre-view in this interface.

Perform this task if you want to check Real-time Event.

- 1. Go to **Control Panel → Alarm Center → Realtime Event**.
- 2. When event happens, the event list will show the event detail information in real-time.

| $\leftarrow$                 |        |                           |                      |                                     |                             |                                                                         |   |                                  |                    |                    |                        |
|------------------------------|--------|---------------------------|----------------------|-------------------------------------|-----------------------------|-------------------------------------------------------------------------|---|----------------------------------|--------------------|--------------------|------------------------|
| Realtime Event               | 固      | ☆ <                       |                      |                                     |                             | Type V IPC V NVR V DVR Urgent Type V Urgent V Important V Normal Filter |   |                                  |                    |                    |                        |
|                              | $\Box$ | NO                        | $\hat{\ }$ Indicator | Event Name                          | Start Time                  | <b>End Time</b>                                                         |   | Event Playbac Urgent Type   Type |                    | Device Name        | $\vert$ Na             |
| <b><i>S</i></b> Event search | □      | 305                       | 6头                   | Motion                              | 2022/09/19 18:11:33         |                                                                         |   | Normal                           | <b>NVR</b>         | 192.168.140.12     | CAI                    |
|                              | □      | 304                       | 侏                    | Motion                              | 2022/09/19 18:11:08         | 2022/09/19 18:11:14                                                     |   | Normal                           | <b>NVR</b>         | 192.168.140.12     | CA                     |
|                              | $\Box$ | 303                       | 咪                    | Motion                              | 2022/09/19 18:11:05         | 2022/09/19 18:11:07                                                     |   | Normal                           | <b>NVR</b>         | 192.168.140.12     | CA                     |
|                              | □      | 302                       | 咪                    | Motion                              | 2022/09/19 18:10:04         | 2022/09/19 18:10:07                                                     |   | Normal                           | <b>NVR</b>         | 192.168.140.12     | CA                     |
|                              | □      | 301                       | 咪                    | Motion                              | 2022/09/19 18:09:59         | 2022/09/19 18:10:02                                                     | D | Normal                           | <b>NVR</b>         | 192.168.140.12     | CA                     |
|                              | □      | 300                       | 保                    | Motion                              | 2022/09/19 18:09:55         | 2022/09/19 18:09:57                                                     |   | Normal                           | <b>NVR</b>         | 192.168.140.12     | CA                     |
|                              | $\Box$ | 299                       | 保                    | Motion                              | 2022/09/19 18:06:24         | 2022/09/19 18:06:27                                                     | Þ | Normal                           | <b>NVR</b>         | 192.168.140.12     | CA                     |
|                              |        |                           |                      |                                     |                             |                                                                         |   |                                  |                    |                    |                        |
|                              |        | Common 7 Terms 20         |                      | $\checkmark$                        |                             |                                                                         |   |                                  | K <                | >                  | > Total 1 Pages        |
|                              |        | <b>Event Detail</b><br>÷. |                      | 6 Motion Detection : 192.168.140.12 |                             |                                                                         |   |                                  | <b>Send E-Mail</b> | Process            | $\boldsymbol{\approx}$ |
|                              |        | Preview                   |                      | $\blacktriangleright$ Auto          | Picture                     |                                                                         |   | Handle Log                       |                    |                    |                        |
|                              |        | 2022/20/10 19:11:47       | TRINGPAR UNITST      |                                     | 2022/03/19 8:11:33<br>99411 | TR-D2283WCZIR7                                                          |   | User Name Time                   |                    | <b>Event Notes</b> |                        |
|                              |        |                           |                      |                                     |                             |                                                                         |   |                                  |                    |                    | $A \Box A$             |

**Figure 6-8 Check Real-time Event**

- 3. Optional: Click **the playback the event video. Click**  $\blacksquare$  to note on event.
- 4. Optional: Select the Event Type to filter the event you want to see on the real-time event.

## **6.2.3 Search Event**

Support to search the event from Event Server.

Perform this task to search the device Event notification.

- 1. Go to **Control Panel → Alarm Center → Event Search**.
- 2. Set **time**, choose the camera and select the **Urgent Type**.
- 3. Click **Search**.
- 4. **Optional**: You can click the Event to check the event picture and other details.

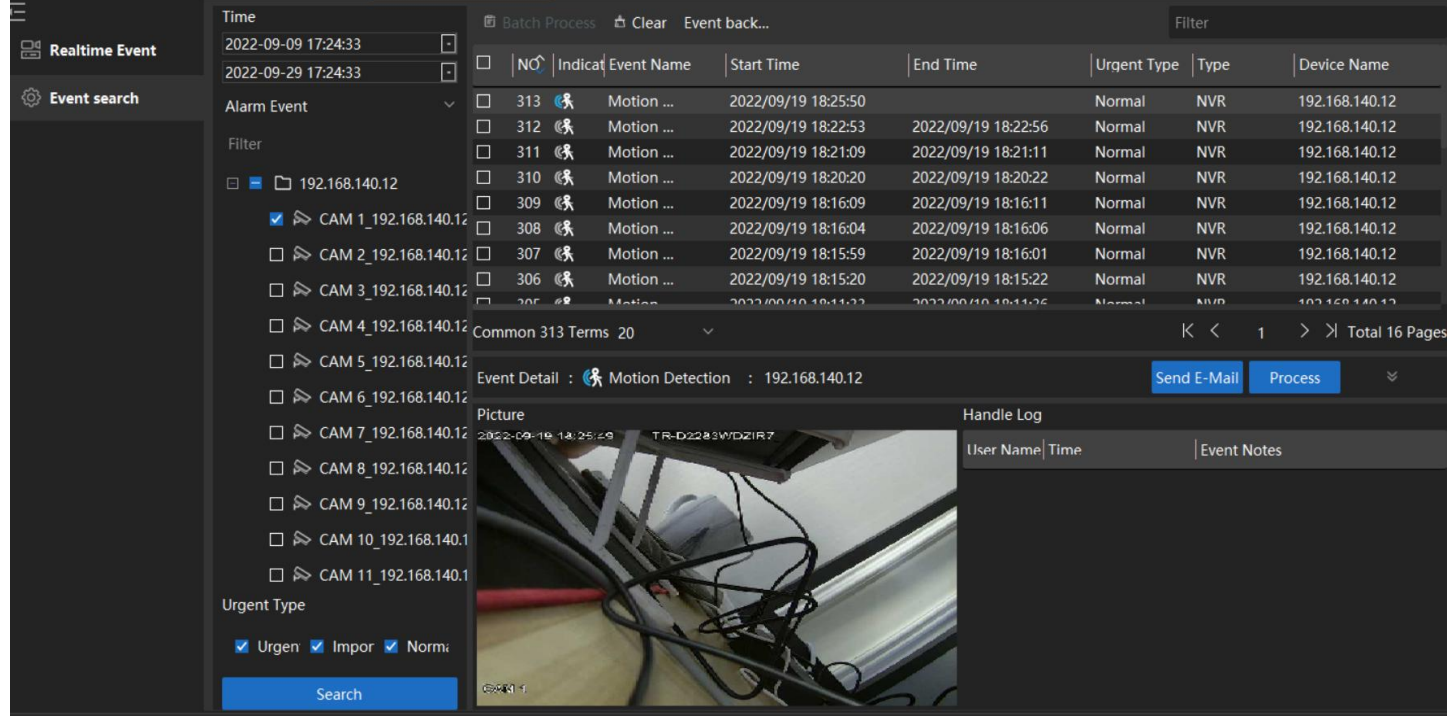

**Figure 6-9 Search Event**

# **7. Account**

Support to control the user account and authority.

# **7.1 Modify Password**

## **Steps:**

1. Go to **Maintenance → Account**. Select the account name.

| 昍<br><b>Control Panel</b> | 囻            | <b>Maintenance</b> |                                            |                         |                      |                           |  |
|---------------------------|--------------|--------------------|--------------------------------------------|-------------------------|----------------------|---------------------------|--|
| 石                         |              | $+ x \times$       | <b>Account Type</b>                        |                         | Super User<br>$\sim$ |                           |  |
| <b>ESS</b> Device         | $\checkmark$ | Filter             | <b>User Name</b>                           | admin                   |                      |                           |  |
| $\mathbf{B}$<br>Account   |              | $\Omega$ admin     | Password                                   |                         | Change               |                           |  |
| © Config                  |              |                    | <b>Account Authority Operate Authority</b> |                         |                      | <b>Resource Authority</b> |  |
|                           |              |                    |                                            | V                       | Name                 |                           |  |
| $\mathbb{R}$ Event        | $\checkmark$ |                    |                                            | $\overline{\mathbf{v}}$ | Account              |                           |  |
| 囜<br>Record               |              |                    |                                            | v                       | <b>Device</b>        |                           |  |
|                           |              |                    |                                            | M                       | Playback             |                           |  |
| ⊟<br>Log search           |              |                    |                                            | v                       | <b>PTZ</b>           |                           |  |
|                           |              |                    |                                            | v                       | <b>Alarm Center</b>  |                           |  |
|                           |              |                    |                                            | v                       | <b>Monitor Plan</b>  |                           |  |
|                           |              |                    |                                            | $\overline{\mathbf{v}}$ | Log search           |                           |  |

**Figure 7-1 Account**

2. Click **Change** to change the admin account password.

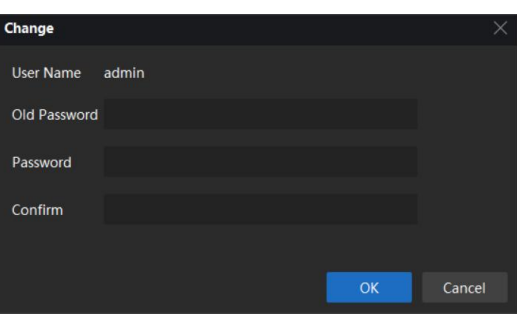

**Figure 7-2 Change**

- 3. Input the correct old password and set the new password.
- 4. Click **OK**.

# **7.2 Create Account and Authority Control**

## **Steps**:

1. Go to **Maintenance → Account.**

2. Click **+** to create new account, select the Account type (Administrator/Operator),Password and select the Operate and Resource Authority.

#### $\mathbb{Z}$ **Note**

Resource Authority: support to choose the device/cameras and give the authority.

3. Click **Save** to complete the account create.

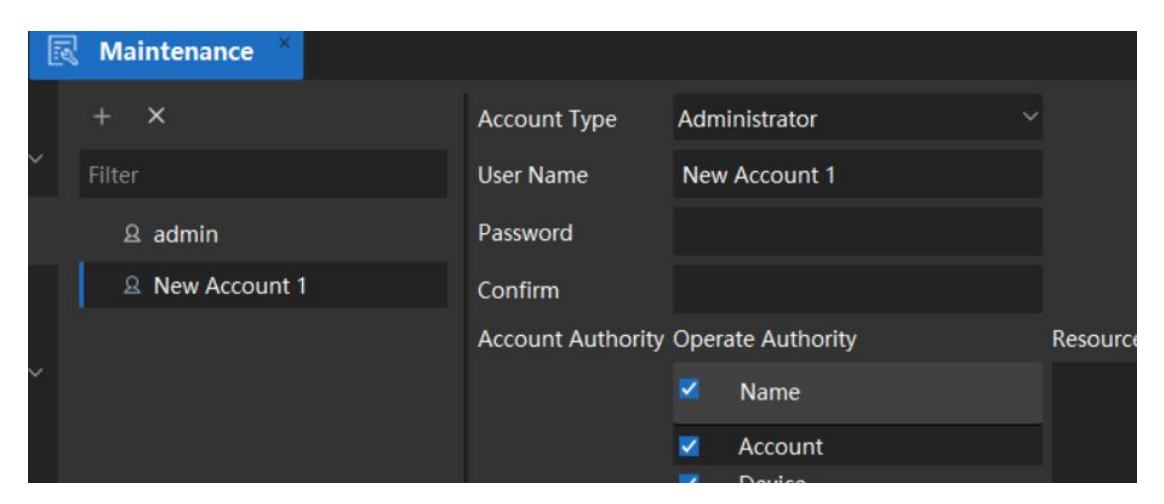

**Figure 7-3 Create Account and Authority Control**

# **8. System Configuration**

# **8.1 Set Base Parameters**

## **Steps**:

1. Go to **Maintenance → Config → Base.**

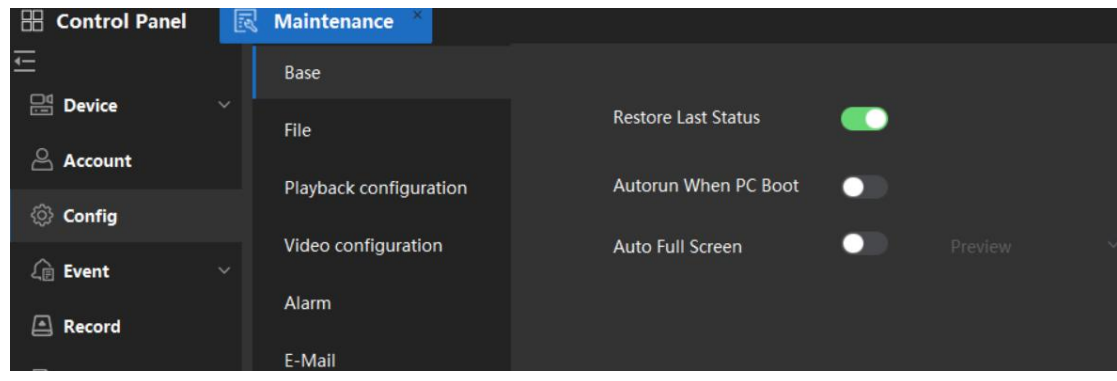

**Figure 8-1 Base**

2. You can set base parameters.

**Restore Last Status**: After enabled, VMS will restore the client's Last Status (Preview, windows). **Auto Run When PC Boot**: After enabled, VMS will running when PC boot. **Auto Full Screen**: After enabled, when open the client, VMS will open the preview with full screen automatically.

3. Click **Save**.

# **8.2 Set File Parameters**

## **Steps**:

1. Go to **Maintenance → File.**

| <b>Base</b>            | Record              | D:/Protect CMS/Video            | $\cdots$     |
|------------------------|---------------------|---------------------------------|--------------|
| <b>File</b>            |                     |                                 |              |
|                        | <b>Record Name</b>  | GUID-CHN-STREAM-YYYYMMDD-HHMMSS | $\checkmark$ |
| Playback configuration |                     |                                 |              |
|                        | Picture             | D:/Protect CMS/Picture          | $\cdots$     |
| Video configuration    |                     |                                 |              |
|                        | <b>Picture Name</b> | GUID-CHN-STREAM-YYYYMMDD-HHMMSS | $\checkmark$ |
| $\sim$                 |                     |                                 |              |

**Figure 8-2 File**

- 2. Support to modify the Manual Record/Snapshot file save folder/path.
- 3. User can get the explanation the format of the file name.
- 4. Click **Save**.

# **8.3 Set Playback Source**

# **Steps**:

1. Go to **Maintenance → Playback Configuration.**

You can choose the Playback default mode: Device/Storage Server.

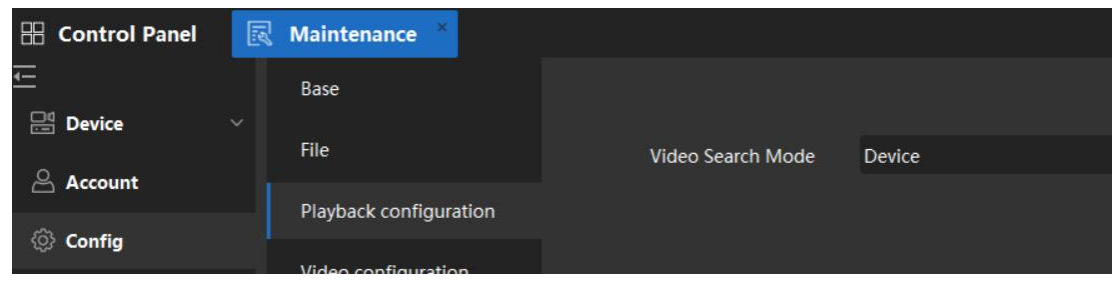

**Figure 8-3 Playback Configuration**

2. Click **Save**.

# **8.4 Set Video Parameters**

## **Steps**:

1. Go to **Maintenance → Video Configuration.**

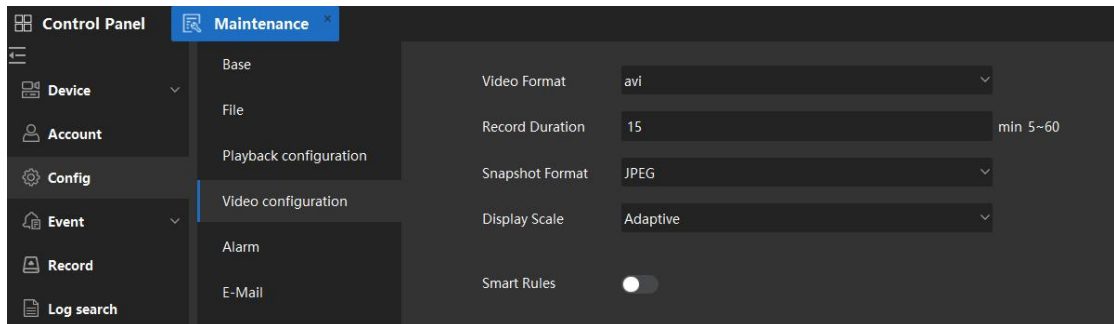

**Figure 8-4 Video Configuration**

2. You can set video parameters.

**Video Format**: Support to modify the video download format to dav, mp4 and avi. **Record Duration**: Default is 15, you can set it to 5~60 minutes. **Snapshot Format**: Support to modify the Snapshot format to JPEG and BMP. **Display Scale**: Support to modify the Display Scale to adaptive, 16:9, 4:3 and 1:1. **Smart Rules**: Smart rule is the line, circles set on the smart detection. Support to set whether show the smart rules on the preview screen.

3. Click **Save**.

# **8.5 Set Alarm Audio Parameters**

- 1. Go to **Maintenance → Config → Alarm**.
- 2. Select the type of alarm, click  $\frac{1}{2}$  to select file path.
- 3. Click **Save.**

| <b>E Control Panel</b> | 圜      | Maintenance            |                 |                         |                     |                  |           |
|------------------------|--------|------------------------|-----------------|-------------------------|---------------------|------------------|-----------|
| 三                      |        | Base                   | $+$ Add         |                         |                     |                  |           |
| $24$ Device            | $\sim$ | File                   |                 |                         |                     |                  |           |
| Device                 |        |                        | <b>NO</b>       | Type                    | Audio               | Select file path | Operatio  |
| Group                  |        | Playback configuration |                 | <b>Motion Detection</b> | motion.wav          | $\cdots$         | $\Box$    |
| $A$ Account            |        | Video configuration    | $\overline{2}$  | Audio/Video Abnormal    | video abnormal.wav  | $\cdots$         | $\Box$    |
|                        |        | Alarm                  | $\overline{3}$  | Alarm In                | alarm input.wav     | $\cdots$         | $\Box$    |
| © Config               |        |                        | 4               | Smart                   | intel alarm.wav     | $\cdots$         | $\Box$    |
| $\mathbb{R}$ Event     | $\vee$ | E-Mail                 | 5               | Device Abnormal         | device abnormal.wav | $\cdots$         | <b>CD</b> |
|                        |        |                        | $6\overline{6}$ | Other                   | other alarm.wav     | $\cdots$         | $\Box$    |
| Record                 |        |                        |                 |                         |                     |                  |           |
| $\Box$ Log search      |        |                        |                 |                         |                     |                  |           |

**Figure 8-5 Set Alarm Audio Parameters**

# **8.6 Set Email Parameters**

When an event is triggered, if you can set send Email as linkage action for this event, the client will send an email to the recipients for notification. You need to set the email settings and specify target recipients in this section.

# **Steps**:

- 1. Go to **Maintenance → Config → Email**.
- 2. Enter the required parameters.

**STMP Server**: The STMP server IP address of host name. **Encryption Type**: You can check the radio to select**No Encryption** or **STARTTLS**. **Port**: Enter the communication port used for SMTP. The port is 25 by default. **User Name:** Enter the user name of the sender email address if server authentication is checked. **Password:** Enter the password of the sender Email address if server authentication is checked. **Receiver 1 to 3:** Enter the email address of the receiver. Up to 3 receivers can be set.

- 3. **Optional**: Click **Send Test Mail** to send an Email to the receiver for test.
- 4. Click **Save**.

# **9. Log Search**

Two log types are provided: operation log and system log. The operation logs refer to the normal operations that the user did on the client, such as adding device, resetting password, starting live view, etc.; and the system logs record the system information such as login, logout, locking and unlocking, etc. You can search the log files and view the log details, including time user, etc.

- 1. Go to **Maintenance → Log Search**.
- 2. Choose the time period, Log Type.
- 3. Click **Search** to search the log.
- 4. **Optional**: Select the logs and click to **Backup**.
- 5. Select the logs and click to clear the log.

| <b>Time</b><br>2022-09-09 15:02:28 : | <b>B</b> Backup       | 面 Clear             |                      |               | Total (20/227) |            |             |                             |
|--------------------------------------|-----------------------|---------------------|----------------------|---------------|----------------|------------|-------------|-----------------------------|
|                                      |                       |                     |                      |               |                |            |             |                             |
| 2022-09-29 15:02:28 :                | $\Box$ User Name Time |                     | Type                 | Module        | Operation      | Type       |             | Device Name Group Name Chan |
|                                      | admin                 | 2022/09/19 15:09:42 | Operation Log        | Device        | Modify         | <b>NVR</b> | 192.168.140 |                             |
| <b>Type</b>                          | admin                 | 2022/09/19 15:02:26 | System Log           |               | Login          |            |             |                             |
| V System Log                         | admin                 | 2022/09/19 15:02:12 | System Log           |               | Logout         |            |             |                             |
| $\vee$ Operation Log                 | admin                 | 2022/09/19 14:39:24 | <b>Operation Log</b> | Group         | <b>Modify</b>  |            |             | My House                    |
|                                      | admin                 | 2022/09/19 14:39:01 | Operation Log        | Group         | Modify         |            |             | My House                    |
|                                      | admin                 | 2022/09/19 14:39:00 | <b>Operation Log</b> | Group         | <b>Modify</b>  |            |             | My House                    |
|                                      | admin                 | 2022/09/19 14:39:00 | <b>Operation Log</b> | Group         | <b>Modify</b>  |            |             | My House                    |
|                                      | admin                 | 2022/09/19 14:39:00 | <b>Operation Log</b> | Group         | <b>Modify</b>  |            |             | My House                    |
|                                      | admin                 | 2022/09/19 14:39:00 | <b>Operation Log</b> | Group         | Modify         |            |             | My House                    |
|                                      | admin                 | 2022/09/19 14:39:00 | <b>Operation Log</b> | Group         | Modify         |            |             | My House                    |
|                                      | admin                 | 2022/09/19 14:38:58 | <b>Operation Log</b> | Group         | <b>Modify</b>  |            |             | My House                    |
|                                      | admin                 | 2022/09/19 14:38:57 | <b>Operation Log</b> | Group         | <b>Modify</b>  |            |             | My House                    |
|                                      | admin                 | 2022/09/19 14:37:32 | <b>Operation Log</b> | Group         | Modify         |            |             | My House                    |
|                                      | admin                 | 2022/09/19 14:35:19 | <b>Operation Log</b> | Group         | Delete         |            |             | 192.168.140                 |
|                                      | admin                 | 2022/09/19 14:35:00 | Operation Log        | Device        | Delete         | <b>IPC</b> | 111         |                             |
|                                      | admin                 | 2022/09/19 14:34:27 | <b>Operation Log</b> | <b>Device</b> | Delete         | <b>IPC</b> | 192.168.140 |                             |
|                                      | admin                 | 2022/09/19 14:34:16 | <b>Operation Log</b> | <b>Device</b> | Add            | <b>NVR</b> | 192.168.140 |                             |
|                                      | admin                 | 2022/09/19 14:33:27 | Operation Log        | Group         | Modify         |            |             | My House                    |
|                                      | admin                 | 2022/09/19 14:33:02 | System Log           |               | Login          |            |             |                             |
|                                      | admin                 | 2022/09/19 14:30:58 | System Log           |               | Login          |            |             |                             |
|                                      |                       |                     |                      |               |                |            |             |                             |
| Search                               | Common 227 Terms 20   | $\checkmark$        |                      |               |                |            | K <         | $>$ $\ge$ Tot               |

**Figure 9-1 Log Search**

# **10. E-Map**

Support to add an Image as Map, and place the cameras on the map. Easy to control and monitor the device.

## **Steps:**

- 1. Go to **Control Panel → E-Map**.
- 2. Select the group in which you want to add a map.
- 3. Click **Add Map**, setthe map **Name**.

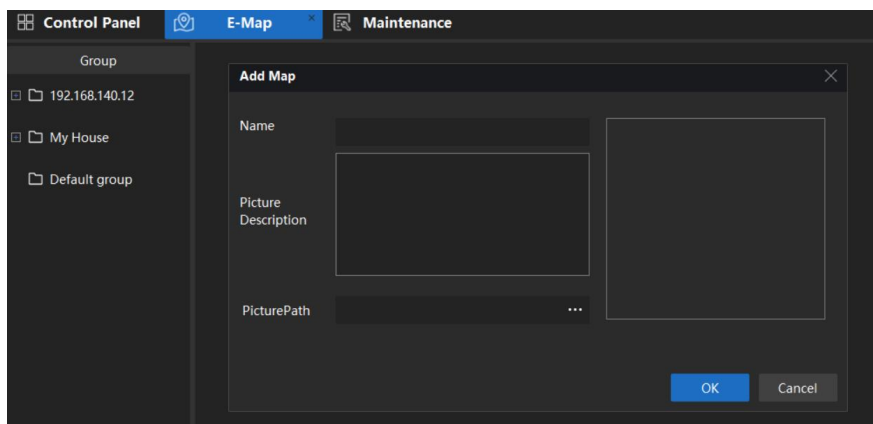

**Figure 10-1 Add E-Map**

- 4. Click the icon to choose a picture as E-Map, click **OK**.
- 5. Click **Edit Mode,** choose the cameras from Device list.
- 6. Drag the cameras to the position on the E-Map that you want to put.<br>7. Click **Save.**<br>Figure formal and the same of the same of the same of the same of the same of the same of the same of the same o

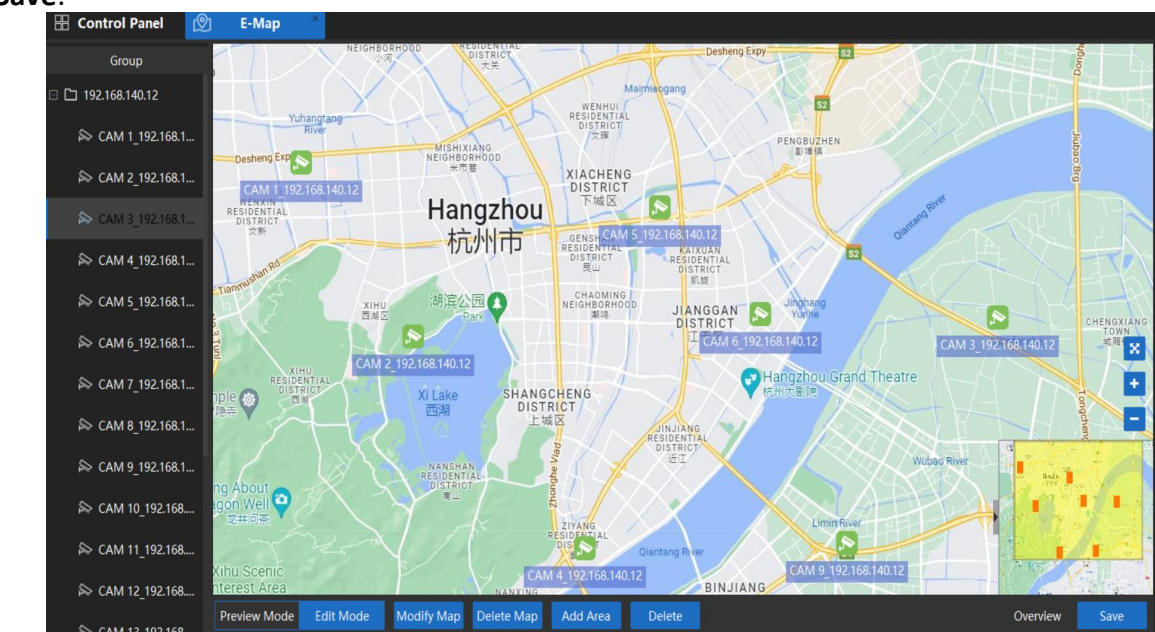

**Figure 10-2 Completing the Setup**

8. Click the Channel  $\Box$  on E-Map, the channel's live view will be shown on the window.

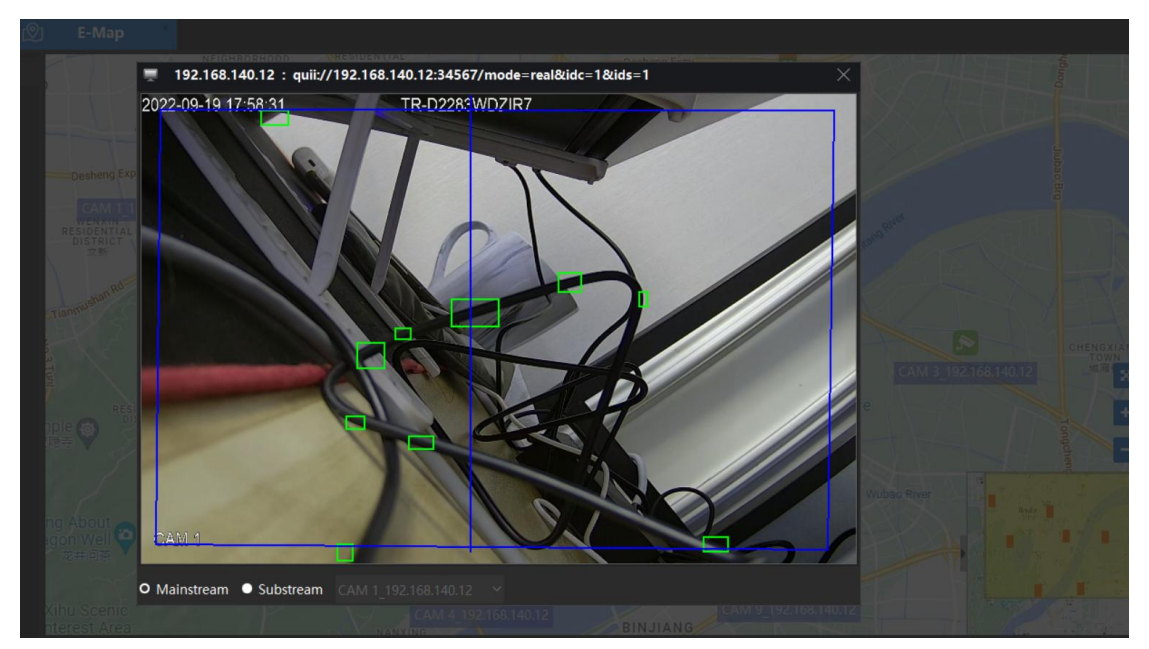

**Figure 10-3 Live View on E-Map**